**User Guide**

**20" LED TV/DVD Combo**

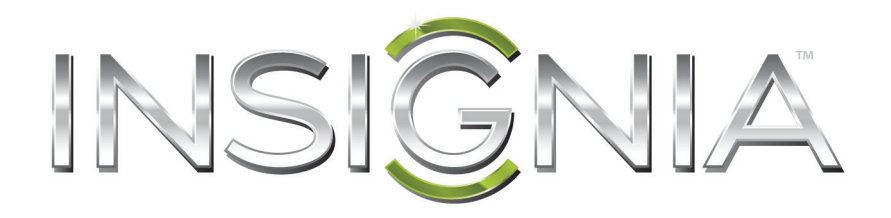

# **NS-20ED310NA15**

**Before using your new product, please read these instructions to prevent any damage.**

Download from Www.Somanuals.com. All Manuals Search And Download.

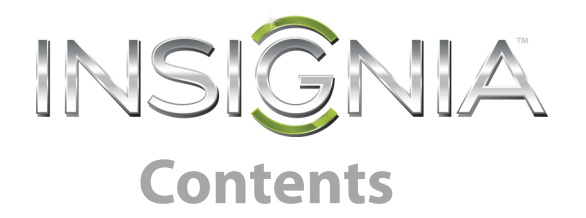

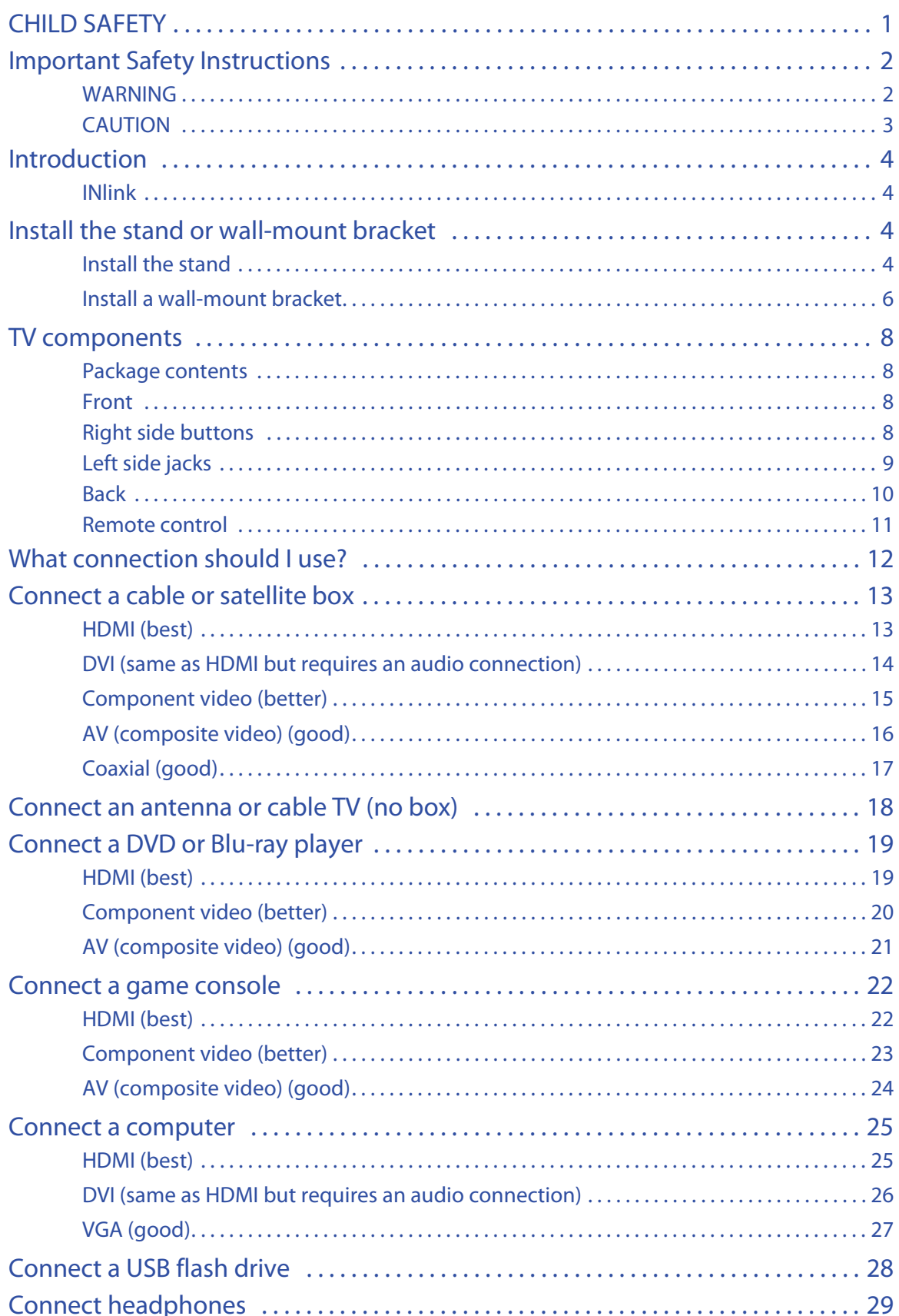

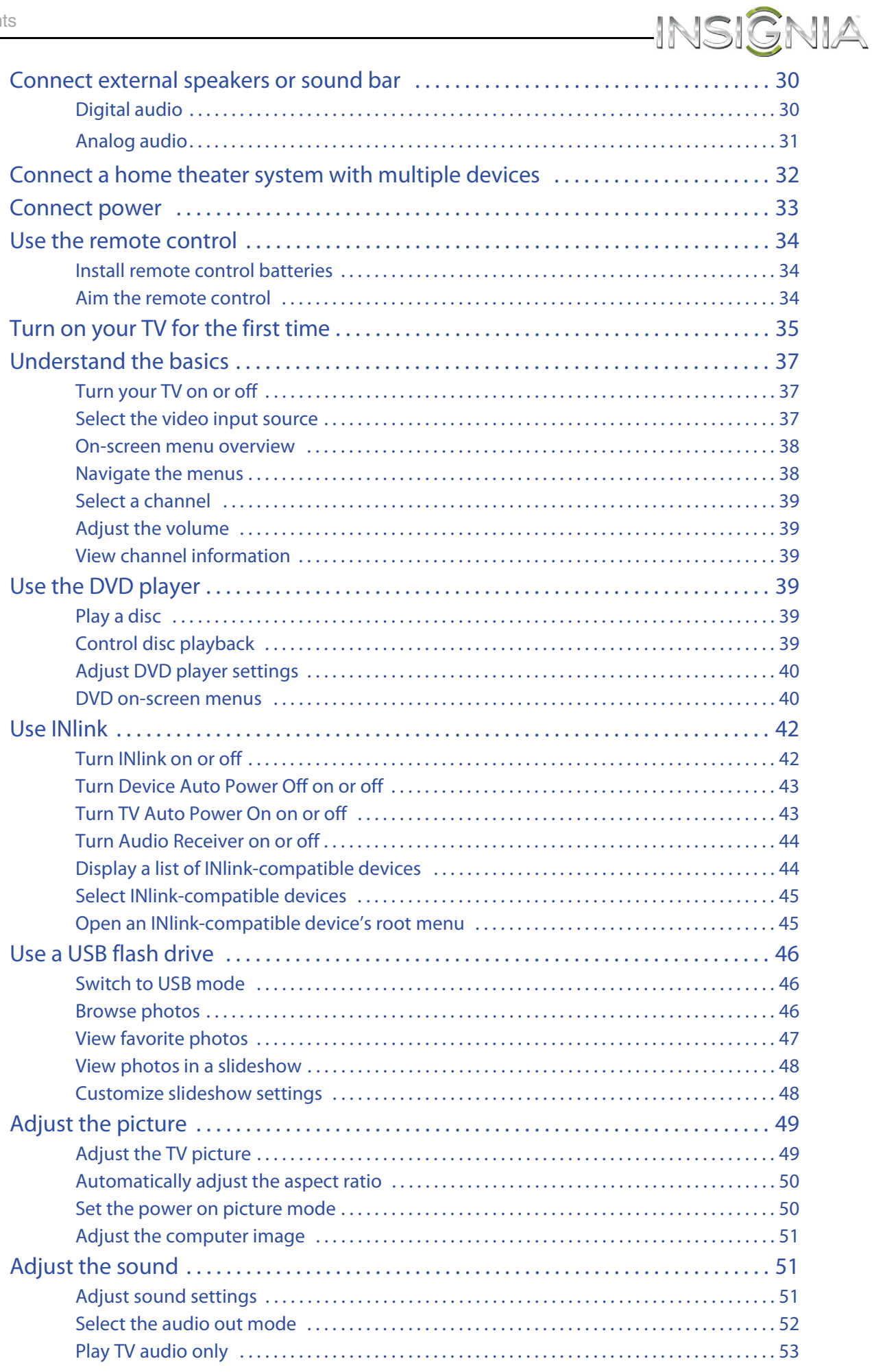

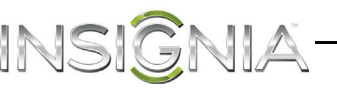

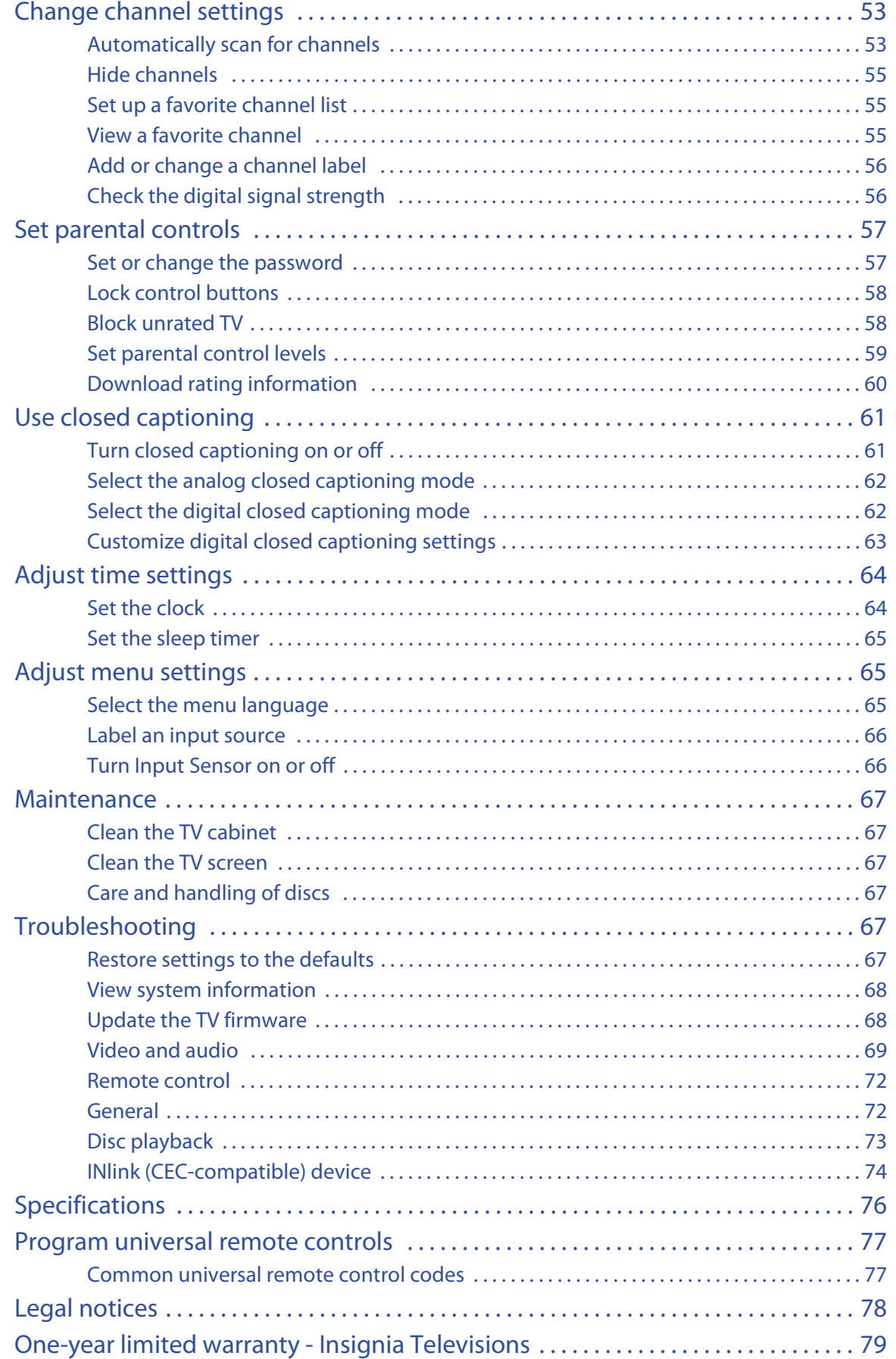

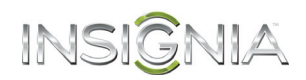

# **CHILD SAFETY**

**It makes a difference how and where you use your flat panel display**

# **As you enjoy your new product, keep these safety tips in mind**

# *The issue*

<span id="page-4-0"></span>f

The home theater entertainment experience is a growing trend, and larger TVs are popular purchases. However, TVs are not always supported on the proper stands or installed according to the manufacturer's recommendations. We and the consumer electronics industry are committed to making home entertainment enjoyable and safe.

TVs that are inappropriately placed on dressers, bookcases, shelves, desks, speakers, chests, or carts may fall over and cause injury.

# *Tune into safety*

- **•** One size of TV stand does **not** fit all. Use only a TV stand rated for the weight of your TV.
- **•** Carefully read and understand all enclosed instructions for proper use of this product.
- **•** Don't let children climb on or play with entertainment system furniture and TVs.
- **•** Don't place TVs on furniture that can easily be used as steps, such as a crate or chest of drawers.
- **•** Remember that children can become excited while watching a program, especially on a "larger-than-life" TV. Make sure that you place or install the TV where it cannot be pushed, pulled over, or knocked down.
- **•** Make sure that you route all cords and cables so that they cannot be pulled or grabbed by curious children.

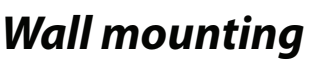

If you decide to wall mount your TV, always remember:

- **•** One size of wall mount does **not** fit all. Use only a wall mount rated for the weight of your TV and that has been recommended by this TV manufacturer, listed in this manual, or otherwise listed by an independent laboratory as suitable for your TV.
- **•** Follow all instructions supplied by the TV and wall mount manufacturers.
- **•** If you have any doubts about your ability to safely wall mount your TV, get help from a professional installer.
- **•** Make sure that the wall where you are mounting the TV is appropriate. Some wall mounts are not designed to be mounted to walls backed with steel studs or cinder blocks. If you are unsure, ask a professional installer.

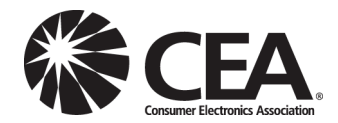

**•** TVs can be heavy. At least two people are required for safe wall mount installation.

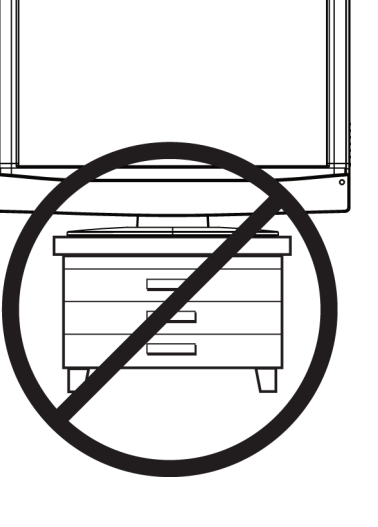

# INSIGNIA<sup>.</sup>

# <span id="page-5-0"></span>**Important Safety Instructions**

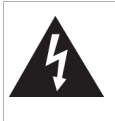

**CAUTION RISK OF ELECTRIC SHOCK DO NOT OPEN**

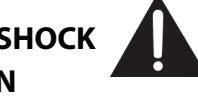

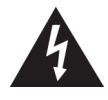

This symbol indicates that dangerous voltage constituting a risk of electric shock is present within your TV. This label is located on the back of your TV.

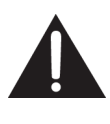

This symbol indicates that there are important operating and maintenance instructions in the literature accompanying your TV.

### **Warning**

Your player employs a laser system. Use of controls, adjustments, or the performance of

procedures other than those

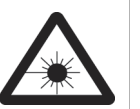

specified may result in hazardous radiation exposure. Visible laser radiation is present when open and interlocks defeated. **Do not stare into the beam.**

- **1** Read these instructions.
- **2** Keep these instructions.
- **3** Heed all warnings.
- **4** Follow all instructions.
- **5** Do not use this apparatus near water.
- **6** Clean only with dry cloth.
- **7** Do not block any ventilation openings. Install in accordance with the manufacturer's instructions.
- **8** Do not install near any heat sources such as radiators, heat registers, stoves, or other apparatus (including amplifiers) that produce heat.
- **9** Do not defeat the safety purpose of the polarized or grounding-type plug. A polarized plug has two blades with one wider than the other. A grounding type plug has two blades and a third grounding prong. The wide blade or the third prong are provided for your safety. If the provided plug does not fit into your outlet, consult an electrician for replacement of the obsolete outlet.
- **10** Protect the power cord from being walked on or pinched particularly at plugs, convenience receptacles, and the point where they exit from the apparatus.
- **11** Only use attachments/accessories specified by the manufacturer.

**12** Use only with the cart, stand, tripod, bracket, or table specified by the manufacturer, or sold with the apparatus. When a cart is used, use caution when moving the cart/apparatus combination to avoid injury from tip-over.

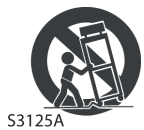

- **13** Unplug this apparatus during lightning storms or when unused for long periods of time.
- **14** Refer all servicing to qualified service personnel. Servicing is required when the apparatus has been damaged in any way, such as power-supply cord or plug is damaged, liquid has been spilled or objects have fallen into the apparatus, the apparatus has been exposed to rain or moisture, does not operate normally, or has been dropped.
- **15** The wall plug is the disconnecting device. The plug must remain readily operable.
- **16** Remote control batteries should not be exposed to excessive heat such as sunshine, fire, or the like.
- **17** The apparatus should not be exposed to dripping or splashing, and no objects filled with liquids, such as vases, should be placed on the apparatus.

### <span id="page-5-1"></span>**WARNING**

### *Electric shock hazard*

To reduce the risk of fire or electric shock, do not remove any cover or expose the device to rain or moisture. No user-serviceable parts are inside. Refer servicing to qualified service technicians.

### *Lightning*

For added protection for your device receiver during a lightning storm, or when it is left unattended and unused for long periods of time, unplug it from the power outlet and disconnect any antenna or cable system. This helps prevent property damage and personal injury from lightning and power line surges.

### *Power lines*

An outside antenna system should not be located in the vicinity of overhead power lines or other electric light or power circuits, or where it can fall into such power lines or circuits. When installing an outside antenna system, take extreme care to keep from touching such power lines or circuits as contact with them might be fatal.

### *Handling the LCD panel*

- Your TV's screen is made of glass. Do not drop your TV or hit, jolt, or press hard against the LCD panel. If the screen breaks, be careful of broken glass.
- If the LCD panel is broken, make absolutely sure that you do not touch the liquid in the panel. This may cause skin inflammation.
- If the liquid gets in your mouth, immediately gargle, rinse, and consult with your doctor. Also, if the liquid gets in your eyes or touches your skin, consult with your doctor after rinsing for at least 15 minutes or longer in clean water.

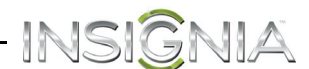

#### *Replacement parts*

When replacement parts are required, make sure that the service technician uses replacement parts specified by the manufacturer that have the same characteristics as the original part. Unauthorized substitutions may result in fire, electric shock, personal injury, or other hazards.

#### *Safety check*

After completing any service or repair to this device, ask the service technician to perform routine safety checks to determine that your TV is in correct operating condition.

#### *Power source*

Operate your TV only from the type of power source indicated on the marking label. If you are not sure of the type of power supplied to your home, consult an electrician or your local power company.

#### *Servicing*

These servicing instructions are for use by qualified service personnel only. To reduce the risk of electric shock, do not perform any servicing other than that contained in the operating instructions unless you are qualified to do so.

### <span id="page-6-0"></span>**CAUTION**

#### *Damage requiring service*

Unplug this TV from the power outlet and refer servicing to qualified service personnel under the following conditions:

- When the power supply cord or plug is damaged or frayed.
- If liquid has been spilled or objects have fallen into your TV.
- If your TV has been exposed to rain or water.
- If your TV does not operate normally by following the operating instructions. Adjust only those controls covered by the operating instructions because incorrect adjustment of other controls may result in damage and will often require extensive work by a qualified technician to restore your TV to its normal operation.
- If your TV has been dropped or damaged in any way.
- When your TV exhibits a distinct change in performance.

#### *Outdoor antenna grounding*

If an outside antenna or cable system is connected to your TV, make sure that the antenna or cable system is grounded to provide some protection against voltage surges and built-up static charges. Article 810 of the National Electrical Code, ANSI/NFPA No. 70, provides information with respect to correct grounding of the mast and supporting structure, grounding of the lead-in wire to an antenna discharge unit, size of grounding conductors, location of the antenna-discharge unit, connection to grounding electrodes, and requirements for the grounding electrode.

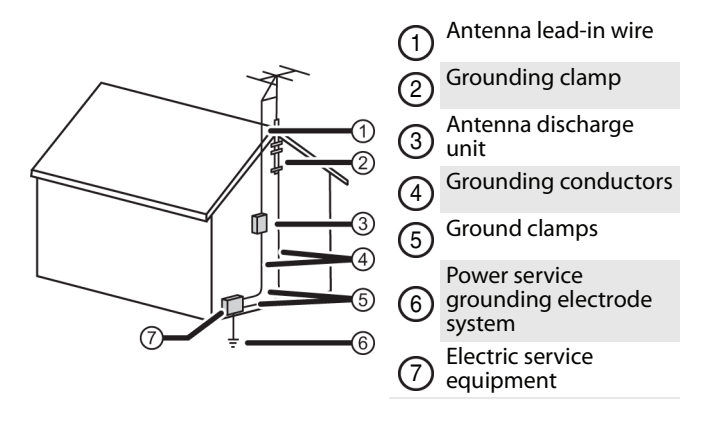

#### *Note to CATV system installer*

Article 820 of the National Electrical Code, ANSI/NFPA No. 40 provides guidance for correct grounding. Specifically, it states that the cable ground must be connected to the grounding system of the building as close to the point of cable entry as practical.

#### *Condensation*

Moisture will form on the TV if the TV is brought from cool surroundings into a warm room or if the temperature of the room rises suddenly. When this happens, the TV's performance may be impaired. To prevent this, let the TV stand in its new surroundings for about an hour before switching it on, or make sure that the room temperature rises gradually.

Condensation may also form during the summer if the TV is exposed to the breeze from an air conditioner. In such cases, change the location of the TV.

#### *Mobile telephone warning*

To avoid interference with your TV picture and sound, operating problems, or even damage, keep your cordless and cellular telephones away from the TV.

#### *End of life directives*

Your TV may contain materials that are regulated for environmental reasons. Your TV also contains materials that can be recycled and reused. To help protect the environment, contact your local authorities for information about disposal or recycling and about finding a recycler in your area before you dispose of your TV.

#### *Non-active pixels*

The LCD panel contains almost 3 million thin film transistors, which provide exceptionally sharp video quality. Occasionally, a few non-active pixels may appear on the screen as a fixed blue, green, or red point. These non-active pixels do not adversely affect the performance of your TV, and are not considered defects.

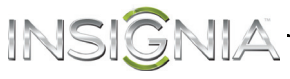

# **Insignia 20" LED TV/DVD Combo**

# <span id="page-7-0"></span>**Introduction**

Congratulations on your purchase of a high-quality Insignia product. Your NS-20ED310NA15 represents the state of the art in LED TV and DVD player design and is designed for reliable and trouble-free performance.

# <span id="page-7-1"></span>**INlink**

Enjoy the benefit of having HDMI CEC compatible products plug and play! No setup is needed! CEC technology lets different devices discover and communicate with each other. (See page [42](#page-45-0) for instructions on how to use INlink.)

# <span id="page-7-2"></span>**Install the stand or wall-mount bracket**

### **Notes**

- If you plan to wall-mount your TV, do not install the stand.
- Store the stand and stand screws in case you decide to use the stand in the future.

# <span id="page-7-3"></span>**Install the stand**

**1** Carefully place your TV face-down on a cushioned, clean surface to protect the screen from damages and scratches.

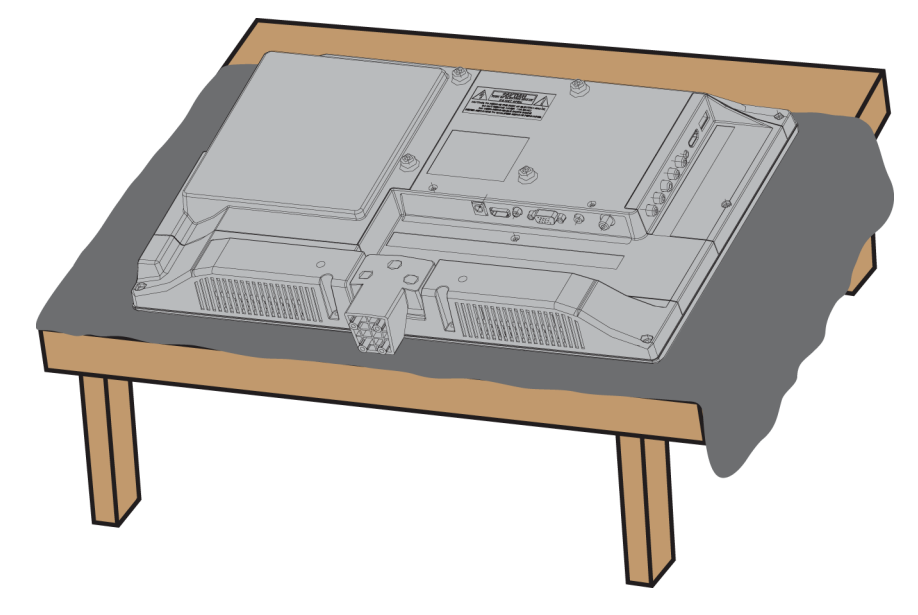

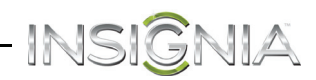

**2** Find the front of the TV stand, then align the stand with the back of the TV.

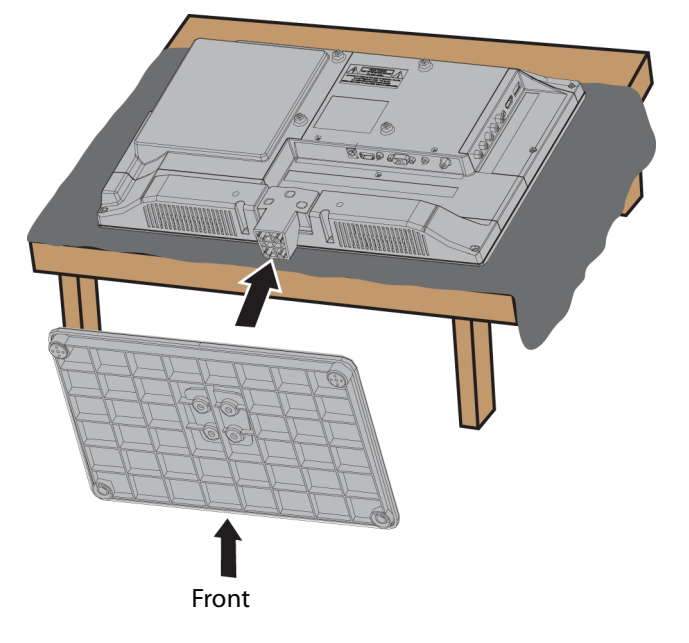

**3** Secure the TV stand to the TV with the four provided screws.

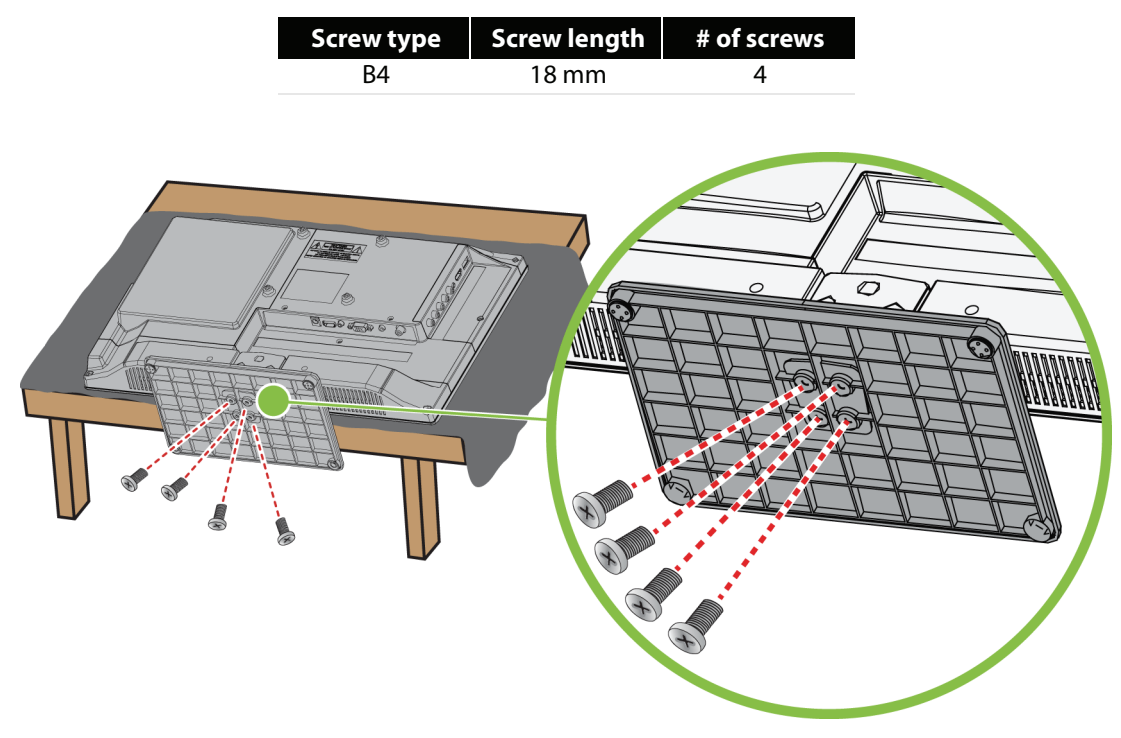

# <span id="page-9-0"></span>**Install a wall-mount bracket**

INSIGNIA<sup>.</sup>

**Warning**

This TV is intended to be supported by a UL Listed wall mount bracket with suitable weight/load. (See "[Miscellaneous"](#page-79-1) on page [76](#page-79-1).)

**1** Carefully place your TV face-down on a cushioned, clean surface to protect the screen from damages and scratches.

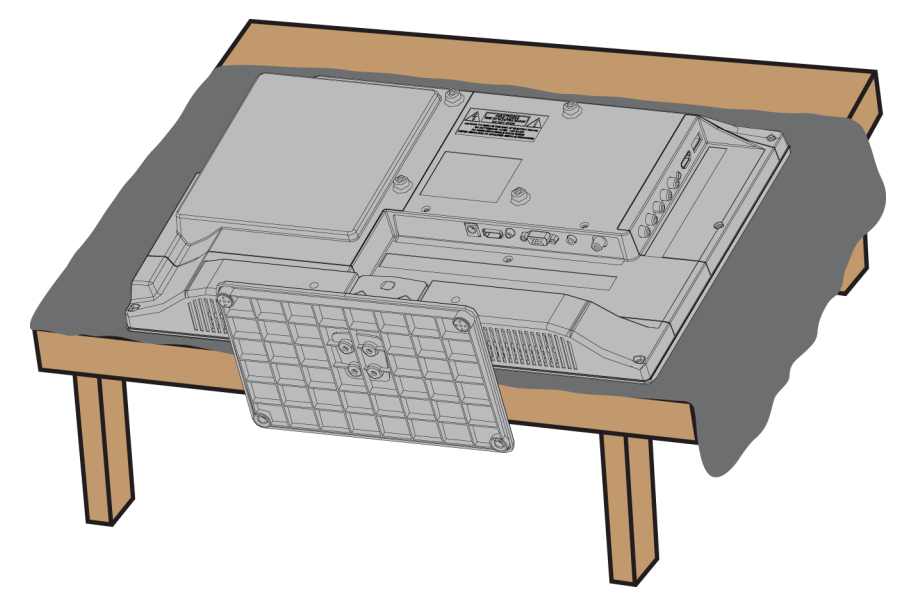

**2** If the stand is attached, remove the three screws that secure the stand column to the TV, then remove the stand column.

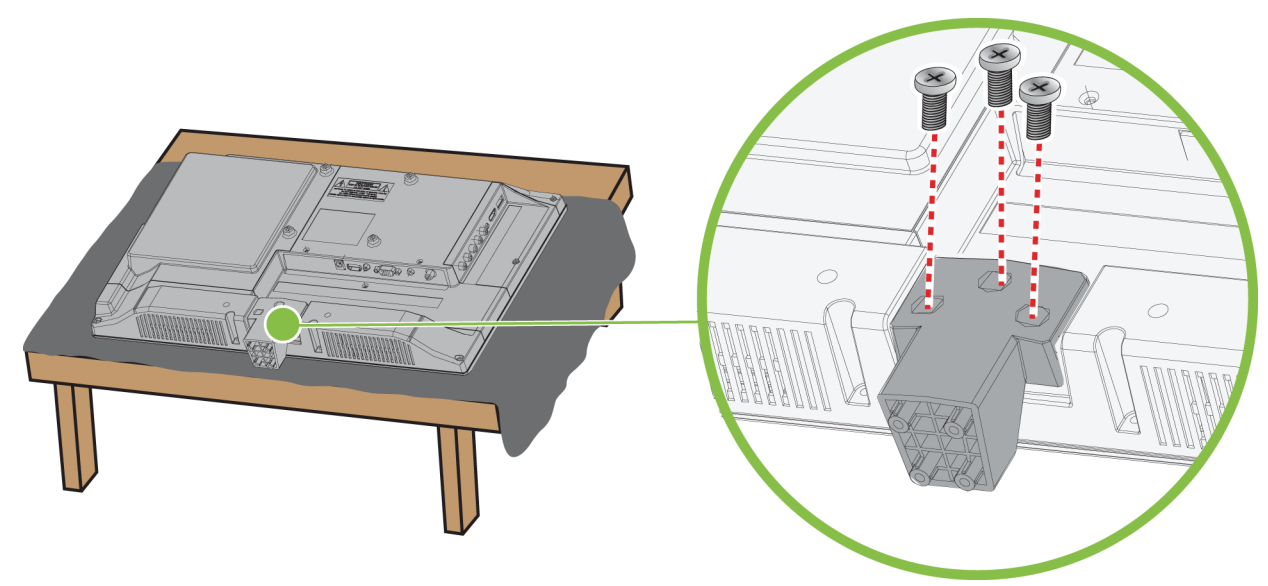

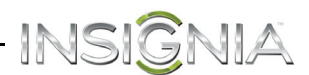

**3** Attach the wall-mount bracket to your TV using the mounting holes on the back of your TV. See the instructions that came with the wall-mount bracket for information about how to correctly hang your TV.

#### **Notes**

- The length of the wall-mount screws vary depending on the wall-mount bracket you purchased. See the instructions that came with the wall-mount bracket for screw lengths.
- The mounting holes on the back of your TV take type M6 screws.

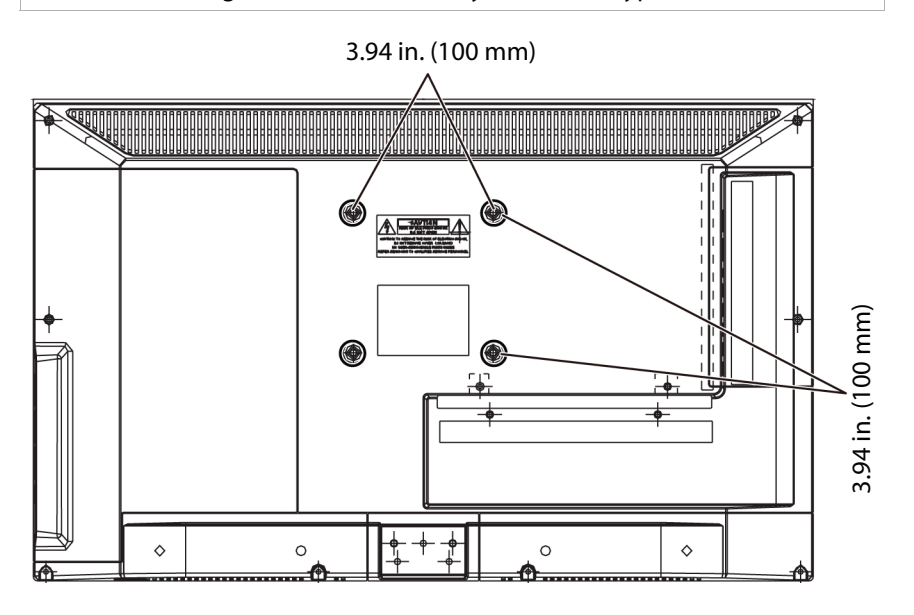

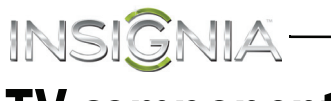

# <span id="page-11-0"></span>**TV components**

# <span id="page-11-1"></span>**Package contents**

- 20" LED TV with built-in DVD player
- Remote control and batteries (2 AAA)
- TV stand and screws (4)
- AC power adapter
- Quick Setup Guide
- Important Information

## <span id="page-11-2"></span>**Front**

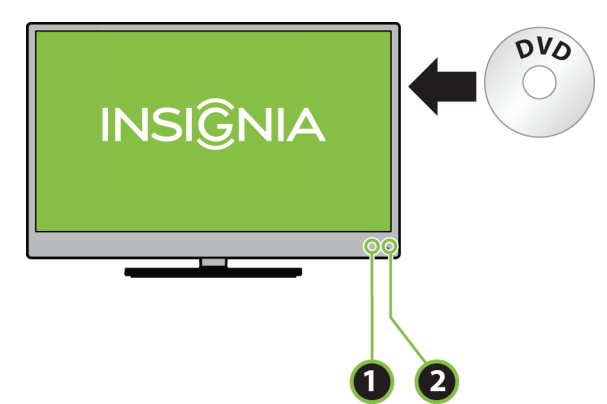

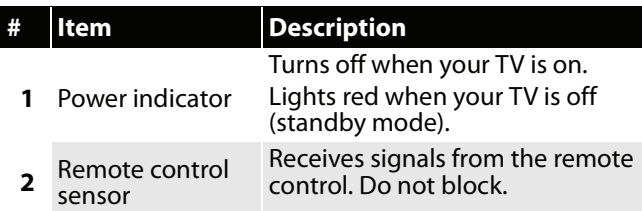

# <span id="page-11-3"></span>**Right side buttons**

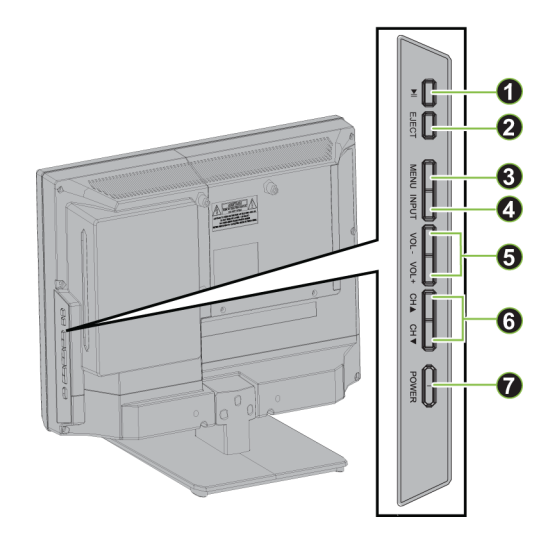

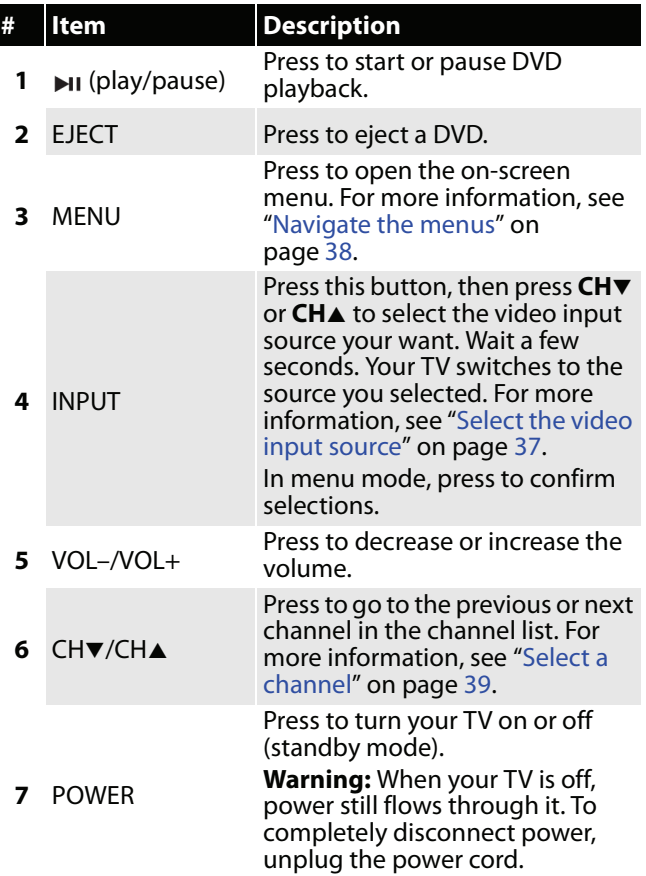

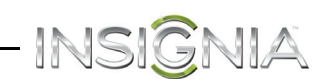

# <span id="page-12-0"></span>**Left side jacks**

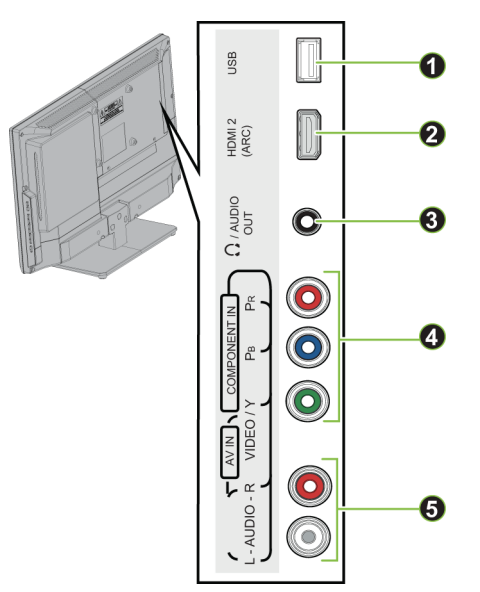

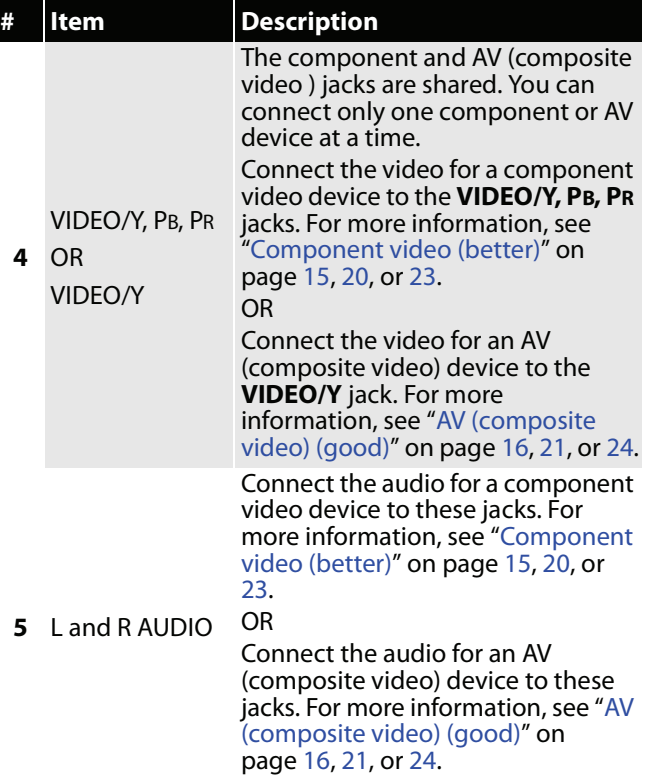

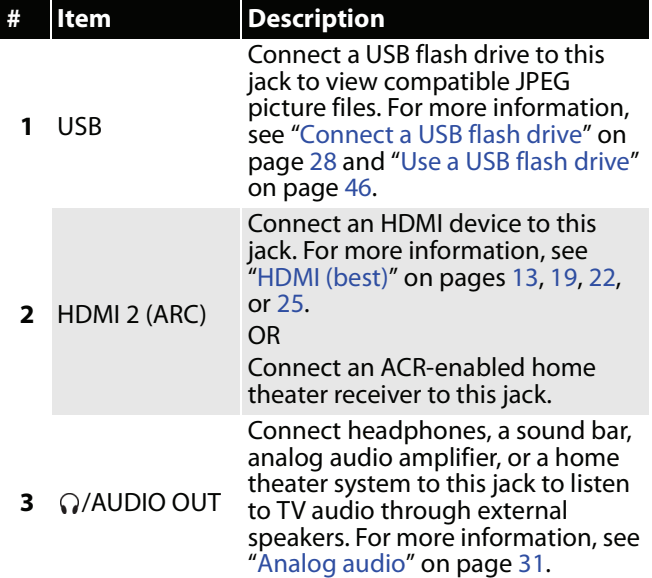

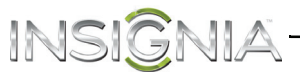

<span id="page-13-0"></span>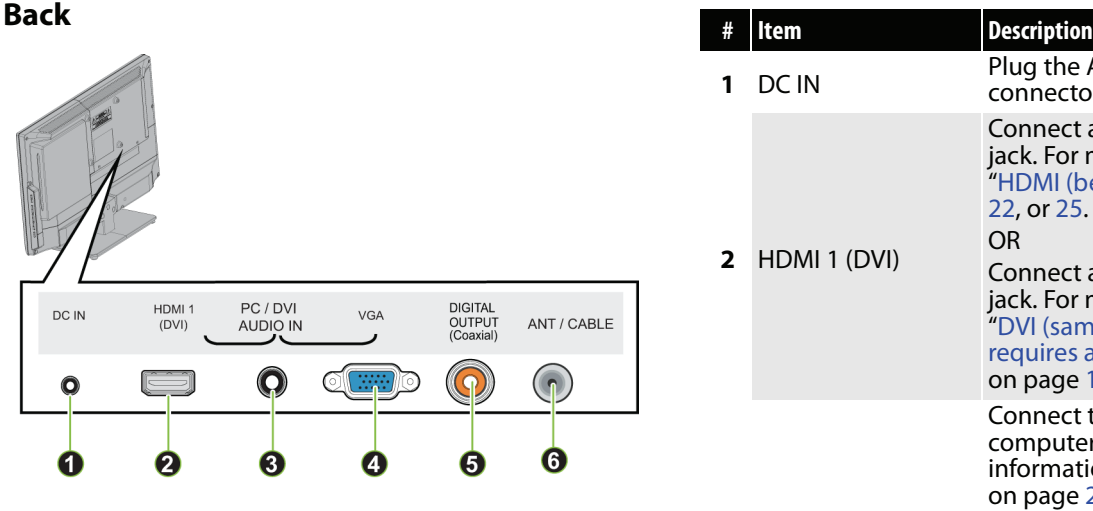

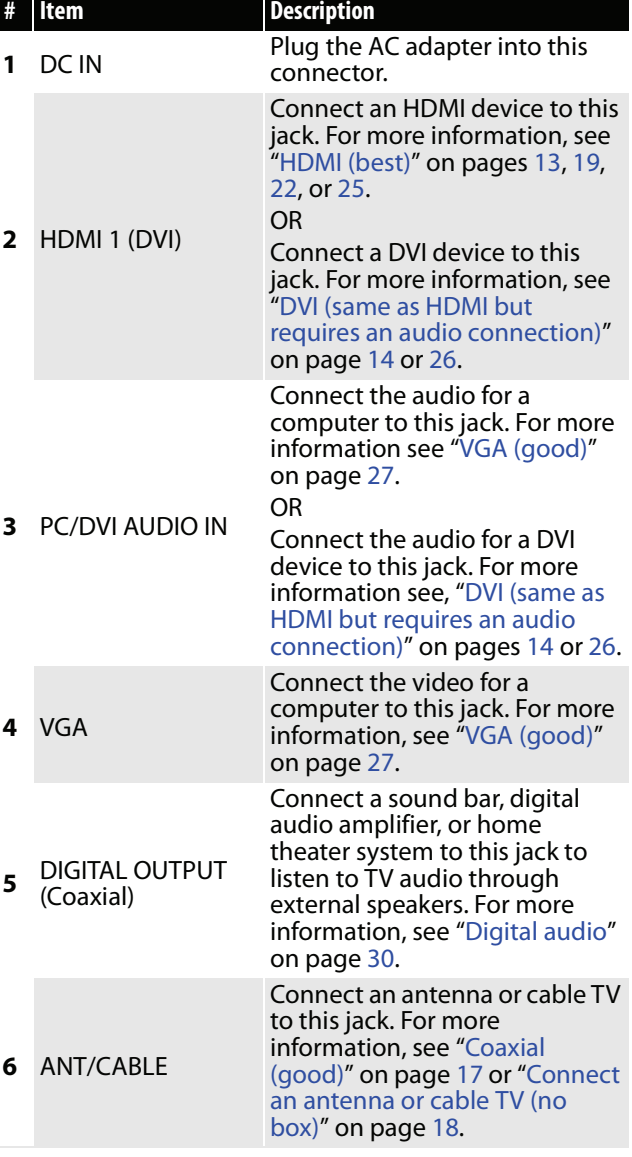

# <span id="page-14-0"></span>**Remote control**

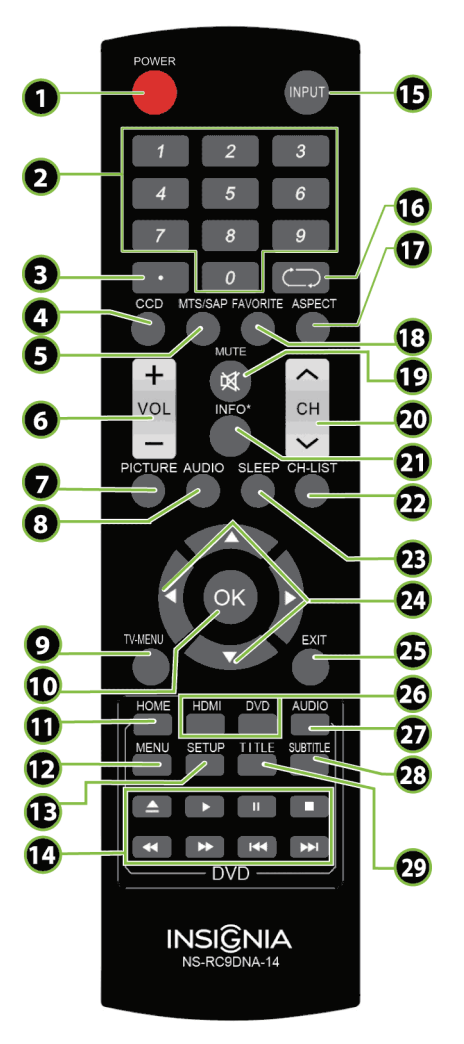

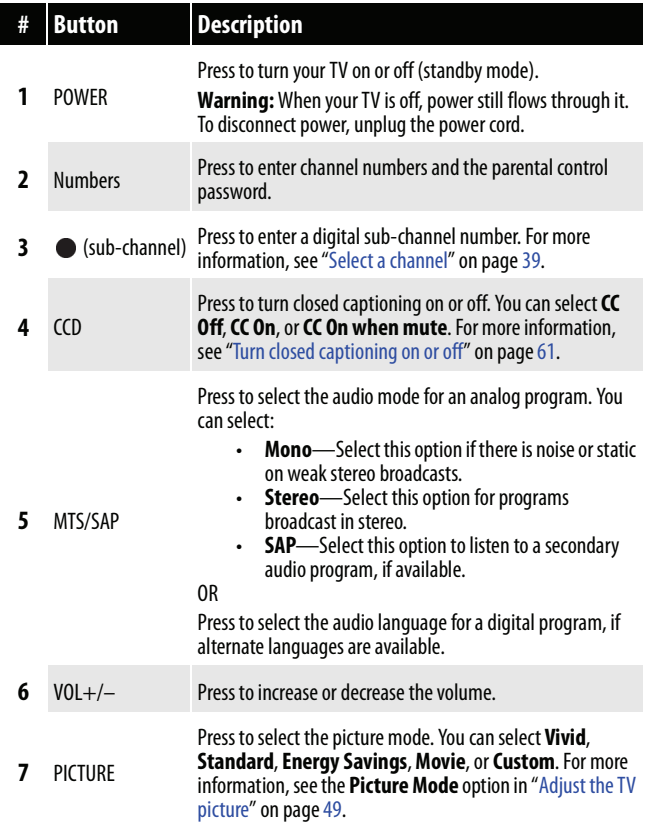

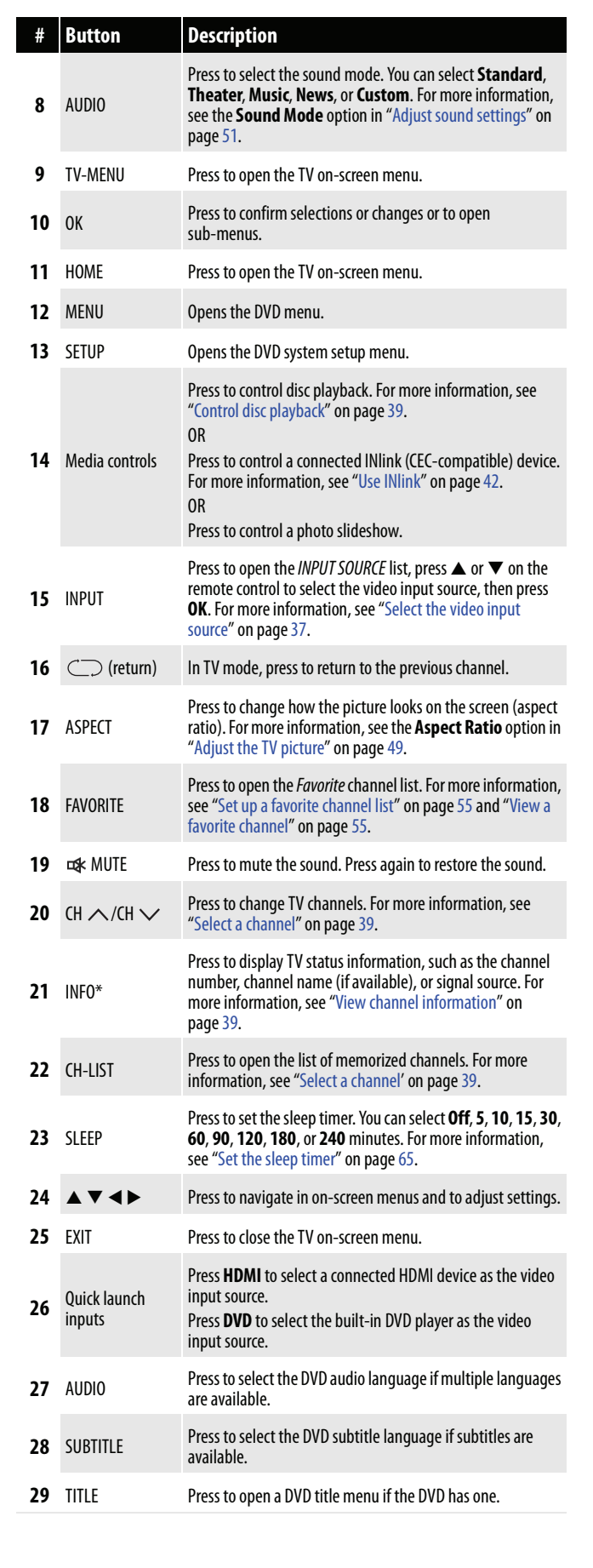

www.insigniaproducts.com

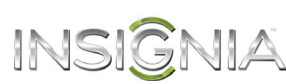

# <span id="page-15-0"></span>INSIGNIA-**What connection should I use?**

Your TV has several connection types for connecting devices to your TV. For the best video quality, you should connect a device to the best available connection. Use the following tables to identify cables:

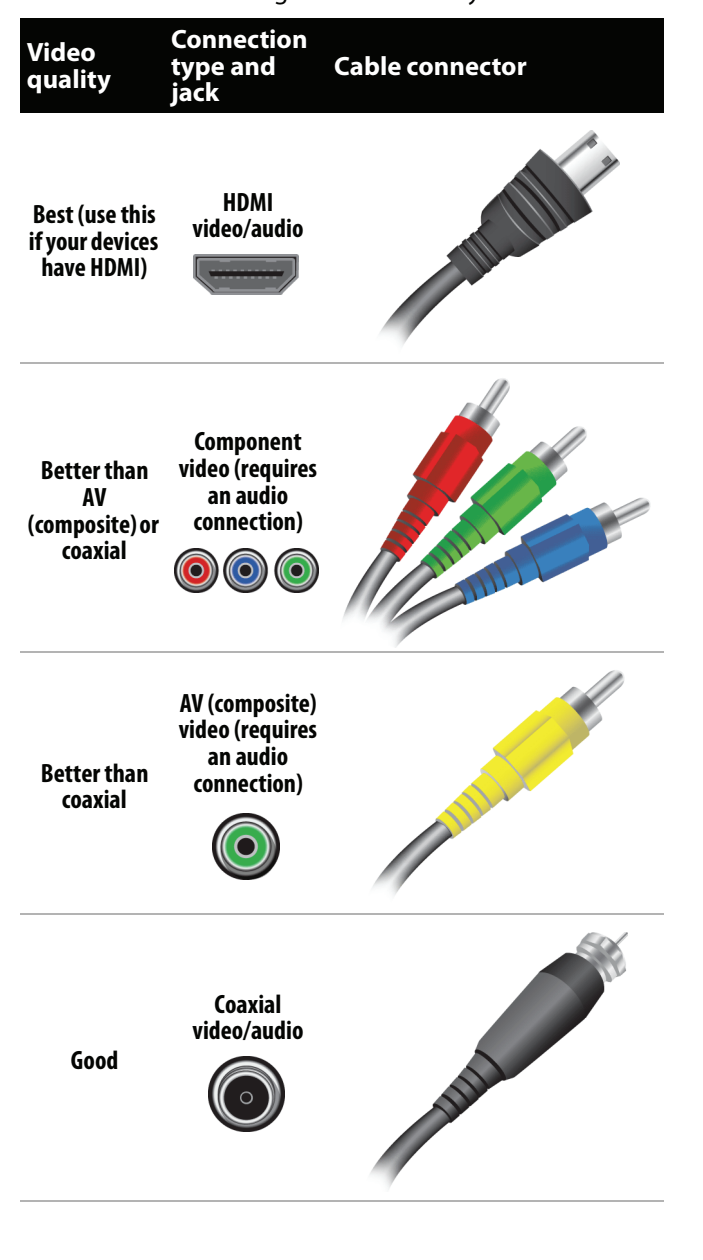

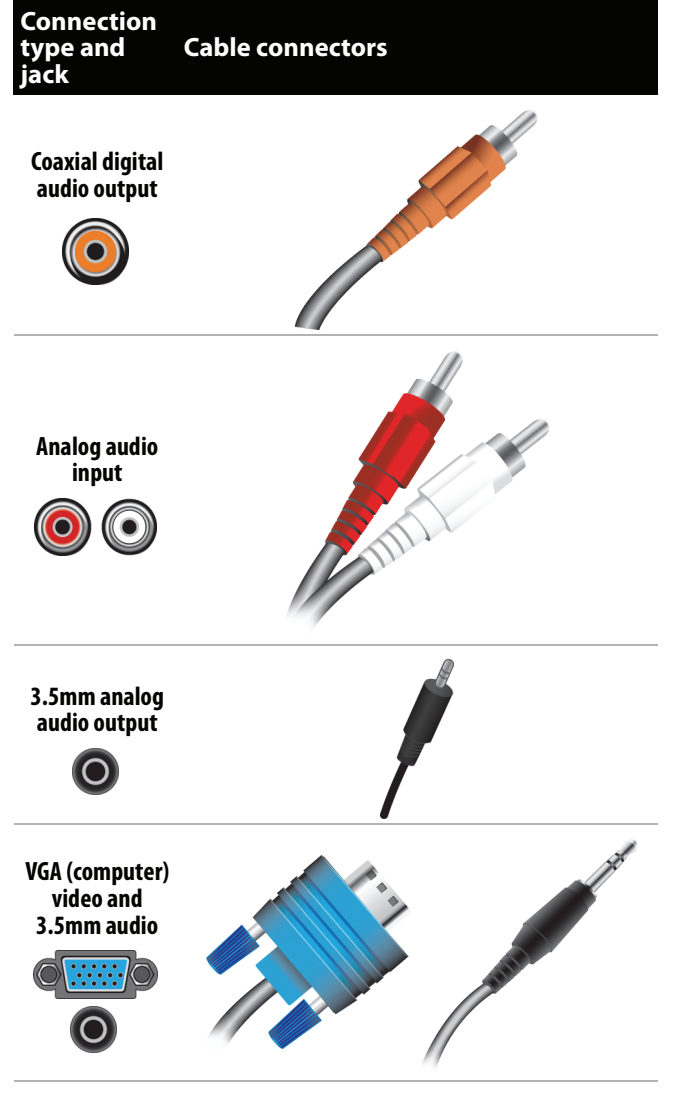

You can use the **HDMI 1 (DVI)** jack on your TV to connect a DVI device to your TV. For more information, see ["DVI \(same as HDMI but requires](#page-17-0)  [an audio connection\)"](#page-17-0) on page [14](#page-17-0) or [26](#page-29-0).

#### **Cautions**

- Check the jacks for position and type before making any connections.
- Loose connections can result in image or color problems. Make sure that all connections are tight and secure.
- The external audio/video equipment shown may be different from your equipment. If you have questions, refer to the documentation that came with your equipment.
- Always unplug the power cord when connecting external equipment.

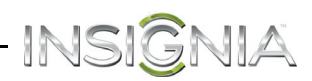

# <span id="page-16-0"></span>**Connect a cable or satellite box**

Many cable or satellite TV boxes have more than one connection type. To get the best video, you should use the best connection type available. For more information, see ["What connection should I use?](#page-15-0)" on page [12.](#page-15-0)

### <span id="page-16-1"></span>**HDMI (best)**

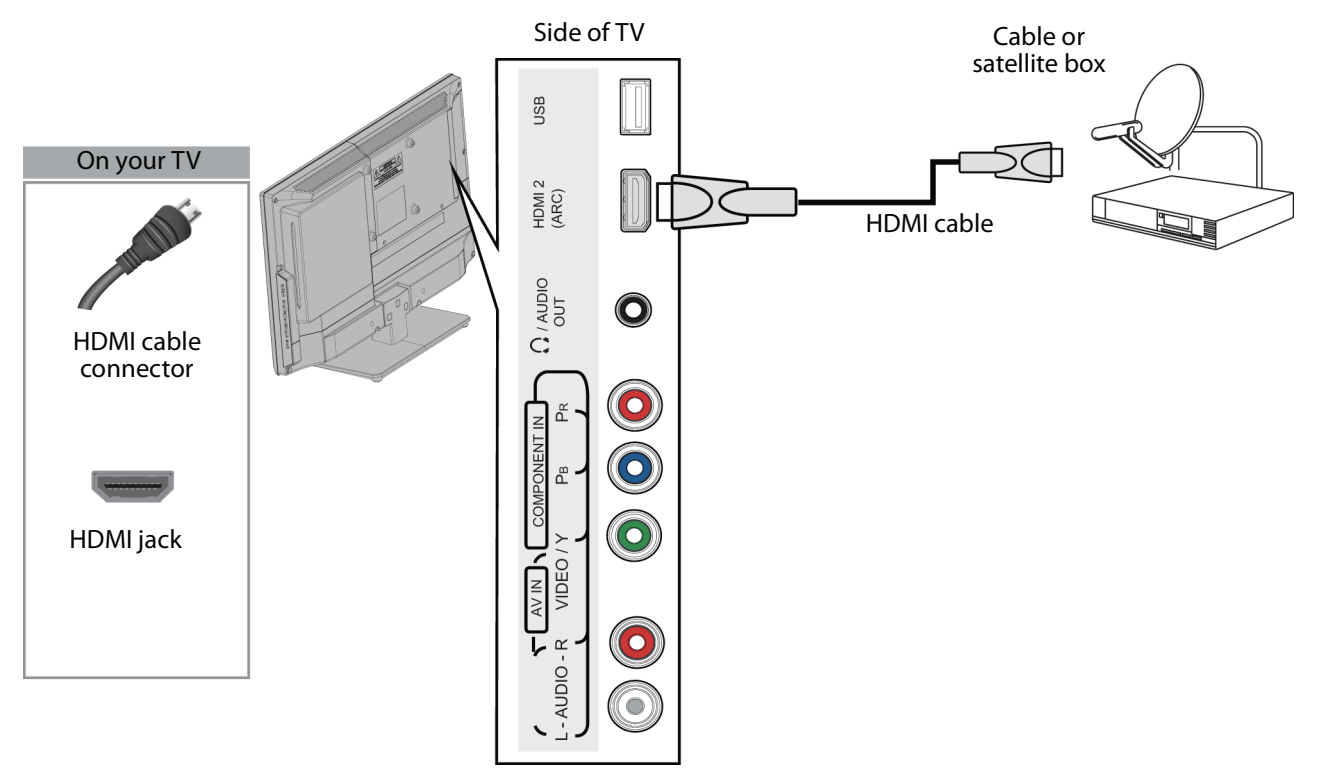

- **1** Make sure that your TV's power cord is unplugged and all connected equipment is turned off.
- **2** Connect the incoming cable from the cable wall jack to the cable-in jack on the cable or satellite box.
- **3** Connect an HDMI cable (not provided) to one of the **HDMI** jacks on the side or back of your TV and to the **HDMI OUT** jack on the cable or satellite box.
- **4** Plug your TV's power cord into a power outlet, turn on your TV, then turn on the cable or satellite box.
- **5** Press **INPUT** to open the INPUT SOURCE list.
- **6** Press ▲ or ▼ to highlight **HDMI 1** or **HDMI 2**, then press **ENTER**.

#### **Note**

- An HDMI cable carries both audio and video. You do not need to use any audio cables.
- You can also press **HDMI** to select the cable or satellite box.

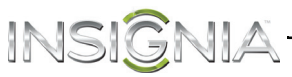

# <span id="page-17-0"></span>**DVI (same as HDMI but requires an audio connection)**

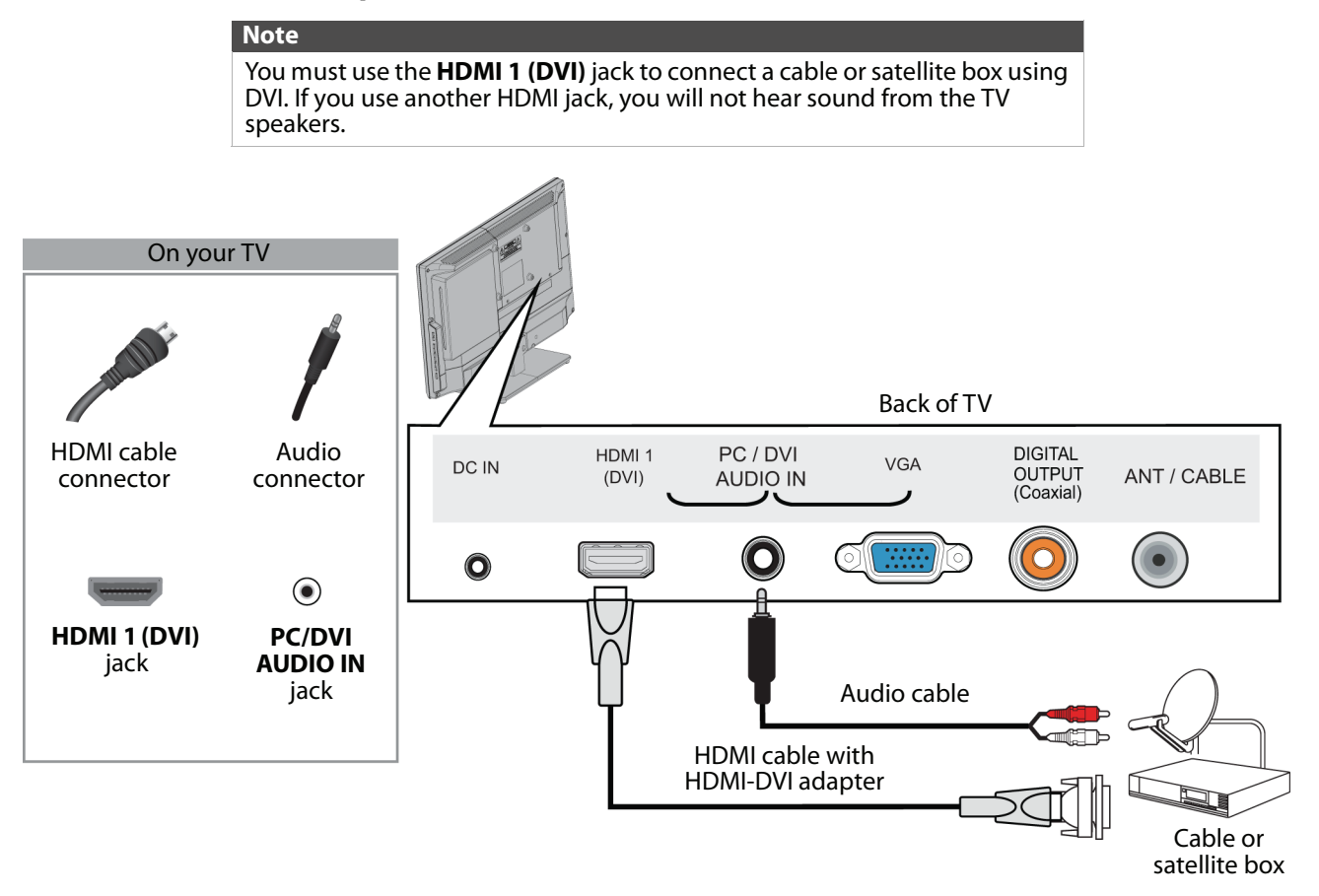

- **1** Make sure that your TV's power cord is unplugged and all connected equipment is turned off.
- **2** Connect the incoming cable from the cable wall jack to the cable-in jack on the cable or satellite box.
- **3** Connect an HDMI-DVI adapter (not provided) to one end of an HDMI cable (not provided), then connect the adapter to the **DVI OUT** jack on the cable or satellite box.
- **4** Connect the other end of the cable to the **HDMI 1 (DVI)** jack on the back of your TV.
- **5** Connect an audio cable (not provided) to the **PC/DVI AUDIO IN** jack on the back of your TV and to the **AUDIO OUT** jacks on the cable or satellite box.

### **Note** When you connect the audio using the **PC/DVI AUDIO IN** jack, the audio

- **6** Plug your TV's power cord into a power outlet, turn on your TV, then turn on the cable or satellite box.
- **7** Press **INPUT** to open the INPUT SOURCE list.

output is analog.

**8** Press ▲ or ▼ to highlight **HDMI 1**, then press **ENTER**.

#### **Note**

You can also press **HDMI** to select the cable or satellite box.

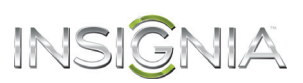

## <span id="page-18-0"></span>**Component video (better)**

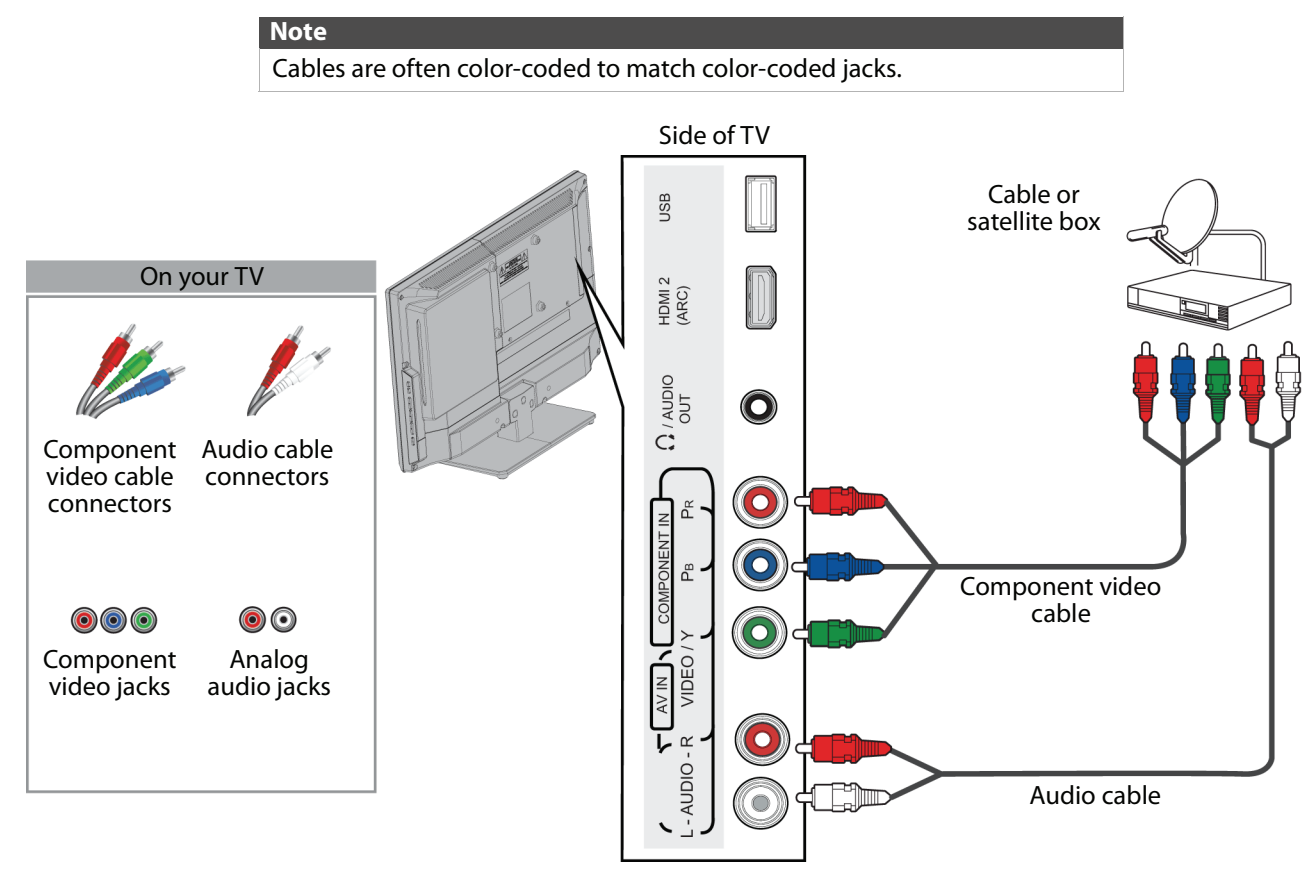

- **1** Make sure that your TV's power cord is unplugged and all connected equipment is turned off.
- **2** Connect the incoming cable from the cable wall jack to the cable-in jack on the cable or satellite box.
- **3** Connect a component video cable (not provided) to the **VIDEO/Y**, **PB**, and **PR** jacks on the side of your TV and the component video out jacks on the cable or satellite box.
- **4** Connect an audio cable (not provided) to the **L** and **R AUDIO** jacks on the side of your TV and to the audio out jacks on the cable or satellite TV box.

#### **Notes**

- The **VIDEO/Y**, **PB**, and **PR** video jacks (used to connect a component device) share the **L** and **R AUDIO** jacks with the **VIDEO/Y** jack (used to connect an AV (composite video) device).
- When you connect the audio using the **L** and **R AUDIO** jacks, the audio output is analog.
- **5** Plug your TV's power cord into a power outlet, turn on your TV, then turn on the cable or satellite box.
- **6** Press **INPUT** to open the INPUT SOURCE list.
- **7** Press ▲ or ▼ to highlight **Component/AV**, then press **ENTER**.

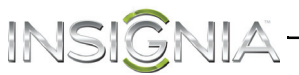

# <span id="page-19-0"></span>**AV (composite video) (good)**

- **Notes** Cables are often color-coded to match color-coded jacks.
	- The yellow video connector on the AV cable connects to the green **VIDEO/Y** jack.

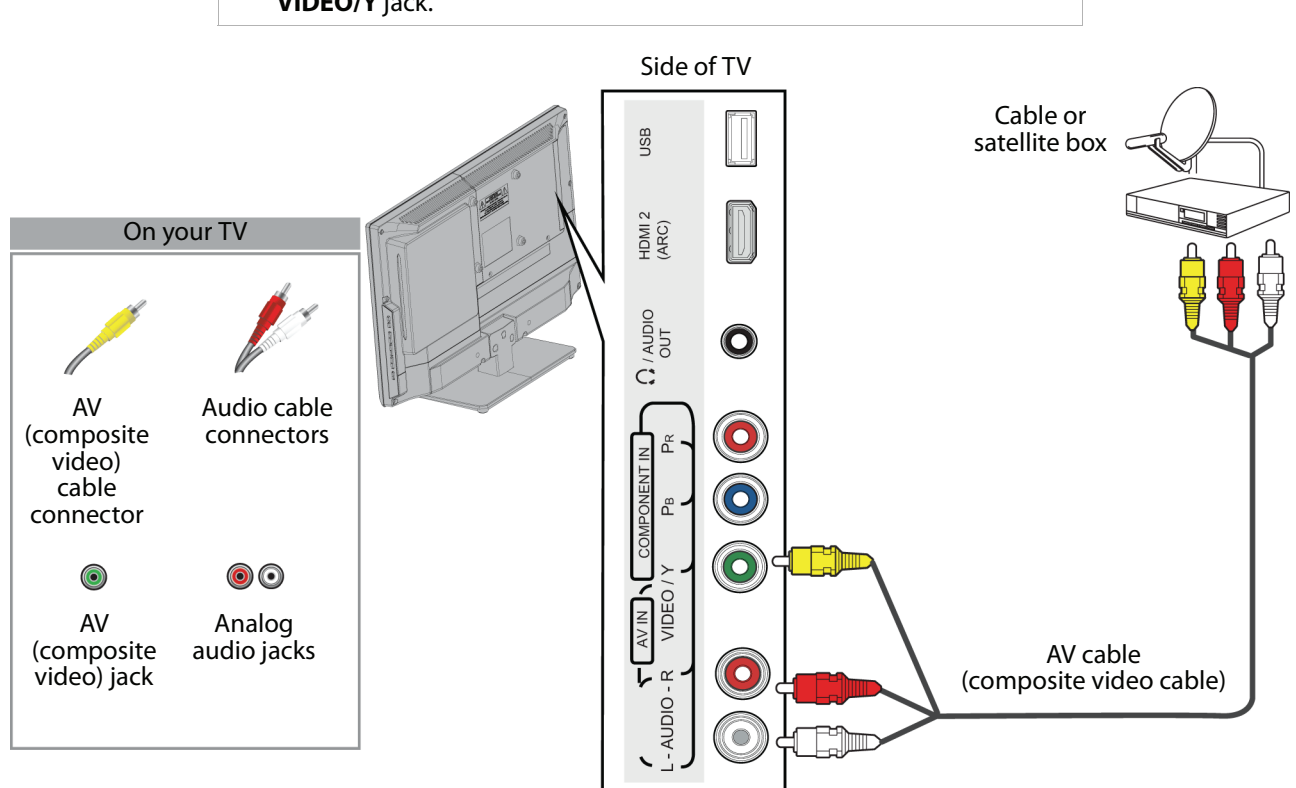

- **1** Make sure that your TV's power cord is unplugged and all connected equipment is turned off.
- **2** Connect the incoming cable from the cable wall jack to the cable-in jack on the cable or satellite box.
- **3** Connect an AV (composite video) cable (not provided) to the green **VIDEO/Y** jack and **L** and **R AUDIO** jacks on the side of your TV and to the AV (composite video) and audio out jacks on the cable or satellite box.

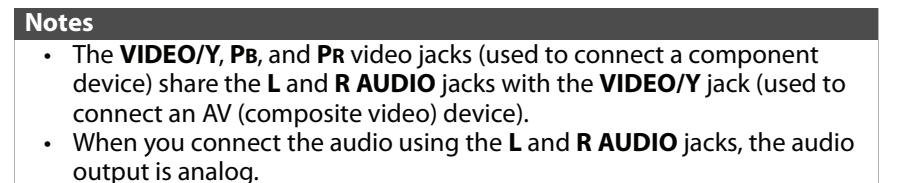

- **4** Plug your TV's power cord into a power outlet, turn on your TV, then turn on the cable or satellite box.
- **5** Press **INPUT** to open the INPUT SOURCE list.
- **6** Press ▲ or ▼ to highlight **Component/AV**, then press **ENTER**.

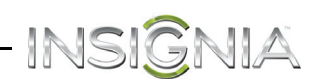

# <span id="page-20-0"></span>**Coaxial (good)**

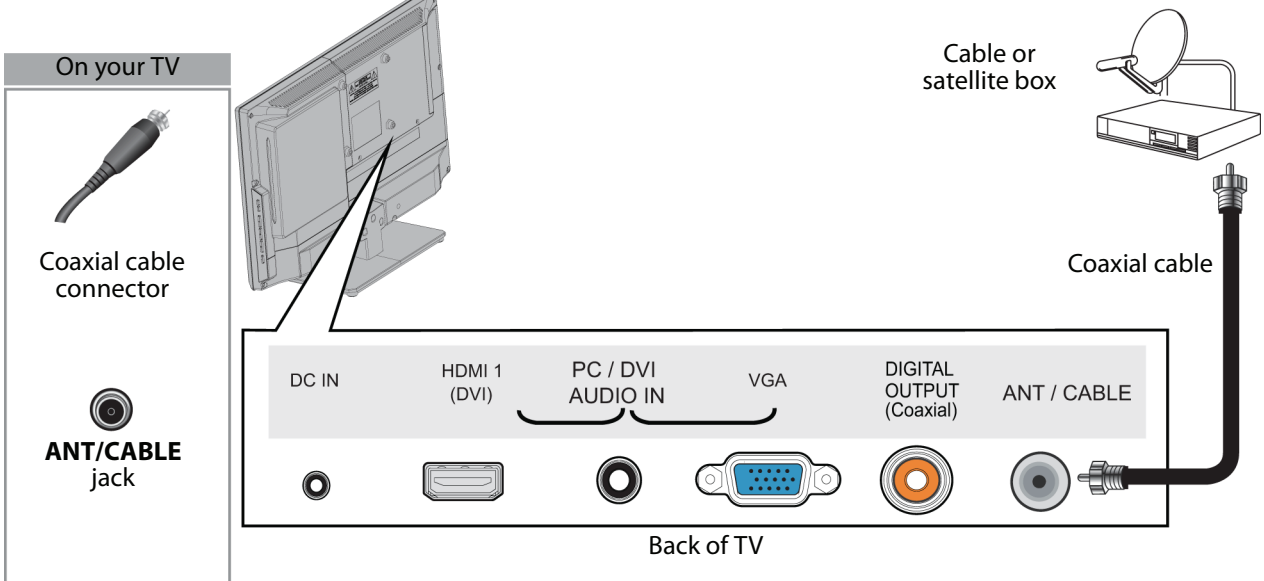

P.

- **1** Make sure that your TV's power cord is unplugged and all connected equipment is turned off.
- **2** Connect the incoming cable from the cable wall jack to the cable-in jack on the cable or satellite box.
- **3** Connect a coaxial cable (not provided) to the **ANT/CABLE** jack on the back of your TV and to the coaxial out jack on the cable or satellite box.
- **4** Plug your TV's power cord into a power outlet, turn on your TV, then turn on the cable or satellite box.
- **5** Press **INPUT** to open the INPUT SOURCE list.
- **6** Press ▲ or ▼ to highlight **TV**, then press **ENTER**.
- **7** If you cannot tune to channels you know exist, scan for channels. See "[Automatically scan for channels](#page-56-2)" on page [53](#page-56-2).

#### **Notes**

- Use a coaxial cable to eliminate interference and noise from radio
- waves.
- Do not bundle the coaxial cable with the power cord or other cables.

# <span id="page-21-0"></span>**Connect an antenna or cable TV (no box)**

INSIGNIA<sup>.</sup>

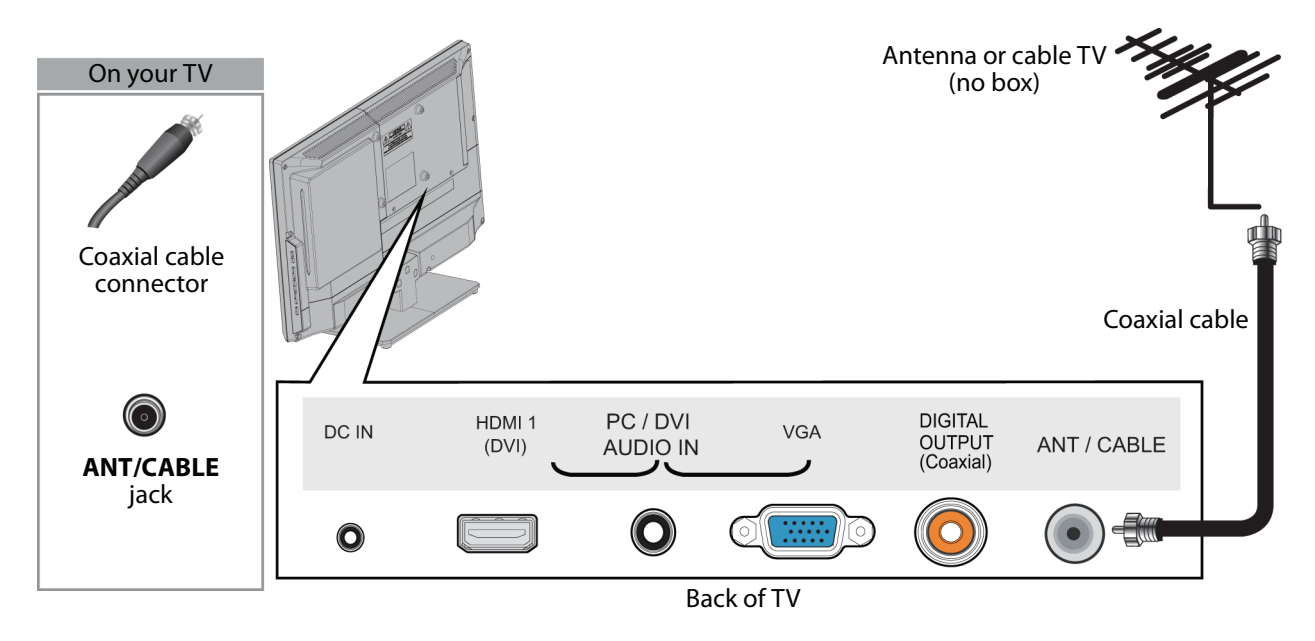

- **1** Make sure that your TV's power cord is unplugged and all connected equipment is turned off.
- **2** Connect a coaxial cable (not provided) to the **ANT/CABLE** jack on the back of your TV and to the antenna or cable TV wall jack.
- **3** Plug your TV's power cord into a power outlet, then turn on your TV.
- **4** Press **INPUT** to open the INPUT SOURCE list.
- **5** Press ▲ or ▼ to highlight **TV**, then press **ENTER**.
- **6** If you cannot tune to channels you know exist, scan for channels. See "[Automatically scan for channels](#page-56-2)" on page [53](#page-56-2).

#### **Notes**

- Use a coaxial cable to eliminate interference and noise from radio waves.
- Do not bundle the coaxial cable with the power cord or other cables.
- If the antenna is not installed correctly, contact qualified service personnel to correct the problem.
- If the signal level for a channel is weak, the picture may be distorted. Adjust the antenna or use a highly directional outdoor or set-top antenna with a built-in amplifier.
- If the picture quality is good on some channels and poor on others, the problem may be caused by a poor or weak signal from the broadcaster or cable TV provider.
- If you connect to cable TV without a set-top box and experience poor picture quality, you may need to install a set-top box to improve signal reception and picture quality. Contact your cable TV provider about upgrading to a set-top box.
- Many high-definition (HD) channels upscale standard-definition (SD) content. The picture displayed on your TV is still displayed as SD, thus the picture quality will not be as clear or crisp as it would be if the content was originally recorded in HD.

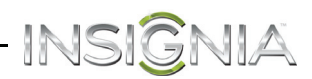

# <span id="page-22-0"></span>**Connect a DVD or Blu-ray player**

Many DVD or Blu-ray players have more than one connection type. To get the best video, you should use the best connection type available. For more information, see ["What connection should I use?](#page-15-0)" on page [12.](#page-15-0)

### <span id="page-22-1"></span>**HDMI (best)**

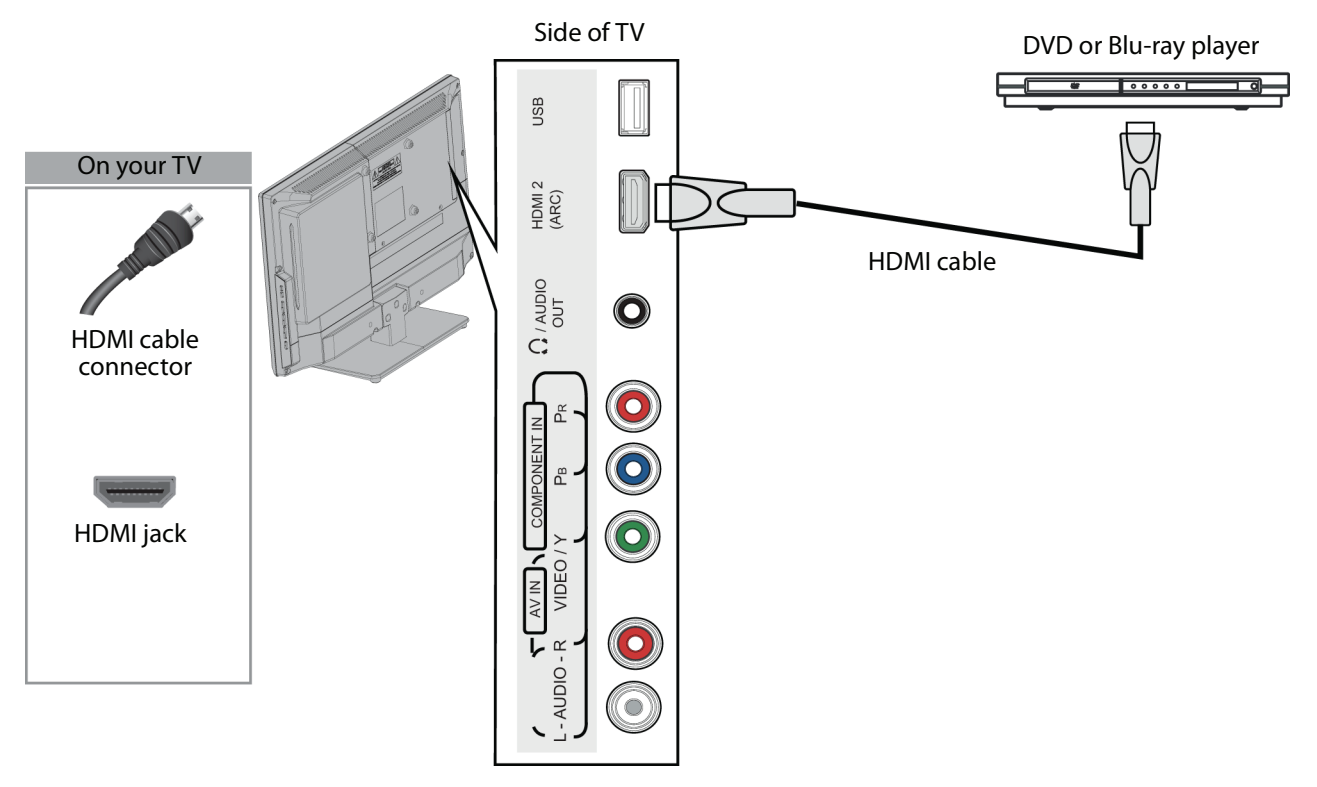

- **1** Make sure that your TV's power cord is unplugged and the DVD or Blu-ray player is turned off.
- **2** Connect an HDMI cable (not provided) to one of the **HDMI** jacks on the side or back of your TV and to the **HDMI OUT** jack on the DVD or Blu-ray player.
- **3** Plug your TV's power cord into a power outlet, then turn on your TV and the DVD or Blu-ray player.
- **4** Press **INPUT** to open the INPUT SOURCE list.
- **5** Press ▲ or ▼ to highlight **HDMI 1** or **HDMI 2**, then press **ENTER**.

#### **Note**

- An HDMI cable carries both audio and video. You do not need to use any audio cables.
- You can also press **HDMI** to select the DVD or Blu-ray player.

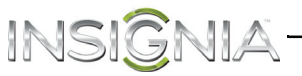

# <span id="page-23-0"></span>**Component video (better)**

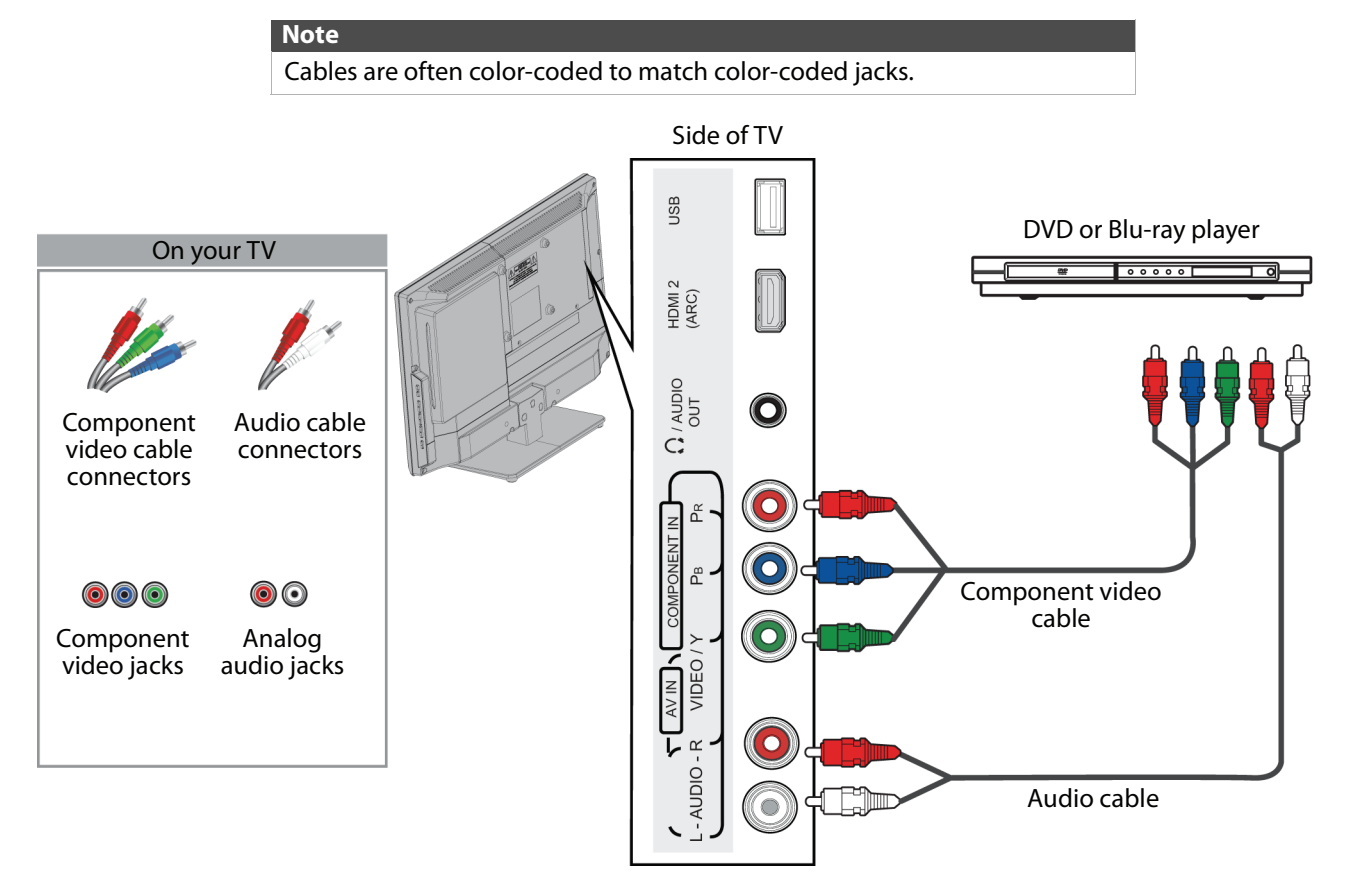

- **1** Make sure that your TV's power cord is unplugged and the DVD or Blu-ray player is turned off.
- **2** Connect a component video cable (not provided) to the **VIDEO/Y**, **PB**, and **PR** jacks on the side of your TV and to the **COMPONENT OUT** jacks on the DVD or Blu-ray player.
- **3** Connect an audio cable (not provided) to the **L** and **R AUDIO** jacks on the side of your TV and to the **L/R AUDIO OUT** jacks on the DVD or Blu-ray player.

#### **Notes**

- The **VIDEO/Y**, **PB**, and **PR** video jacks (used to connect a component device) share the **L** and **R AUDIO** jacks with the **VIDEO/Y** jack (used to connect an AV (composite video) device).
- When you connect the audio using the **L** and **R AUDIO** jacks, the audio output is analog.
- **4** Plug your TV's power cord into a power outlet, then turn on your TV and the DVD or Blu-ray player.
- **5** Press **INPUT** to open the INPUT SOURCE list.
- **6** Press ▲ or ▼ to select **Component/AV**, then press **ENTER**.

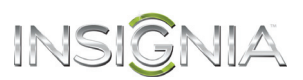

# <span id="page-24-0"></span>**AV (composite video) (good)**

- **Notes** Cables are often color-coded to match color-coded jacks.
	- The yellow video connector on the AV cable connects to the green
	- **VIDEO/Y** jack.

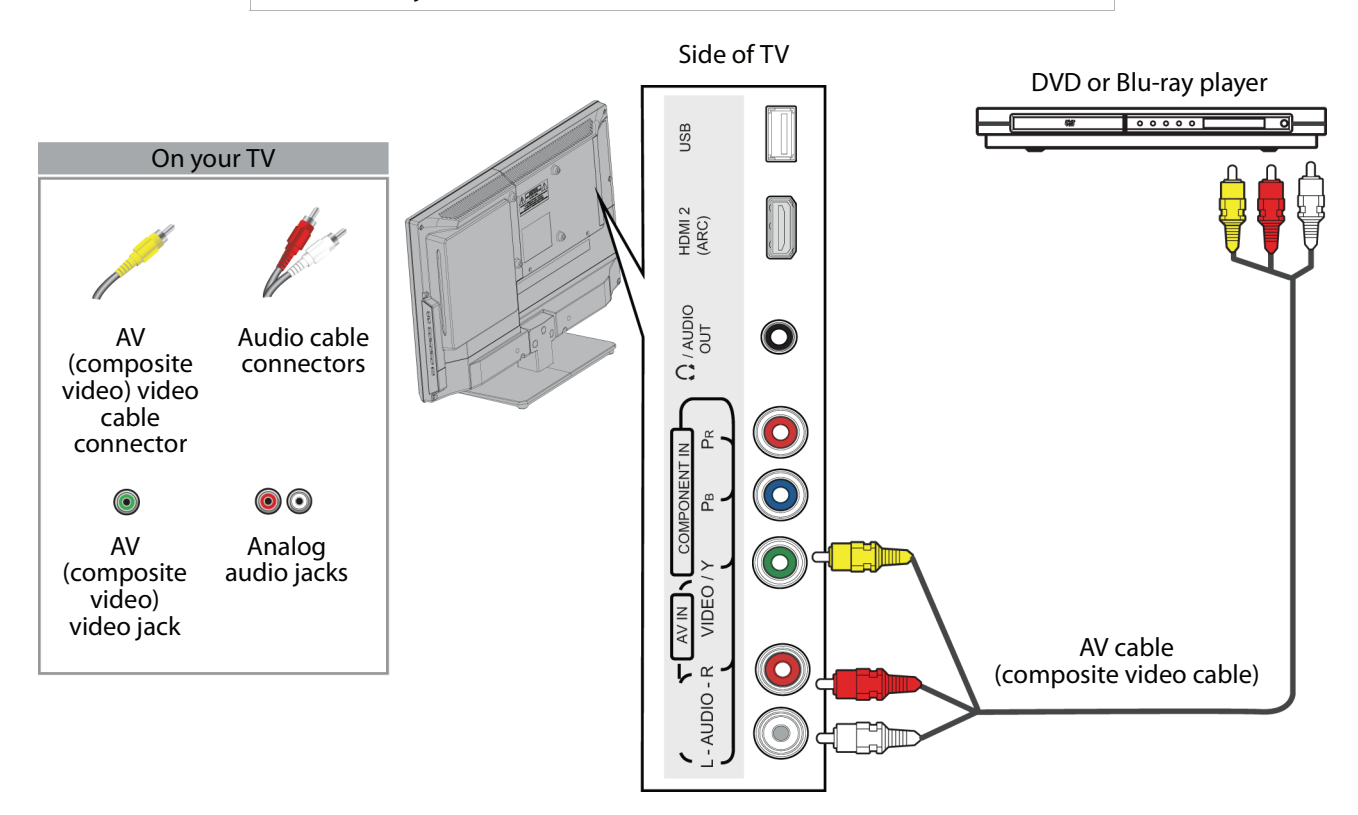

- **1** Make sure that your TV's power cord is unplugged and the DVD or Blu-ray player is turned off.
- **2** Connect an AV cable (not provided) to the **VIDEO/Y** jack and **L** and **R AUDIO** jacks on the side of your TV and to the **AV OUT** jacks on the DVD or Blu-ray player.

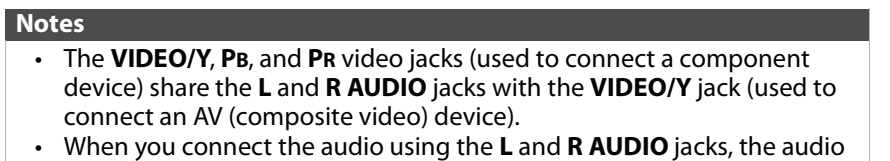

- output is analog.
- **3** Plug your TV's power cord into a power outlet, then turn on your TV and the DVD or Blu-ray player.
- **4** Press **INPUT** to open the INPUT SOURCE list.
- **5** Press ▲ or ▼ to select **Component/AV**, then press **ENTER**.

# <span id="page-25-0"></span>INSIGNIA<sup>.</sup> **Connect a game console**

# <span id="page-25-1"></span>**HDMI (best)**

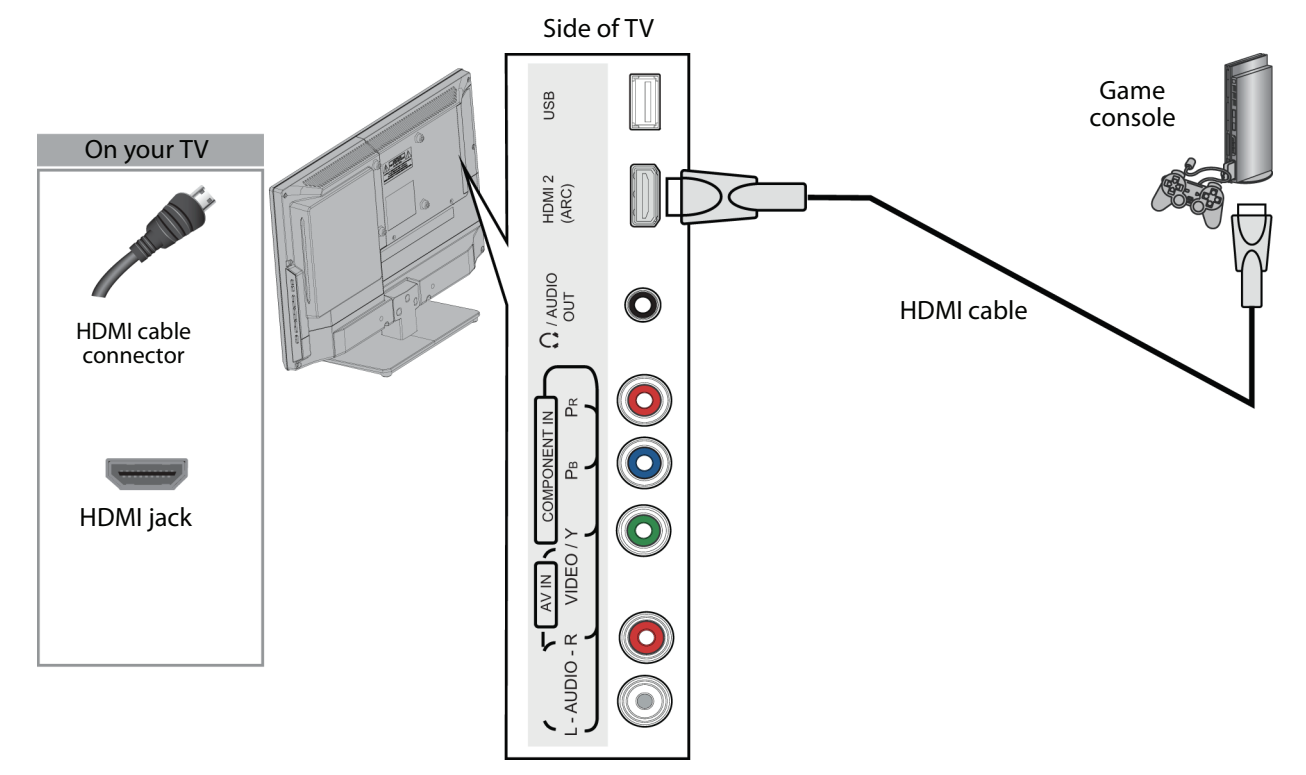

- **1** Make sure that your TV's power cord is unplugged and the game console is turned off.
- **2** Connect an HDMI cable (not provided) to one of the **HDMI** jacks on the side or back of your TV and to the **HDMI OUT** jack on the game console.
- **3** Plug your TV's power cord into a power outlet, then turn on your TV.
- **4** Turn on the game console, then set it to the correct output mode. For more information, see the documentation that came with the console.
- **5** Press **INPUT** to open the INPUT SOURCE list.
- **6** Press ▲ or ▼ to highlight **HDMI 1** or **HDMI 2**, then press **ENTER**.

#### **Note**

- An HDMI cable carries both audio and video. You do not need to use any audio cables.
- You can also press **HDMI** to select the game console.

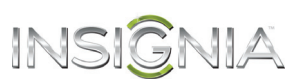

## <span id="page-26-0"></span>**Component video (better)**

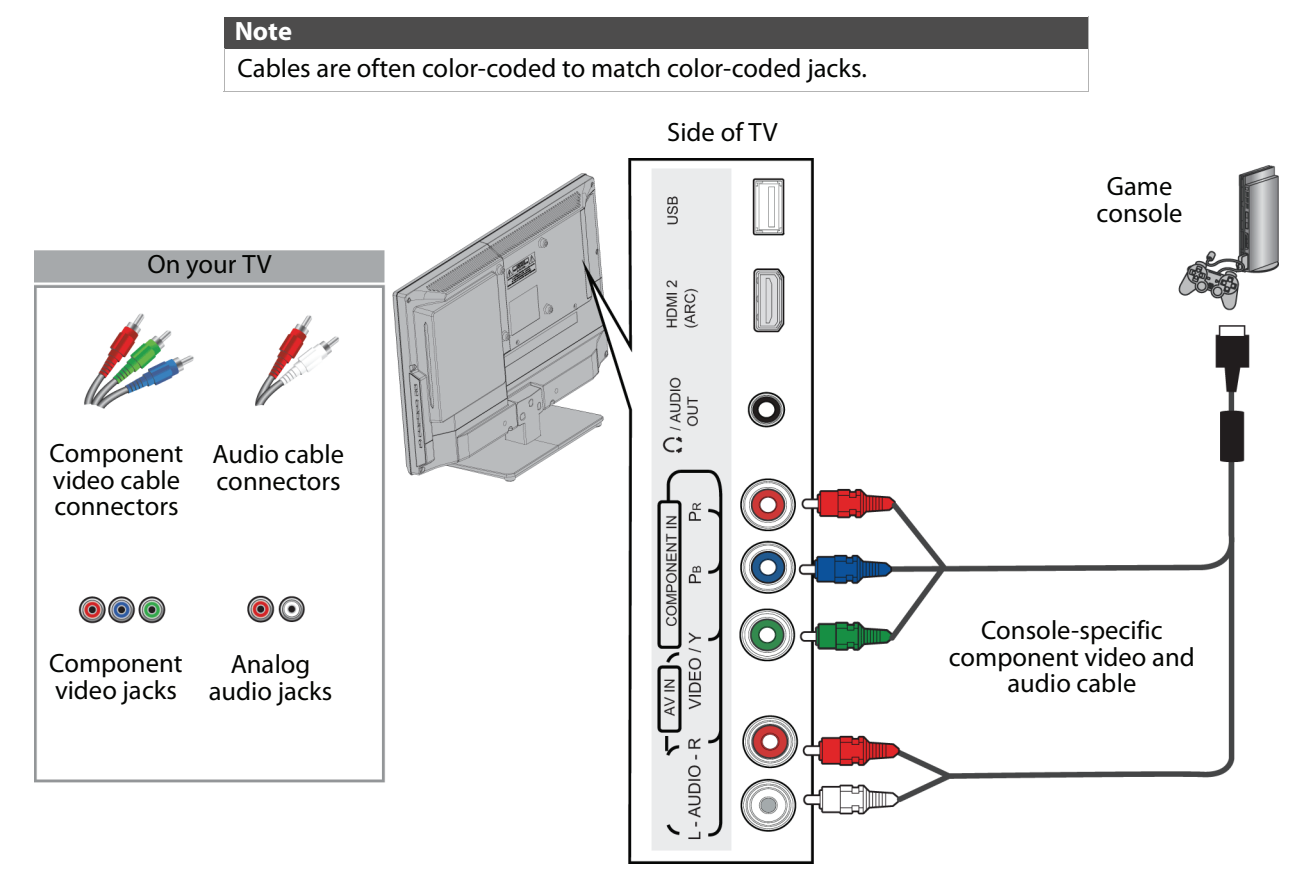

- **1** Make sure that your TV's power cord is unplugged and the game console is turned off.
- **2** Connect the video and audio connectors on the component video cable (not provided) to the **VIDEO/Y**, **PB**, and **PR** jacks and **L** and **R AUDIO** jacks on the side of your TV and to the component jack(s) on the game console.

#### **Note**

- Your game console may require a special component video cable. See the documentation that came with your game console or check the manufacturer's website.
- The **VIDEO/Y**, **PB**, and **PR** video jacks (used to connect a component device) share the **L** and **R AUDIO** jacks with the **VIDEO/Y** jack (used to connect an AV (composite video) device).
- When you connect the audio using the **L** and **R AUDIO** jacks, the audio output is analog.
- **3** Plug your TV's power cord into a power outlet, then turn on your TV.
- **4** Turn on the game console, then set it to the correct output mode. For more information, see the documentation that came with the console.
- **5** Press **INPUT** to open the INPUT SOURCE list.
- **6** Press ▲ or ▼ to select **Component/AV**, then press **ENTER**.

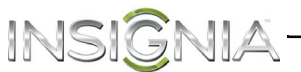

# <span id="page-27-0"></span>**AV (composite video) (good)**

**Notes** Cables are often color-coded to match color-coded jacks. The yellow video connector on the AV cable connects to the green **VIDEO/Y** jack. Side of TV **USB** 

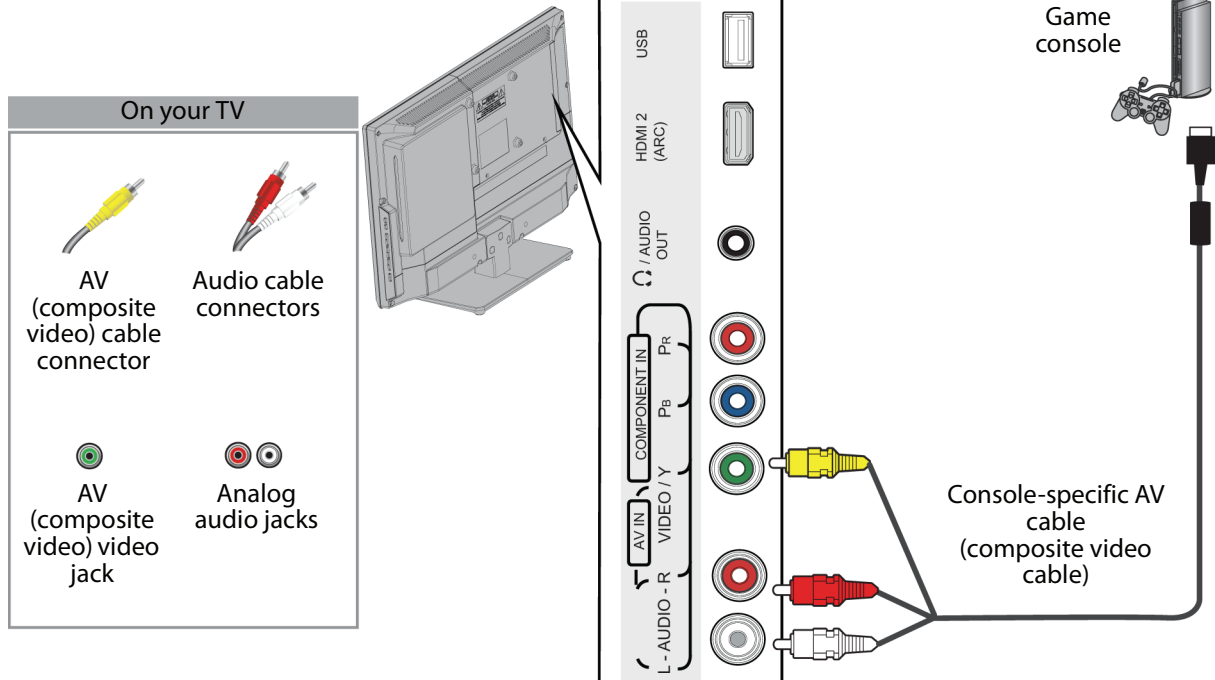

- **1** Make sure that your TV's power cord is unplugged and the game console is turned off.
- **2** Connect the video and audio connectors on the game console's AV cable (not provided) to the green **VIDEO/Y** jack and **L** and **R AUDIO** jacks on the side of your TV and to the AV (composite video) jack(s) on the game console.

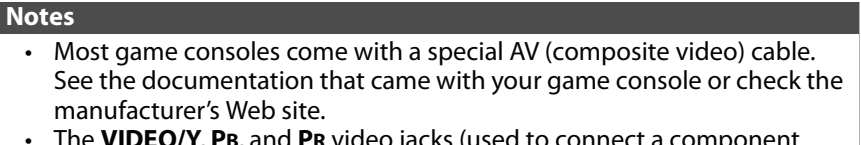

- **O/1, PB,** and PR video device) share the **L** and **R AUDIO** jacks with the **VIDEO/Y** jack (used to connect an AV (composite video) device).
- When you connect the audio using the **L** and **R AUDIO** jacks, the audio output is analog.
- **3** Plug your TV's power cord into a power outlet, then turn on your TV.
- **4** Turn on the game console, then set it to the correct output mode. For more information, see the documentation that came with the console.
- **5** Press **INPUT** to open the INPUT SOURCE list.
- **6** Press ▲ or ▼ to select **Component/AV**, then press **ENTER**.

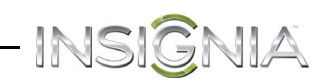

# <span id="page-28-0"></span>**Connect a computer**

# <span id="page-28-1"></span>**HDMI (best)**

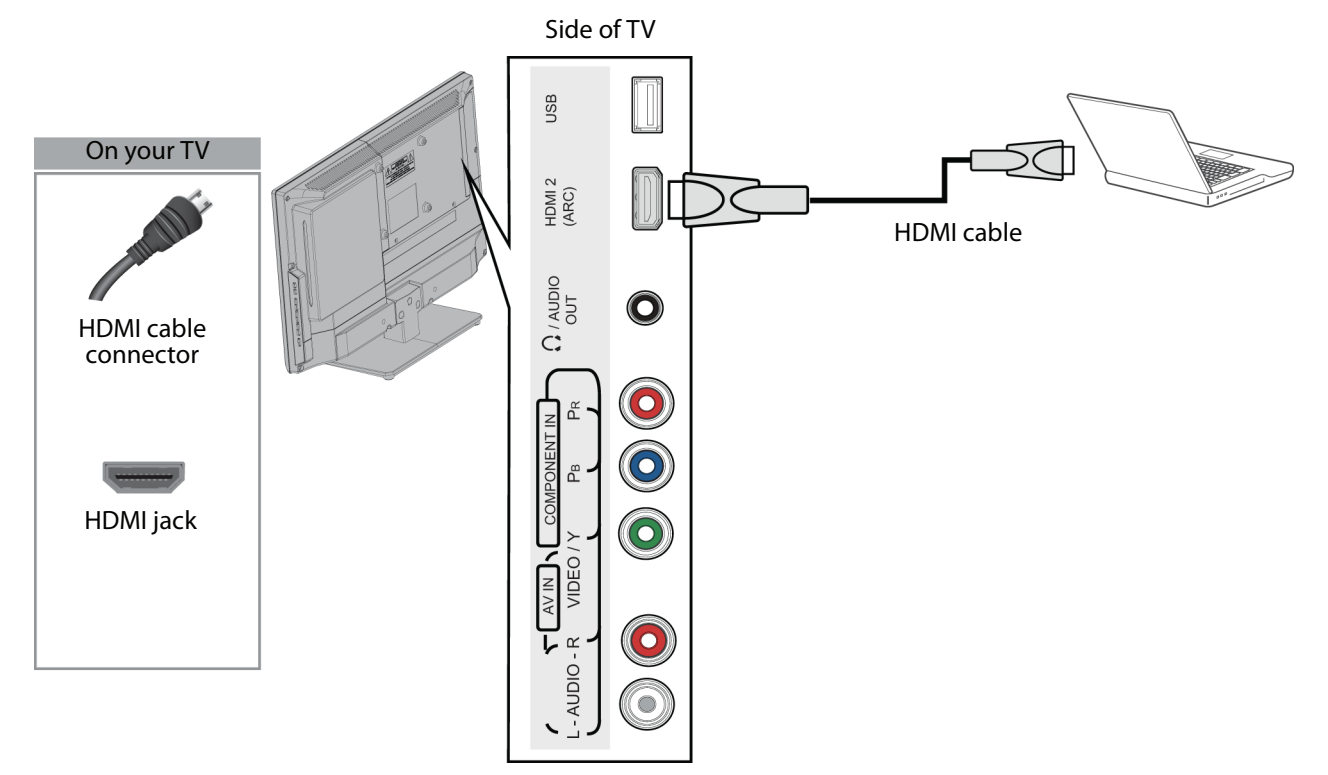

- **1** Make sure that your TV's power cord is unplugged and the computer is turned off.
- **2** Connect an HDMI cable (not provided) to one of the **HDMI** jacks on the side or back of your TV and to the **HDMI OUT** jack on the computer.
- **3** Plug your TV's power cord into a power outlet, then turn on your TV and the computer.
- **4** Press **INPUT** to open the INPUT SOURCE list.
- **5** Press ▲ or ▼ to highlight **HDMI 1** or **HDMI 2**, then press **ENTER**.
- **6** Adjust the display properties on the computer, if necessary.

### **Note**

You can also press **HDMI** to select the computer.

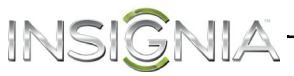

# <span id="page-29-0"></span>**DVI (same as HDMI but requires an audio connection)**

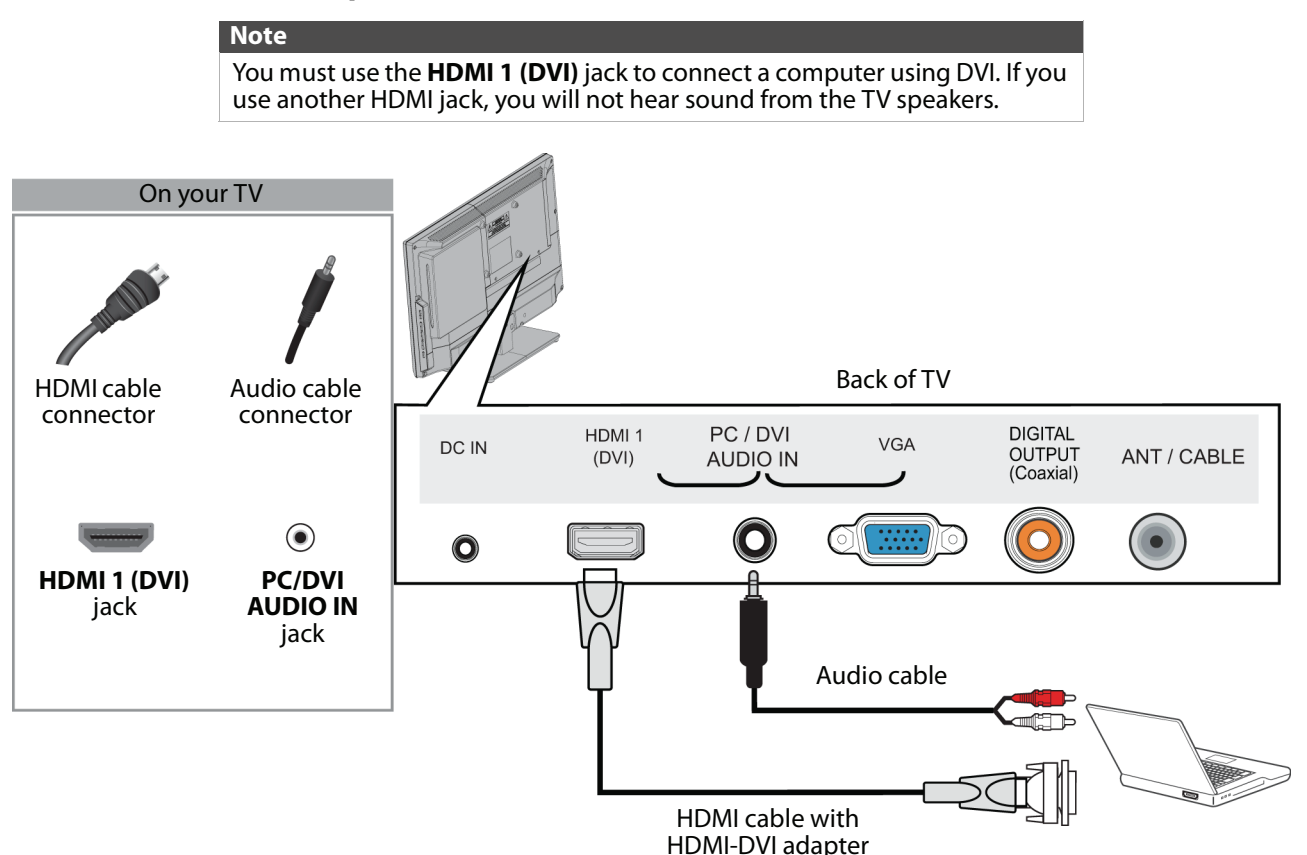

- **1** Make sure that your TV's power cord is unplugged and the computer is turned off.
- **2** Connect an HDMI-DVI adapter (not provided) to one end of an HDMI cable (not provided), then connect the adapter to the **DVI OUT** jack on the computer.
- **3** Connect the other end of the cable to the **HDMI 1 (DVI)** jack on the back of your TV.
- **4** Connect an audio cable (not provided) to the **PC/DVI AUDIO IN** jack on the back of your TV and to the **AUDIO OUT** (headphone) jack on the computer.

#### **Note**

When you connect the audio using the **PC/DVI AUDIO IN** jack, the audio output is analog.

- **5** Plug your TV's power cord into a power outlet, then turn on your TV and the computer.
- **6** Press **INPUT** to open the INPUT SOURCE list.
- **7** Press ▲ or ▼ to select **HDMI 1**, then press **ENTER**.

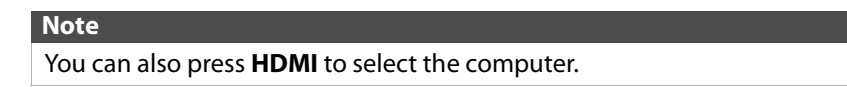

**8** Adjust the display properties on the computer, if necessary.

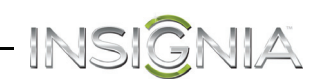

# <span id="page-30-0"></span>**VGA (good)**

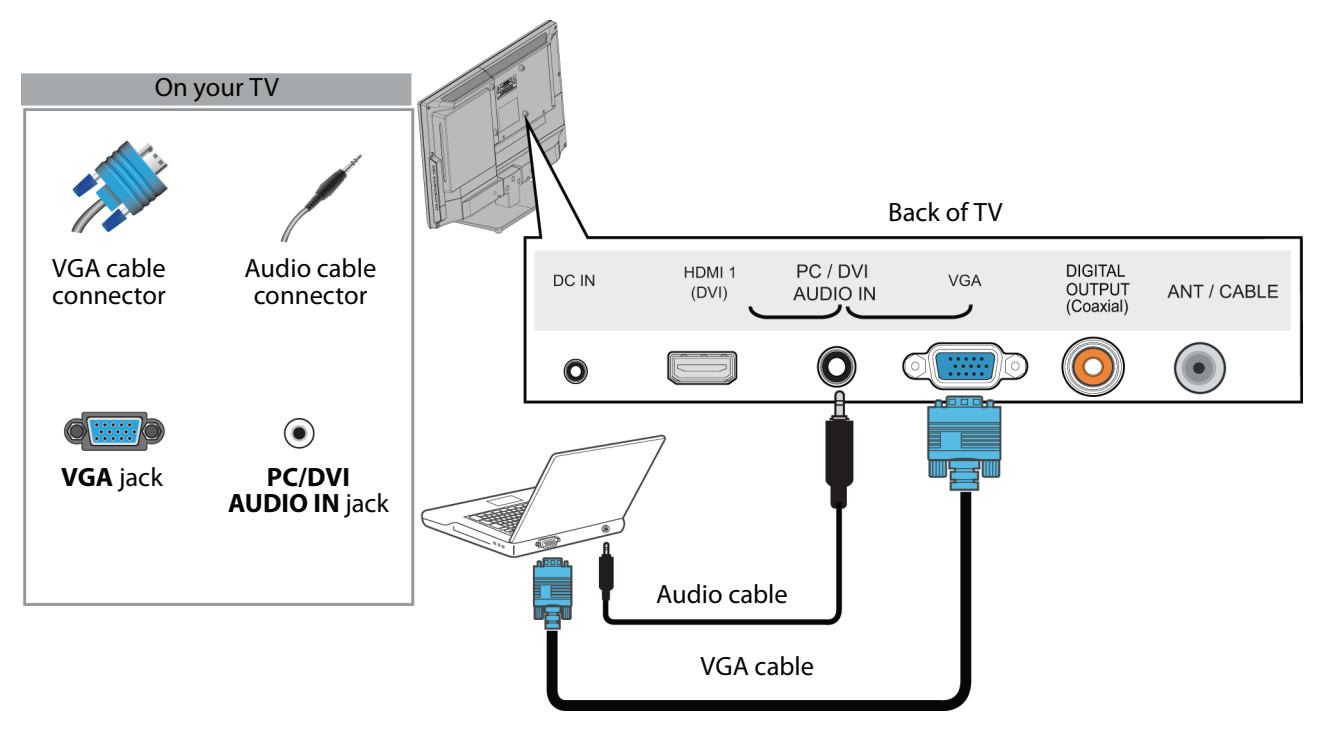

- **1** Make sure that your TV's power cord is unplugged and the computer is turned off.
- **2** Connect a VGA cable (not provided) to the **VGA** jack on the back of your TV and to the **VGA** jack on the computer.
- **3** Connect an audio cable (not provided) to the **PC/DVI AUDIO IN** jack on the back of your TV and to the **AUDIO OUT** (headphone) jack on the computer.
- **4** Plug your TV's power cord into a power outlet, then turn on your TV and the computer.
- **5** Press **INPUT** to open the INPUT SOURCE list.
- **6** Press ▲ or ▼ to select **VGA**, then press **ENTER**.
- **7** Adjust the display properties on the computer, if necessary.

# <span id="page-31-0"></span>INSIGNIA<sup>.</sup> **Connect a USB flash drive**

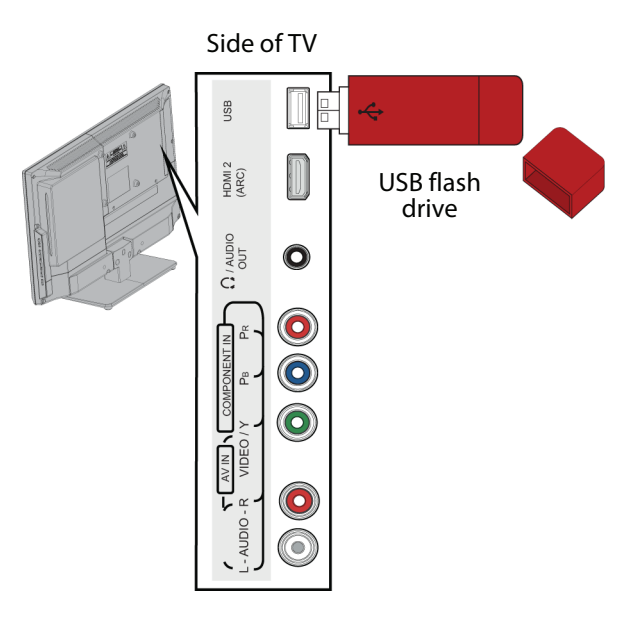

**1** Plug a USB flash drive into the **USB** port on the side of your TV.

### **Caution**

Do not remove the USB flash drive or turn off the TV while using the USB flash drive. You may lose data or damage the USB flash drive.

**2** If your TV is turned on when you connect the USB flash drive, press ▲ or ▼ to select Yes in the message that appears. The PHOTOS menu opens.

### OR

If you switch to a different video input source after you plug in the USB flash drive and want to switch back to the drive, press **INPUT** to open the *INPUT SOURCE* list, press ▲ or ▼ to select USB (Photos), then press ENTER. The PHOTOS menu opens.

#### **Note**

The **Photos** viewer only supports JPEG format images (with ".jpg" file extensions) and not all JPEG files are compatible with your TV. For more information, see ["Use a USB flash drive](#page-49-0)" on page [46](#page-49-0).

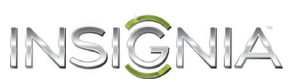

# <span id="page-32-0"></span>**Connect headphones**

When you connect headphones, the TV speakers are muted.

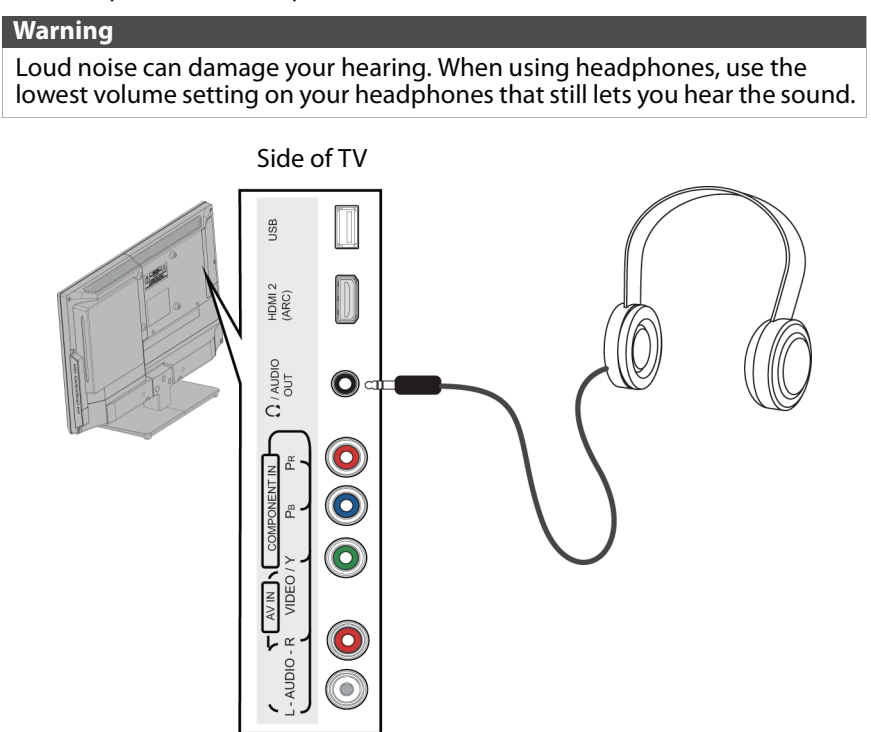

- **1** Connect the headphones to the  $\Omega$ /AUDIO OUT jack on the side of your TV.
- **2** In the screen that opens, press ◀ or ▶ to highlight Headphones, then press ENTER. For more information, see ["Select the audio out mode](#page-55-0)" on page [52.](#page-55-0)

#### **Notes**

- If you connect headphones when your TV is turned off, then you turn on your TV, the TV speakers are muted and the audio plays through the headphones.
- You can also connect a home theater system or sound bar to the **/AUDIO OUT** jack.

# <span id="page-33-0"></span>INSIGNIA<sup>.</sup> **Connect external speakers or sound bar**

You can connect an external speaker system or sound bar to the digital audio jack.

# <span id="page-33-1"></span>**Digital audio**

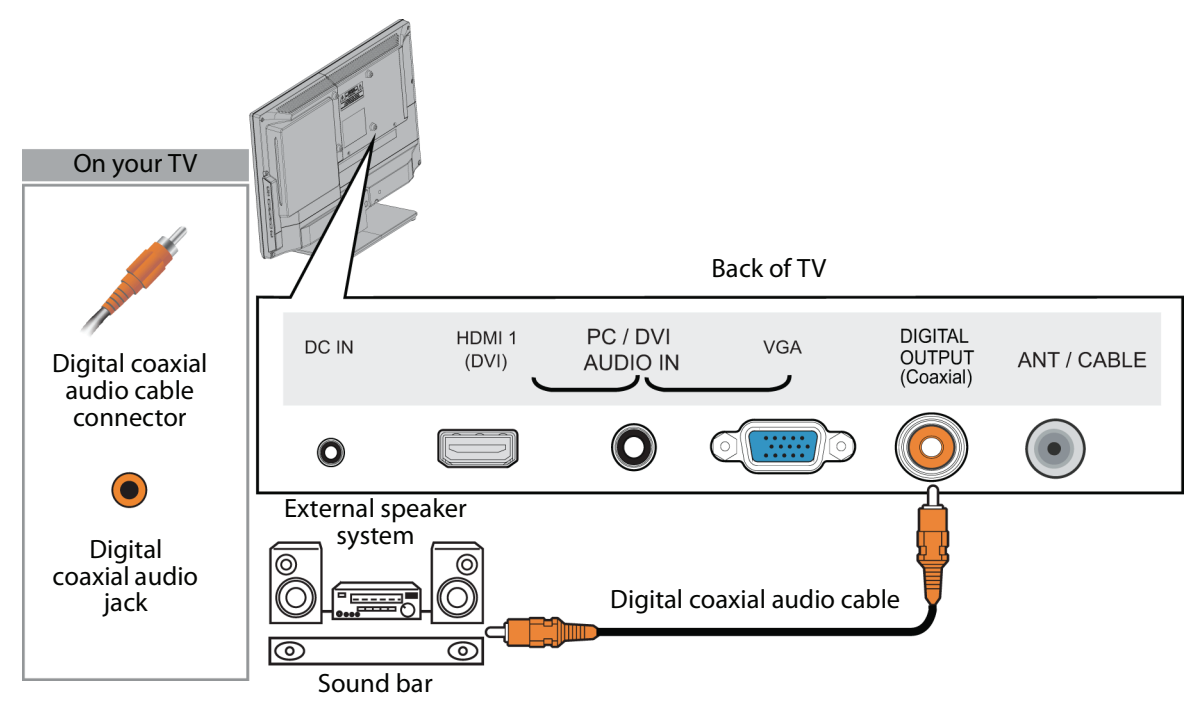

- **1** Make sure that your TV's power cord is unplugged and the external speaker system or sound bar is turned off.
- **2** Connect a digital coaxial audio cable (not provided) to the **DIGITAL OUTPUT** jack on the back of your TV and to the optical **AUDIO IN** jack on the digital home theater system or sound bar.
- **3** Plug your TV's power cord into a power outlet, then turn on your TV.
- **4** Turn on the external speaker system or sound bar, then set it to the correct source. For more information, see the documentation that came with the external speakers system or sound bar.
- **5** On your TV, set the **Digital Audio/SPDIF** option on the AUDIO menu to **PCM**. See the **Digital Audio/SPDIF** option in ["Adjust sound settings](#page-54-2)" on page [51.](#page-54-2)

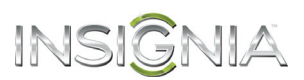

### <span id="page-34-0"></span>**Analog audio**

When you connect an external speaker system or sound bar to the **1/AUDIO OUT** jack, the TV speakers are muted.

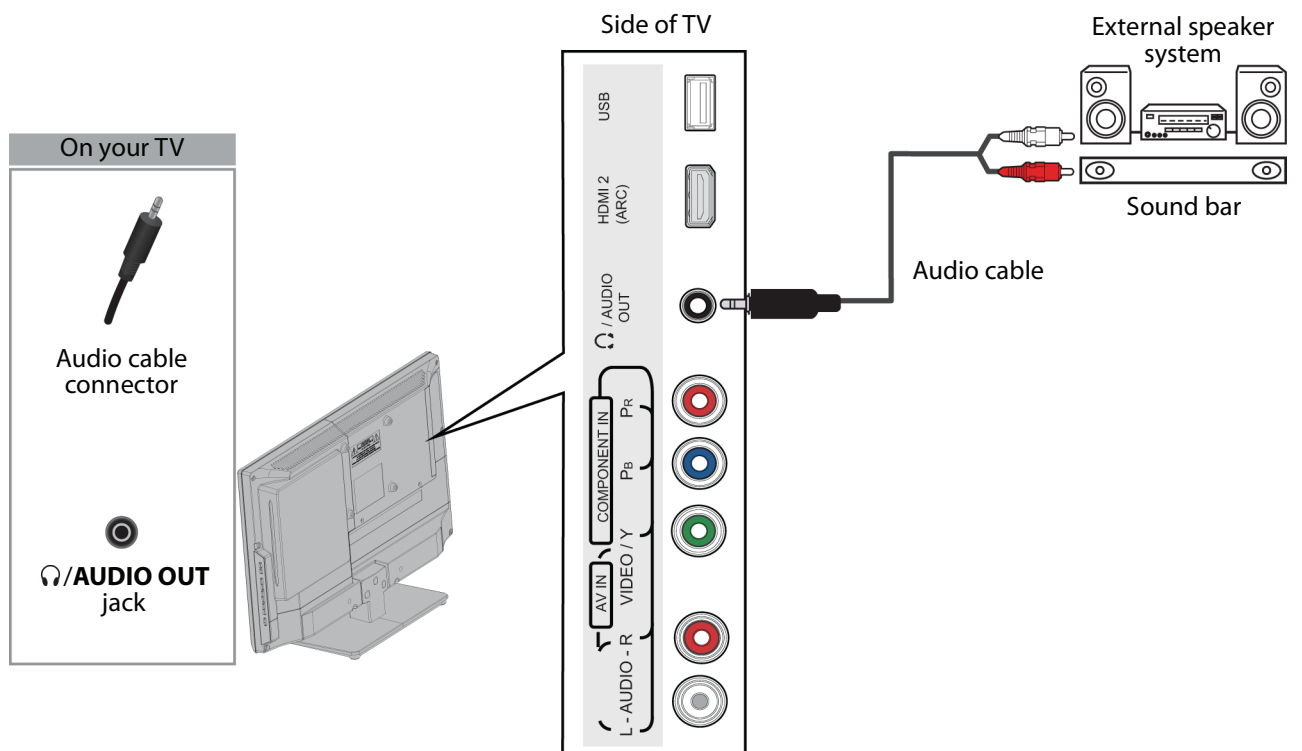

- **1** Make sure that your TV's power cord is unplugged and the external speaker system or sound bar is turned off.
- **2** Connect an audio cable (not provided) to the **/AUDIO OUT** jack on the side of your TV and to the **AUDIO IN** jacks on the analog home theater system or sound bar.
- **3** Plug your TV's power cord into a power outlet, then turn on your TV.
- **4** Turn on the external speaker system or sound bar, then set it to the correct source. For more information, see the documentation that came with the external speaker system or sound bar.
- **5** On your TV, set the **Headphones/Audio Out** option on the AUDIO menu to **Headphones/Audio Out Variable**  or **Audio Out Fixed**. See the **Headphone/Audio Out** option in "[Adjust sound settings"](#page-54-2) on page [51](#page-54-2).

<span id="page-35-0"></span>INSIGNIA<sup>.</sup> **Connect a home theater system with multiple devices**

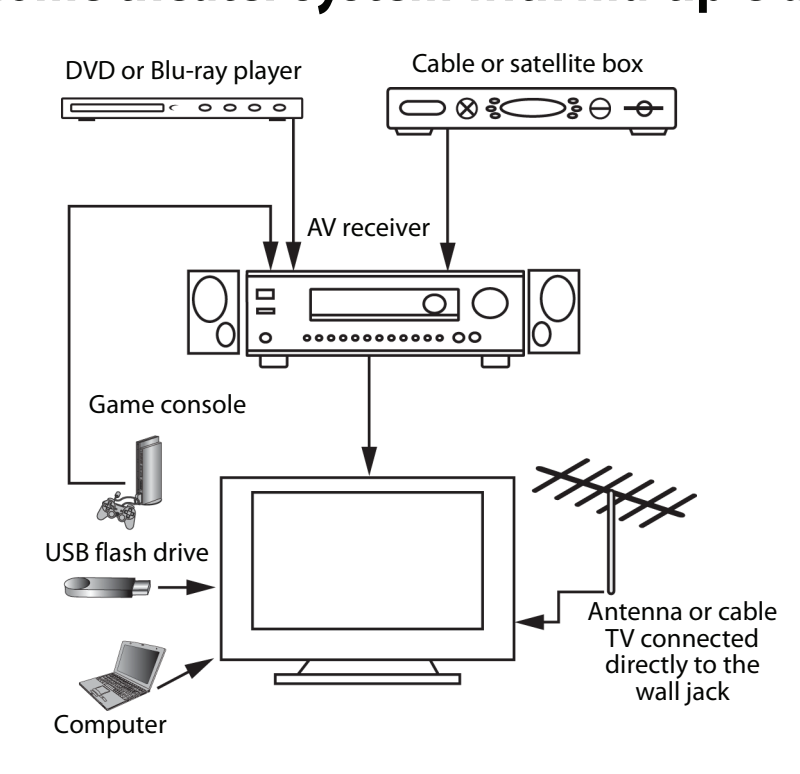

The connections you make depend on the video and audio jacks available on your devices. Refer to the documentation that came with your devices for connection information. Just remember to use the best connection types available for the best picture and sound. For information about connection types, see "[What connection should I use?](#page-15-0)" on page [12.](#page-15-0)
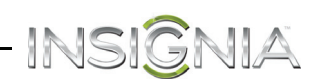

# <span id="page-36-0"></span>**Connect power**

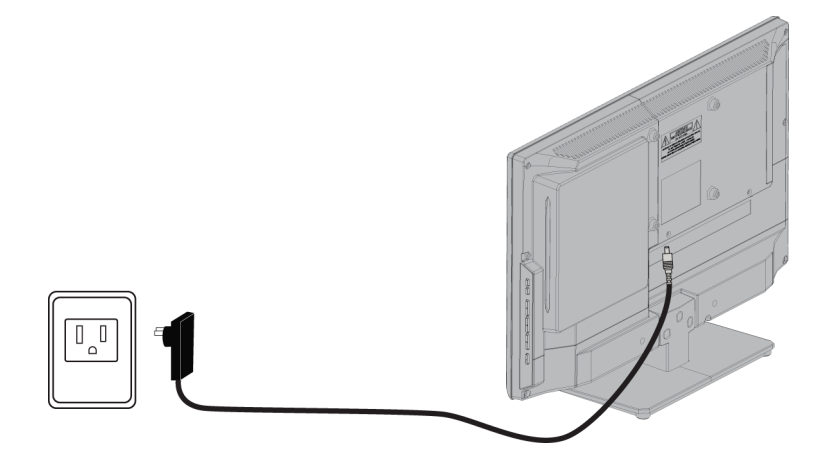

- **1** Connect the AC power adapter to the **DC IN** jack on the back of your TV.
- **2** Connect the other end of the power adapter to a power outlet.

### **Caution**

- Your TV should only be operated from the power source indicated on the label.
- Always unplug the AC power adapter from the power outlet when you will not be using your TV for an extended period of time.

# INSIGNIA<sup>.</sup> **Use the remote control**

### <span id="page-37-0"></span>**Install remote control batteries**

**1** While pressing the release latch on the back of the remote control, lift the battery compartment cover off of the remote control.

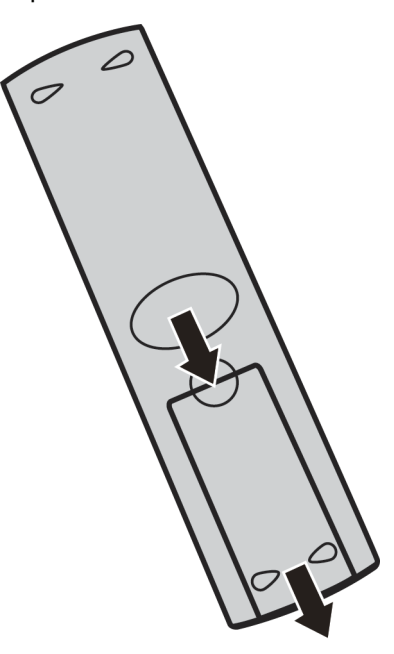

**2** Insert two AAA batteries into the battery compartment. Make sure that you match the + and – symbols on the batteries with the  $+$  and – symbols in the battery compartment.

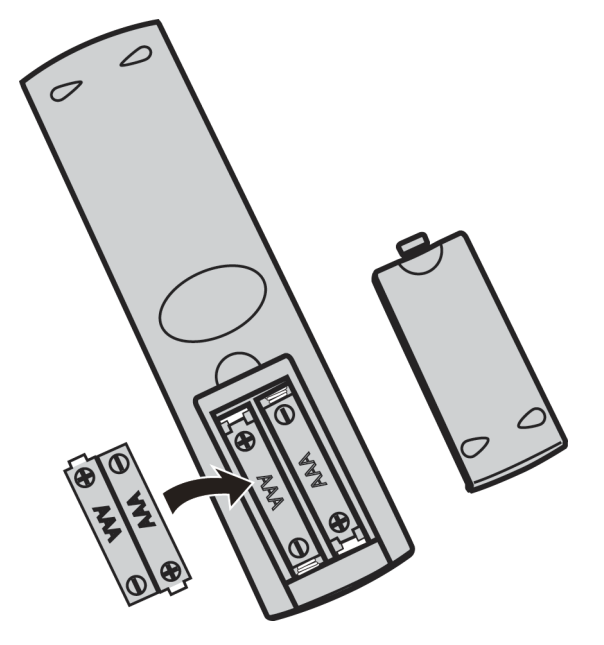

**3** Replace the battery compartment cover.

#### **Cautions**

- Batteries should not be exposed to excessive heat, such as sunshine, heat registers, or fire.
- Battery chemicals can cause a rash. If the batteries leak, clean the battery compartment with a cloth. If chemicals touch your skin, wash immediately.
- Make sure that batteries are disposed of correctly. Do not burn or incinerate.

#### **Notes**

- Do not mix batteries of different types.
- Do not mix old and new batteries.
- Remove batteries when the charge is depleted.
- If the remote control is not going to be used for an extended period of time, remove the batteries.

### **Aim the remote control**

• Point the remote control towards the remote sensor on the front of your TV. For the location of the remote sensor, see ["Front](#page-11-0)" on page [8](#page-11-0).

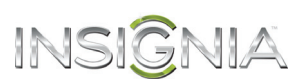

# <span id="page-38-0"></span>**Turn on your TV for the first time**

The first time you turn on your TV, the TV SETUP wizard opens. The wizard guides you through setting up basic settings including the menu language, time setting, picture mode, TV signal source, and the channel list.

- **1** Make sure that you have:
	- Installed the remote control batteries. (See page [34](#page-37-0) for details.)
	- Connected an antenna, cable TV, or satellite TV. (See page [13](#page-16-0) through [18](#page-21-0) for details.)
	- Connected the power cord. (See page [33](#page-36-0) for details.)
- **2** Press  $\bigcup$  (power) to turn on your TV. The Choose your Menu Language screen opens.

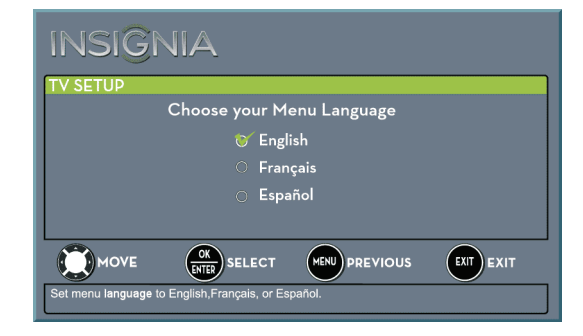

**3** Press  $\triangle$  or  $\nabla$  to highlight the language you want, then press **ENTER**. The time setting screen opens.

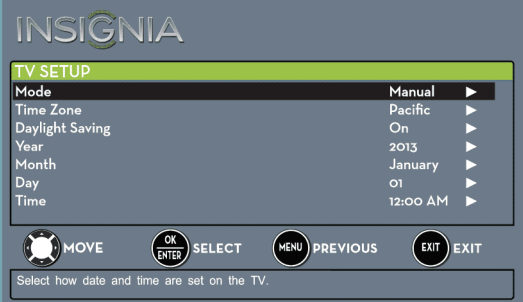

- **4** Press **A** or ▼ to highlight **Mode**, then press ▶ to access the setting.
- **5** Press **A** or **▼** to select **Manual** (to set the date and time manually) or **Auto** (to set the date and time automatically from a TV signal source based on the time zone you select), then press **ENTER, MENU, or 4.**

#### **Note**

If you select **Auto**, the displayed time will be incorrect until your TV gets the correct time from a TV signal source.

- **6** Press **A** or ▼ to highlight **Time Zone**, then press  $\blacktriangleright$  to access the setting.
- **7** Press **▲** or ▼ to select your time zone. You can select **Eastern**, **Central**, **Mountain**, **Pacific**, **Alaska**, **Hawaii**, **Atlantic**, or **Newfoundland**, then press **ENTER**, **MENU**, or <
- **8** Press ▲ or ▼ to highlight **Daylight Saving**, then  $pres \triangleright$  to access the setting.
- **9** Press **▲** or ▼ to select **On** (if your viewing area observes Daylight Saving Time) or **Off** (if your viewing area does not observe Daylight Saving Time), then press **ENTER**, **MENU**, or  $\overline{\mathbf{A}}$ .
- **10** If you selected **Manual** for **Mode**:
	- Press ▲ or ▼ to highlight **Year, Month**, or **Day**, then press  $\blacktriangleright$  to access the setting. Press  $\blacktriangle$  or T to adjust the setting, then press **ENTER**.
	- Press  $\triangle$  or  $\nabla$  to highlight **Time**, then press  $\triangleright$  to access the setting. Press  $\triangleleft$  or  $\triangleright$  to highlight the hour, minute, or AM/PM field, then press  $\blacktriangle$ or  $\blacktriangledown$  to adjust the setting. When you are finished, press **ENTER**.
- **11** When you have finished setting the time, press **ENTER**. The What is your viewing environment screen opens.

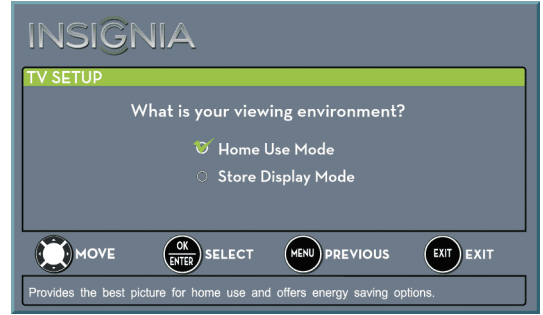

**12** Press ▲ or ▼ to highlight **Home Use Mode** or **Store Display Mode**, then press **ENTER**.

If you selected **Store Display Mode**, a message asks if you are sure you want this mode. Select **Yes** to continue using **Store Display Mode**, or select **No** to change your selection, then press **ENTER**. **Store Display Mode** is not an energy savings mode and will display a retail banner.

The Choose your TV Source screen opens.

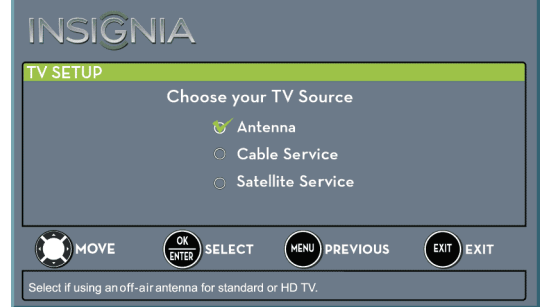

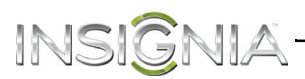

- **13** Press ▲ or ▼ to highlight **Antenna**, Cable **Service**, or **Satellite Service**, then press **ENTER**.
	- **A** If you select **Antenna**, your TV scans for available channels. The scan may take several minutes.

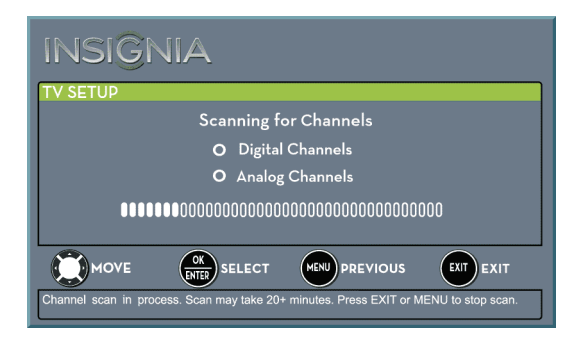

#### **Note**

You can press **EXIT** to stop the auto channel search, but you will need to run the auto channel search again to create a channel list.

**B** If you select **Cable Service**, a message asks if you have a cable box:

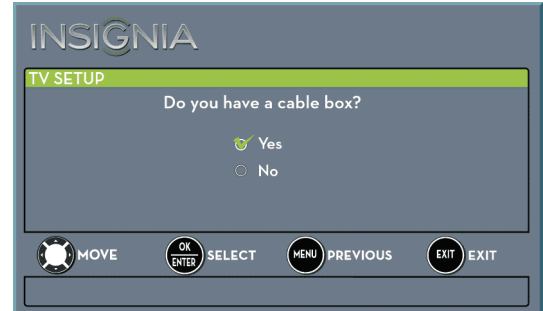

- Select **No**, then press **ENTER** if no cable box is connected. Your TV scans for available channels. The scan may take several minutes.
- Select **Yes**, then press **ENTER** if a cable box is connected. A message asks how you connected the cable box to your TV.

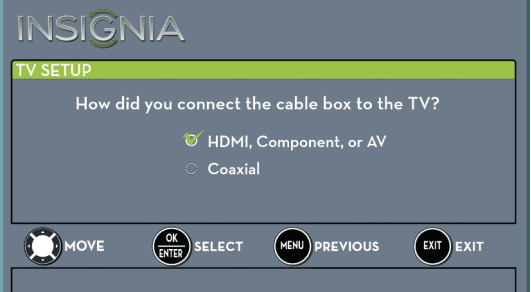

- Select **HDMI**, **Component, or AV**, then press **ENTER** if you connected a cable box to your TV using one of these cables. Read the message, then press **ENTER** to close the wizard.
- Select **Coaxial**, then press **ENTER** if you connected a cable box to your TV using a coaxial cable. Read the message, then press **ENTER** to start the channel scan (VHF channels only).

#### **Note**

You can press **EXIT** to stop the auto channel search, but you will need to run the auto channel search again to create a channel list.

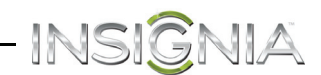

**C** If you select **Satellite Service**, a message asks how you connected the satellite box to your TV:

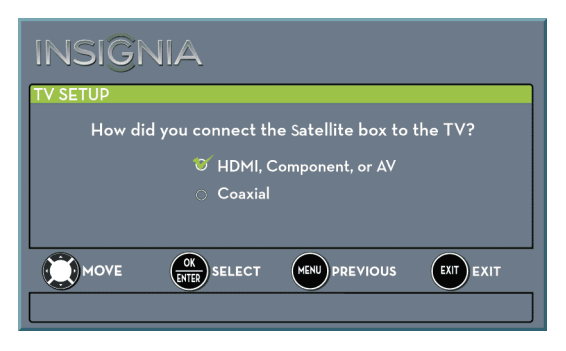

- Select **HDMI**, **Component, or AV**, then press **ENTER** if you connected a satellite box to your TV using one of these cables. Read the message, then press **ENTER** to close the wizard.
- Select **Coaxial**, then press **ENTER** if you connected a satellite box to your TV using a coaxial cable. Read the message, then press **ENTER** to start the channel scan (VHF channels only).

#### **Note**

You can press **EXIT** to stop the auto channel search, but you will need to run the auto channel search again to create a channel list.

- **4** To watch TV, press **INPUT**, press **▲** or ▼ to highlight the video input source for your TV in the INPUT SOURCE list, then press **ENTER**.
	- If your TV is connected to an antenna, cable TV (no box), or cable or satellite TV box using a coaxial cable, select **TV**.
	- If your TV is connected to a cable or satellite box using an HDMI cable or HDMI cable with a DVI adapter, select **HDMI 1** or **HDMI 2**.
	- If your TV is connected to a cable or satellite box using a component video cable, select **Component/AV**.
	- If your TV is connected to a cable or satellite box using an AV (composite video) cable, select **Component/AV**.

# **Understand the basics**

### **Turn your TV on or off**

- **1** Make sure that the power cord is connected to a power outlet.
- **2** Press (power) to turn on your TV. The power indicator turns off.
- **3** Press (power) again to turn off your TV. Your TV enters standby mode, and the power indicator turns red.

#### **Warning**

When your TV is in standby mode, it is still receiving power. To completely disconnect power, unplug the power cord.

#### **Note**

If your TV does not receive an input signal for several minutes, it automatically goes into standby mode.

### <span id="page-40-0"></span>**Select the video input source**

#### **Note**

Your TV automatically detects and displays which video jacks have devices connected to them when the devices are turned on. You can turn this feature off to always display all inputs. For more information, see "[Turn Input Sensor on or off](#page-69-0)" on page [66](#page-69-0).

- **1** Turn on your TV, then press **INPUT**. The INPUT SOURCE list opens.
- **2** If you want to use a device connected to a video input (such as a DVD or Blu-ray player), turn on the device.

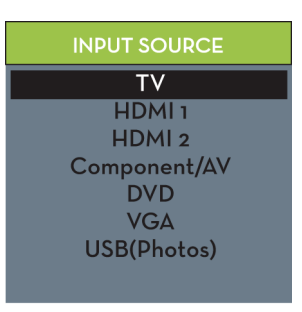

**3** Press  $\triangle$  or  $\nabla$  to select a video input source, then press **ENTER**.

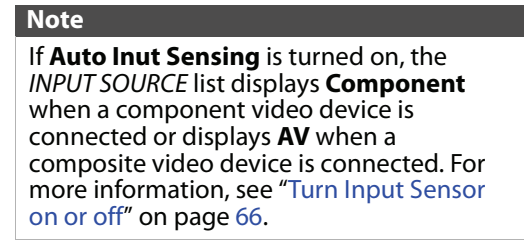

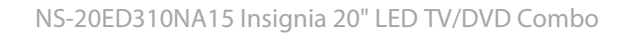

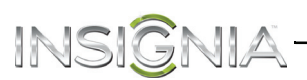

### **On-screen menu overview**

#### **Notes**

- Depending on the signal source selected, you may see different options on your screen.
- Menu items that are not selectable are grayed out.
- Menus in this manual are described in TV mode, unless otherwise indicated.
- The screens shown in this manual are for explanation purposes and may vary from the actual screens on your TV.

### **PICTURE menu (TV mode)**

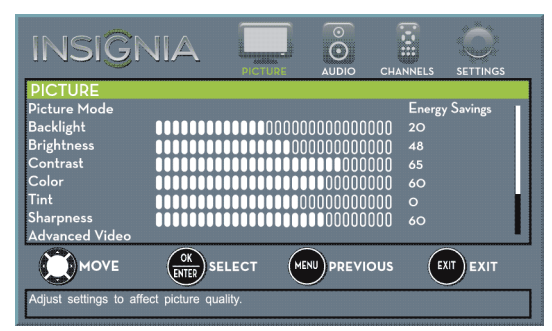

### **AUDIO menu (TV mode)**

### **SETTINGS menu (TV mode)**

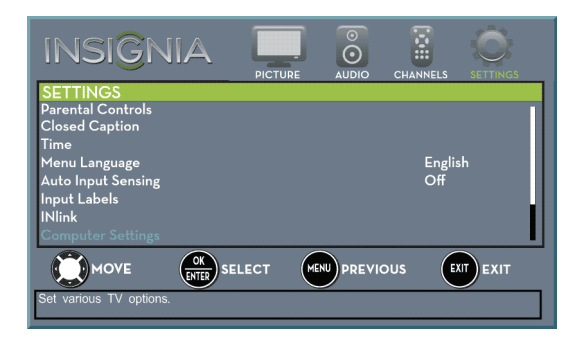

### **PHOTOS menu (USB mode)**

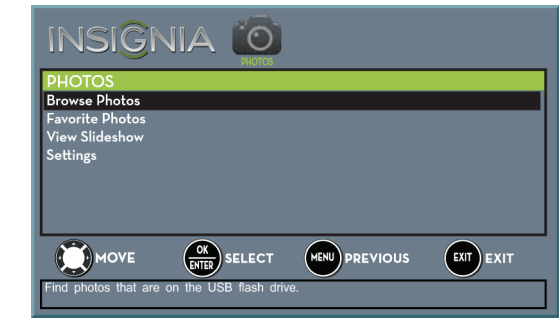

### **Navigate the menus**

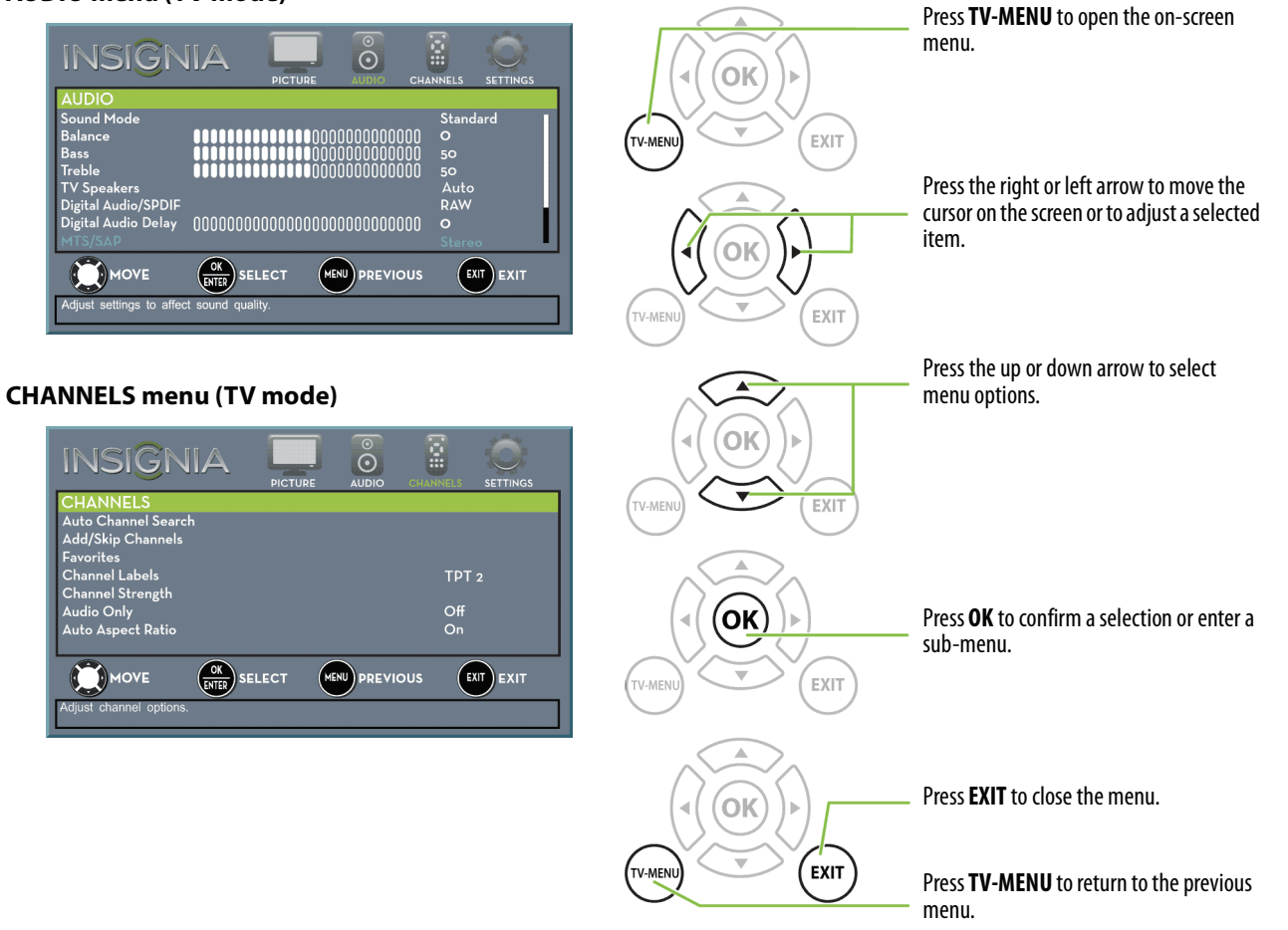

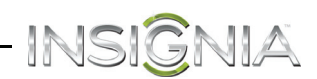

### **Select a channel**

- Press **CH**  $\land$  or **CH**  $\lor$  to go to the next or previous channel on the memorized channel list.
- Press the number buttons to enter the channel number you want, then wait for the channel to change or press **ENTER** to immediately change the channel.
- To select a digital sub-channel, press the number buttons to select the main digital channel, press (dot), then press the number button for the sub-channel. Wait for the channel to change, or press **OK** to immediately change the channel. For example, to tune to channel  $5.1$ , press  $5 \odot$  (dot), then **1**.

### **Note**

Button presses must be within three seconds of each other.

- Press  $\bigcirc$  (return) to go to the last viewed channel.
- Press **CH-LIST** to open the list of memorized channels, press  $\triangle$  or  $\nabla$  to highlight a channel, then press **OK**.
- Press **FAVORITE** to open the favorite channel list, press  $\triangle$  or  $\nabla$  to highlight a channel, then press **ENTER**. For information about setting up a favorite channel list, see ["Set up a favorite channel](#page-58-0)  [list](#page-58-0)" on page [55.](#page-58-0)

#### **Note**

If a list has more than one page, press  $\triangle$  or  $\blacktriangledown$  to scroll through the pages.

### **Adjust the volume**

- Press **VOL+** or **VOL–** to increase or decrease the volume.
- Press  $\mathfrak{g}/\mathsf{MUTE}$  to turn off the sound. Press /**MUTE** again to turn the sound back on.

### **View channel information**

- Press **INFO\*** to view an information banner. The information banner shows the current program information such as channel number, video input source, and resolution.
	- Digital channel information—Displays the channel number, station name, channel label, broadcast program name, TV rating, signal type, audio information, resolution, current time, signal strength, day of the week, date and current program start and end times, if provided by the broadcaster.
	- Analog channel information—Displays channel number, channel label (if present), signal type, audio information, day of the week, date, and resolution, if provided by the broadcaster.

# **Use the DVD player**

Most DVDs and your DVD player have region codes that help control illegal distribution of DVDs. The region code for your DVD player is **1**. You can only play DVDs with a region code of **1** or **ALL**. The region code for a DVD is printed on the DVD or the DVD packaging. See "[DVD player](#page-80-0)" on page [77](#page-80-0) for a list of compatible disc formats.

#### **Warning**

Keep your fingers clear of the disc slot when loading or unloading a disc. Neglecting to do so may cause serious personal injury.

### **Play a disc**

#### **Note**

When you insert a disc into the slot, the DVD player automatically pulls the disc into the slot. You do not need to force the disc into the slot.

- **1** Press  $\bigcup$  (power) to turn on your TV.
- **2** Insert a disc into the disc slot with the label facing the back of your TV. The picture next to the disc slot shows how to insert a disc.

Playback begins automatically.

#### **Notes**

- If your TV is off when you insert a disc or you switch to another video mode, press **DVD** to switch back to the DVD player.
- If a disc is not in the disc slot when you switch to DVD mode, NO DISC appears on the screen.

### **Control disc playback**

- Press **VOL+** or **VOL–** to adjust the volume.
- Press II (pause) to pause playback. Press II again or  $\blacktriangleright$  (play) to resume playback.
- Press  $\blacktriangleleft$  (skip back) to go to the previous chapter or track. Press  $\blacktriangleright$  (skip forward) to go to the next chapter or track.
- Press  $\blacktriangleleft$  (fast reverse) to quickly move backward on a disc. Press  $\blacktriangleright$  (fast forward) to quickly move forward on a disc. Each time you press one of these buttons, the speed changes. The speeds are  $2 \times$ , 4 $\times$ , 8 $\times$ , 16 $\times$ , 32 $\times$ . Press  $\blacktriangleright$  II (play/pause) to resume normal playback.
- Press  $\blacksquare$  (stop) once to stop playback. If you press  $\blacktriangleright$  (play), playback resumes where the disc stopped. Press (stop) twice. When you press
	- $\triangleright$  (play), playback begins at the beginning.

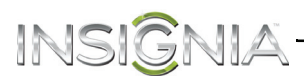

### **Adjust DVD player settings**

**1** While in DVD mode and with playback stopped or no disc in the disc slot, press **SETUP**. The General Setup Page menu opens.

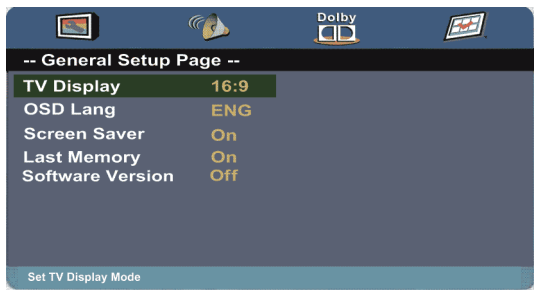

- **2** Press  $\blacktriangle$  or  $\nabla$  to select a setting or press  $\blacktriangleleft$  or  $\blacktriangleright$ to select another menu, then press **OK**.
- **3** When a setting is selected, press  $\triangleleft$  or  $\triangleright$  to adjust the setting, then press **OK**.
- **4** Press ◀ to return to the top of the settings list if you want to adjust more settings, or press **SETUP** to close the menu.

### **DVD on-screen menus**

### *General Setup Page*

• **TV Display**—Displays the screen aspect ratio. The default setting is **Wide** (16:9). You cannot change this setting.

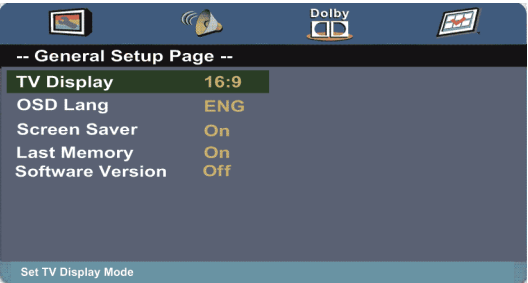

• **OSD Lang**—Selects the language for the on-screen menus. You can select **English**, **French**, or **Spanish**.

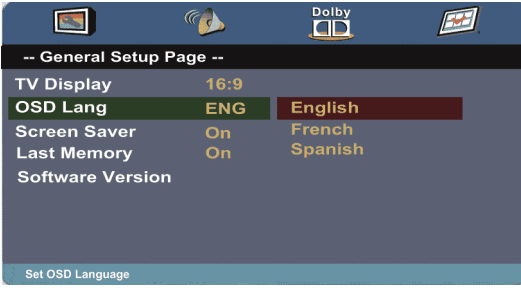

• **Screen Saver**—When this setting is turned on and the DVD player is stopped or paused for three minutes, a screen saver appears. To close the screen saver, press any DVD control button. You can select **On** or **Off**.

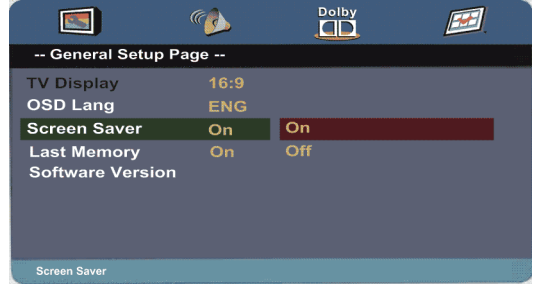

• **Last Memory**—If you turn off your TV with a disc in the disc slot or eject a disc when **Last Memory** is turned on, then turn on your TV or insert the same disc, playback resumes where it stopped.You can select **On** or **Off**.

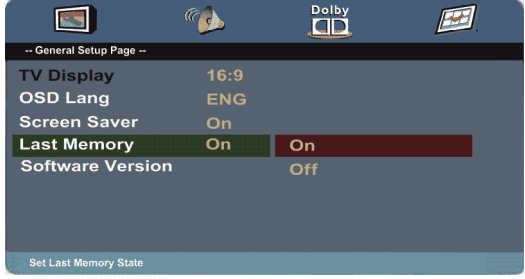

### *Audio Setup Page*

Press OK or  $\triangleright$  to access the **Speaker Setup** menu.

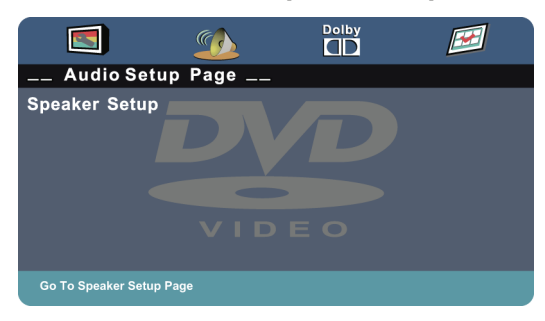

### **Downmix**—You can select:

- **LT/RT**—Outputs the audio from a disc recorded with multi-channel audio to the left and right channels.
- **Stereo**—Outputs the audio from a disc recorded with multi-channel audio in stereo.

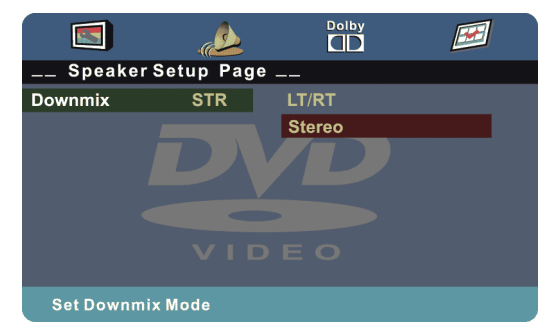

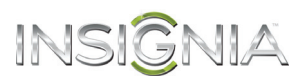

#### *Dolby Digital Setup*

• **Dynamic**—Sets the compression ratio to control the sound (volume) contrast. The sound contrast is the difference in volume between the loud and soft sounds on a disc's audio track.

Press  $\triangle$  or  $\nabla$  to select a compression ratio.

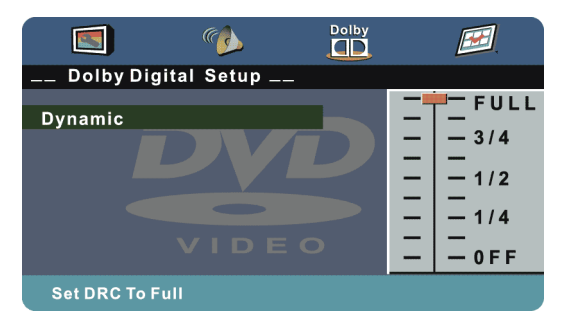

### *Preference Page*

#### **Note**

This menu is only available when your TV is in DVD mode and playback is completely stopped (you pressed  $\blacksquare$  (stop) twice) or no disc is inserted.

#### **TV Type**—You can select:

• **NTSC**—Displays the TV type. This information is for display only. You cannot change this option.

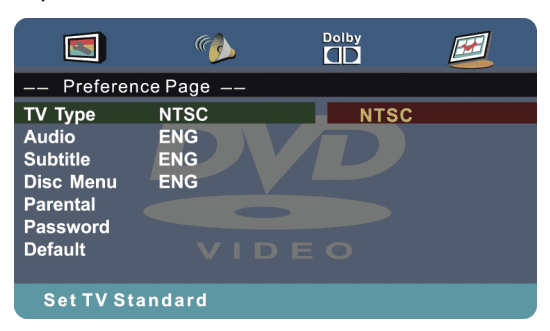

**Audio**—Selects the audio language for the DVD, if the DVD was recorded in multiple languages.

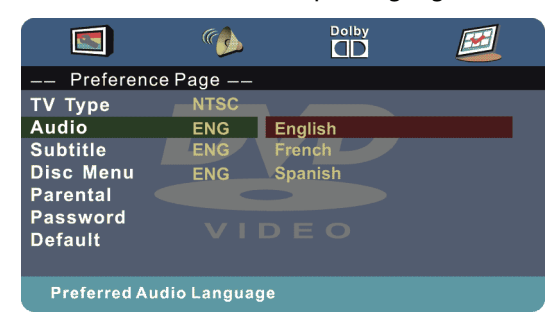

**Subtitle**—Turns subtitles on or off and selects the DVD subtitle language, if the DVD was recorded with subtitles.

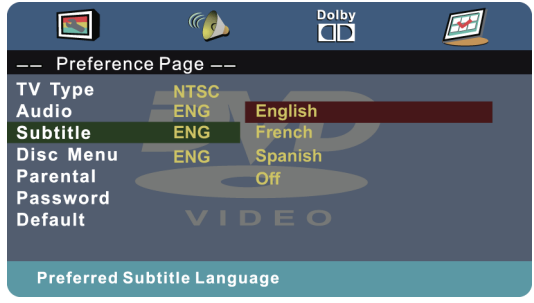

**Disc Menu**—Selects the language for the DVD menu if the DVD was recorded with multiple menu languages.

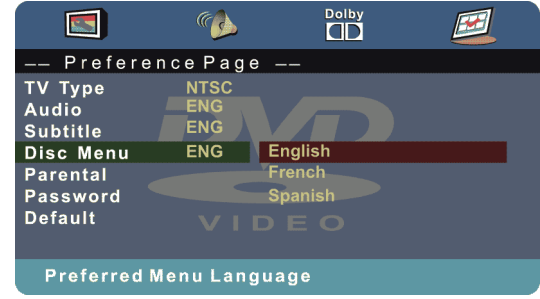

**Parental**—Sets the parental control rating level. When you select a level, DVDs recorded with a higher rating level cannot be viewed. You can select:

- KIDSAFE
- G
- PG
- PG 13
- PGR
- R
- NC 17
- ADULT

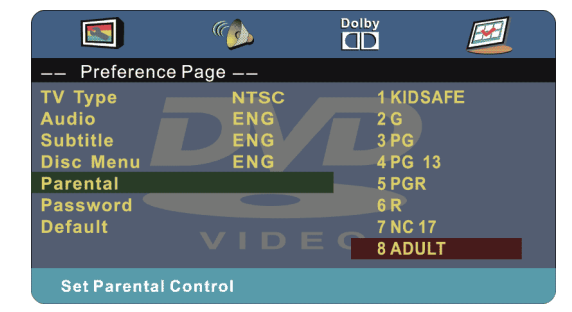

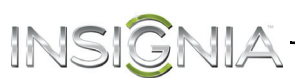

**Password**—Lets you set or change the parental control password. You must enter the password to set the parental rating level and to view DVDs with a locked rating level.

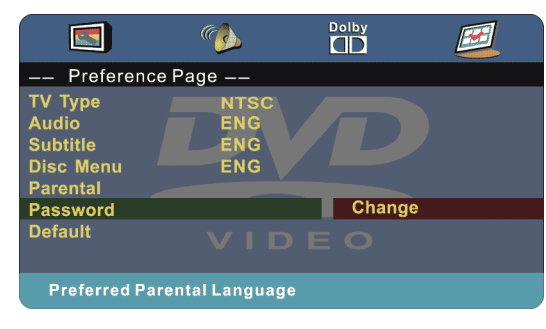

1 Select **Password**, press  $\triangleright$  to highlight **Change**, then press **OK**. The password screen opens.

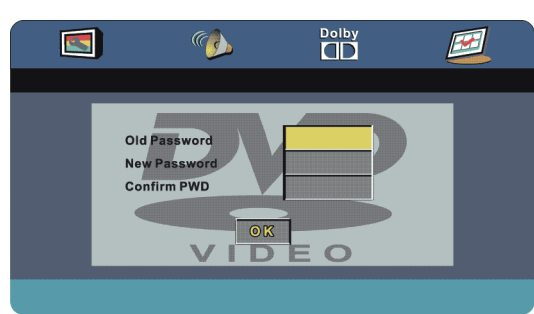

- **2** Use the number buttons on the remote control to enter the old password in the **Old Password** box. The default password is (**0000**). If you forget your password, enter **9999**.
- **3** Press ▼ to move to the **New Password** box, then enter a new password.
- **4** Press ▼ to move to the **Confirm PWD** box, then enter the new password again.

**Default**—Resets all DVD settings, except the parental control setting and password, to the defaults.

#### **Note**

When you select Default, the Setup menu closes. To open the menu again, press **SETUP**.

# **Use INlink**

INlink lets you control HDMI CEC-compatible devices connected to the HDMI jacks on your TV using the remote control that came with your TV. To use INlink, you must set the **INlink Control** setting on the SETTINGS · INlink menu to **On**.

#### **Notes**

- HDMI cables must be used to connect HDMI CEC-compatible devices to your TV.
- The connected device's HDMI CEC feature must be turned on.
- If you connect an HDMI device that is not HDMI CEC-compatible, none of the **INlink Control** features work.
- Depending on the connected HDMI device, some **INlink Control** features may not work.

### **Turn INlink on or off**

- **1** Press **TV-MENU**. The on-screen menu opens.
- **2** Press ◀ or ▶ to highlight **SETTINGS**, then press ▼ or **ENTER**. The SETTINGS menu opens.

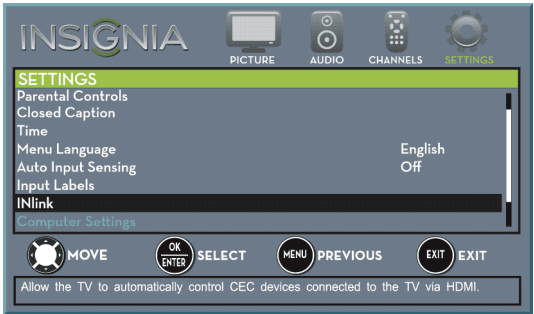

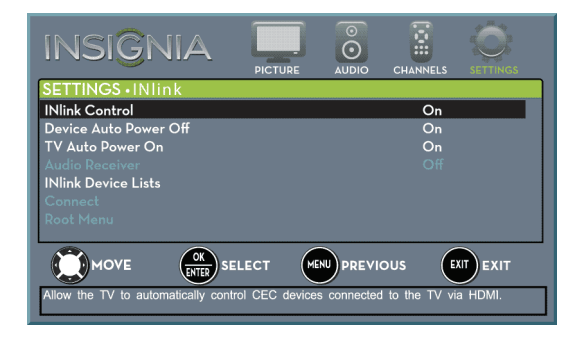

- **4** Press ▲ or ▼ to highlight **INlink Control**, then press **ENTER**.
- **5** Press ▲ or ▼ to highlight **On** or **Off**, then press **ENTER**.
- **6** Press **TV-MENU** to return to the previous menu, or press **EXIT** to close the menu.

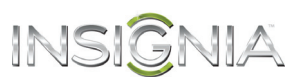

### **Turn Device Auto Power Off on or off**

When INlink is set to **On**, **Device Auto Power Off** automatically turns off HDMI CEC devices when you turn off your TV.

- **1** Press **TV-MENU**. The on-screen menu opens.
- **2** Press ◀ or ▶ to highlight **SETTINGS**, then press ▼ or **ENTER**. The SETTINGS menu opens.

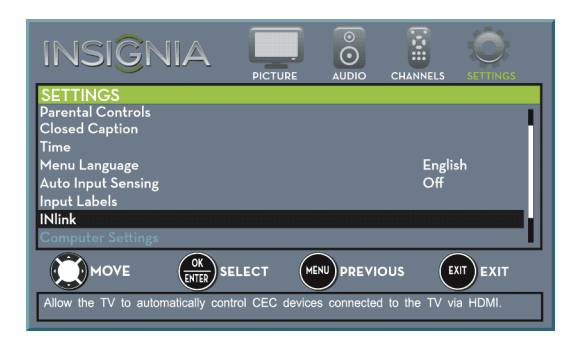

**3** Press ▲ or ▼ to highlight **INlink**, then press **ENTER.** The SETTINGS · INlink menu opens.

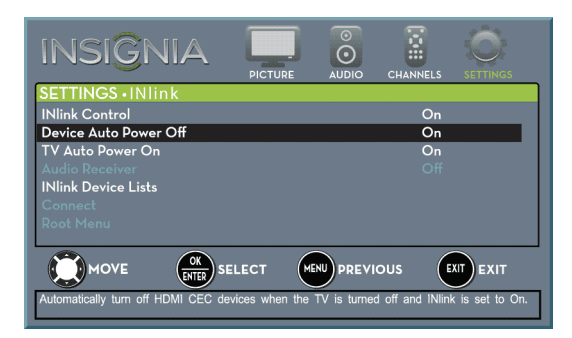

- **4** Press ▲ or ▼ to highlight Device Auto Power **Off**, then press **ENTER**.
- **5** Press ▲ or ▼ to highlight **On** (turns off the connected devices when you turn off your TV) or **Off** (does not turn off the connected devices when you turn off your TV), then press **ENTER**.
- **6** Press **TV-MENU** to return to the previous menu, or press **EXIT** to close the menu.

### **Turn TV Auto Power On on or off**

**TV Auto Power On** automatically turns on your TV when an HDMI CEC device is turned on, if the device has this feature.

- **1** Press **TV-MENU**. The on-screen menu opens.
- **2** Press ◀ or ▶ to highlight **SETTINGS**, then press ▼ or **ENTER**. The SETTINGS menu opens.

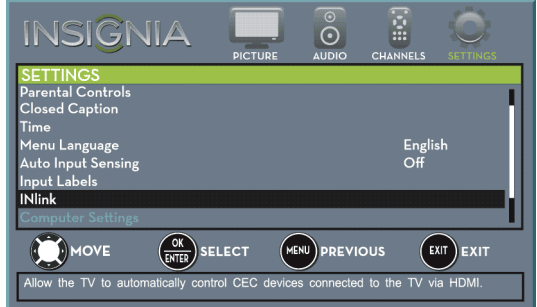

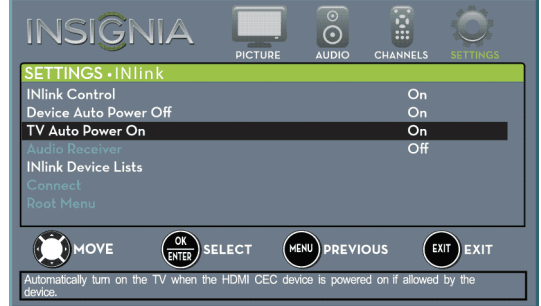

- **4** Press ▲ or ▼ to highlight **TV Auto Power On**, then press **ENTER**.
- **5** Press ▲ or ▼ to highlight **On** (turns on your TV when you turn on the connected device) or **Off** (does not turn on your TV when you turn on the connected device), then press **ENTER**.
- **6** Press **TV-MENU** to return to the previous menu, or press **EXIT** to close the menu.

### **Turn Audio Receiver on or off**

INSIÓ

When INlink is turned on and you have connected an HDMI CEC-compatible audio receiver to your TV, turning on **Audio Receiver** lets you use your TV's remote control to control the volume on the audio receiver.

- **1** Press **TV-MENU**. The on-screen menu opens.
- **2** Press ◀ or ▶ to highlight **SETTINGS**, then press ▼ or **ENTER**. The SETTINGS menu opens.

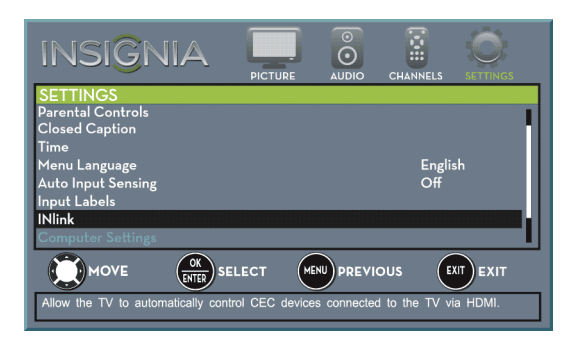

**3** Press ▲ or ▼ to highlight **INlink**, then press **ENTER.** The SETTINGS · INlink menu opens.

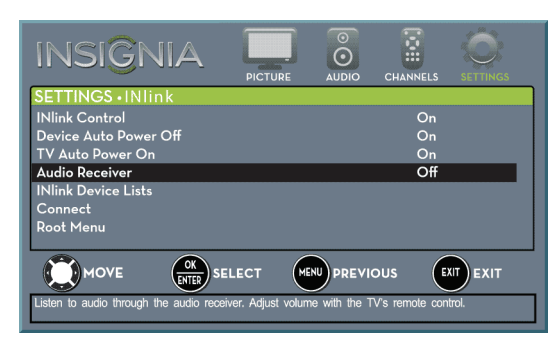

- **4** Press ▲ or ▼ to highlight **Audio Receiver**, then press **ENTER**.
- **5** Press **A** or ▼ to highlight **On** (your TV's remote control controls the connected audio receiver's volume) or **Off** (your TV's remote control does not control the connected audio receiver's volume), then press **ENTER**.
- **6** Press **TV-MENU** to return to the previous menu, or press **EXIT** to close the menu.

### **Display a list of INlink-compatible devices**

You can display a list of HDMI CEC devices that are connected to your TV.

- **1** Press **TV-MENU**. The on-screen menu opens.
- **2** Press ◀ or ▶ to highlight **SETTINGS**, then press ▼ or **ENTER**. The SETTINGS menu opens.

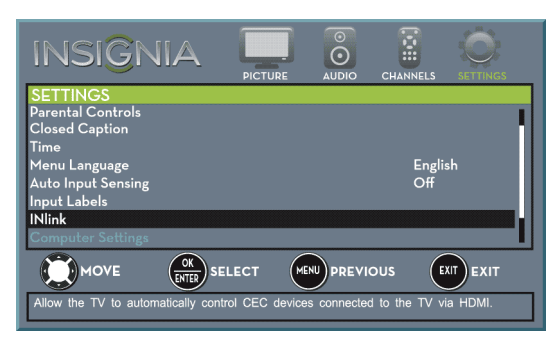

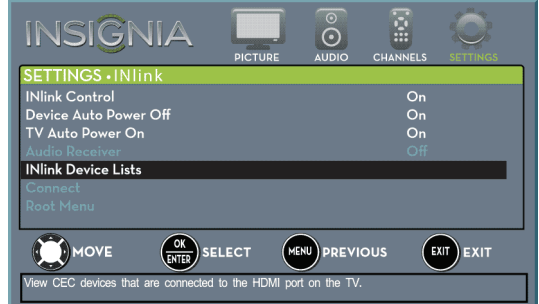

- **4** Press ▲ or ▼ to highlight **INlink Device Lists**, then press **ENTER**. A list of the HDMI CEC-compatible devices you have connected appears.
- **5** Press **TV-MENU** to return to the previous menu, or press **EXIT** to close the menu.

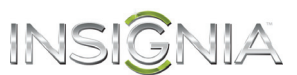

### **Select INlink-compatible devices**

When a connected INlink-compatible device is turned off (in standby mode), **Connect** wakes (turns on) the device.

- **1** Press **TV-MENU**. The on-screen menu opens.
- **2** Press ◀ or ▶ to highlight **SETTINGS**, then press ▼ or **ENTER**. The SETTINGS menu opens.

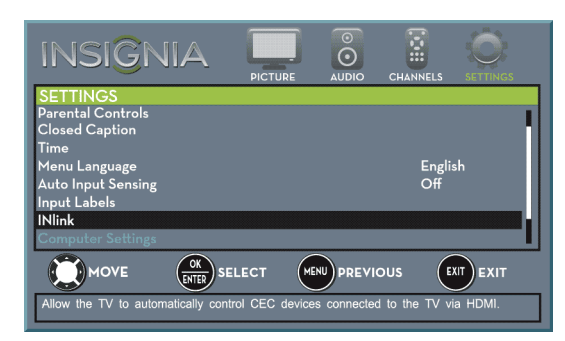

**3** Press ▲ or ▼ to highlight **INlink**, then press **ENTER.** The SETTINGS · INlink menu opens.

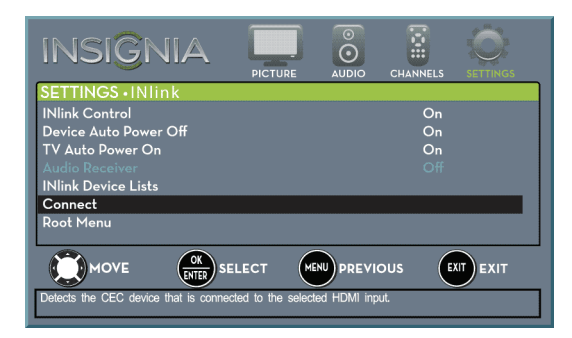

- **4** Press ▲ or ▼ to highlight **Connect**, then press **ENTER**. A list of HDMI CEC-compatible devices you have connected opens.
- **5** Press  $\triangle$  or  $\nabla$  to highlight the device you want to connect to, then press **ENTER**.
- **6** Press **TV-MENU** to return to the previous menu, or press **EXIT** to close the menu.

### **Open an INlink-compatible device's root menu**

You can open an INlink-compatible device's root menu, then use your TV's remote control to control the device, if the device has this feature.

- **1** Press **INPUT**, press ▲ or ▼ to highlight the INlink-compatible device you want, then press **ENTER**.
- **2** Press **TV-MENU**. The on-screen menu opens.
- **3** Press ◀ or ▶ to highlight **SETTINGS**, then press ▼ or **ENTER**. The SETTINGS menu opens.

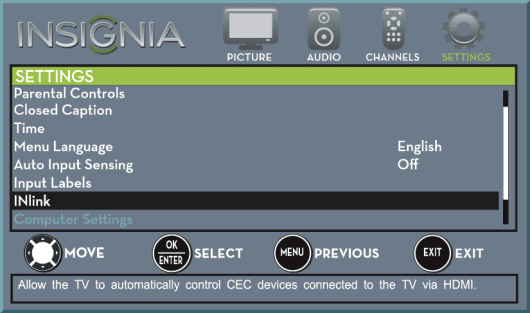

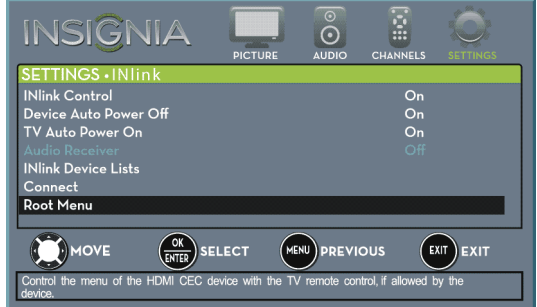

- **5** Press ▲ or ▼ to highlight **Root Menu**, then press **ENTER**. The device's root menu opens, and you can use your TV's remote control to control the device.
- **6** Press **TV-MENU** to return to the previous menu, or press **EXIT** to close the menu.

# **INSIGNIA Use a USB flash drive**

You can connect a USB flash drive to your TV to view compatible JPEG pictures.

#### **Notes**

- Never remove the USB flash drive or turn off your TV while viewing JPEG pictures.
- The JPEG picture viewer only supports JPEG format images (with ".jpg" file extensions) and not all JPEG files are compatible with your TV.

### <span id="page-49-0"></span>**Switch to USB mode**

- **1** Make sure that you have connected the USB flash drive to the USB port on your TV.
- **2** If your TV is turned on when you connect the USB flash drive, press **A** or **▼** to highlight Yes in the message that appears, then press **ENTER**. The PHOTOS menu opens.

OR

If you connected the USB flash drive, then changed to a different video input source, press **INPUT** to open the *INPUT SOURCE* list, press ▲ or T to highlight **USB (Photos)**, then press **ENTER**. The PHOTOS menu opens.

#### **Note**

To exit USB mode, press **INPUT** to open the INPUT SOURCE list, then select another input source.

### <span id="page-49-1"></span>**Browse photos**

**1** Switch to USB mode. See "[Switch to USB mode"](#page-49-0) on page [46](#page-49-0). The PHOTOS menu opens.

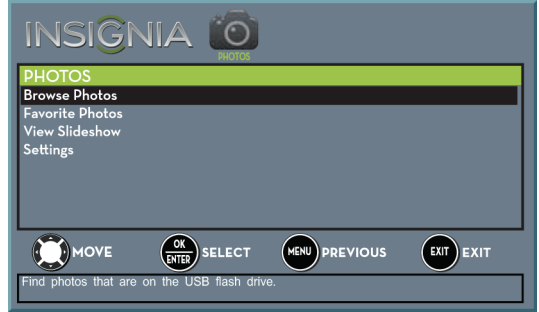

**2** Press ▲ or ▼ to highlight **Browse Photos**, then press **ENTER**. The screen displays folder names and photo files stored on the USB flash drive in a thumbnail index with the first folder or file highlighted. A control bar appears at the bottom of the screen.

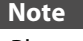

Photos are shown in the order they appear on the USB flash drive. They may not be listed in file name order.

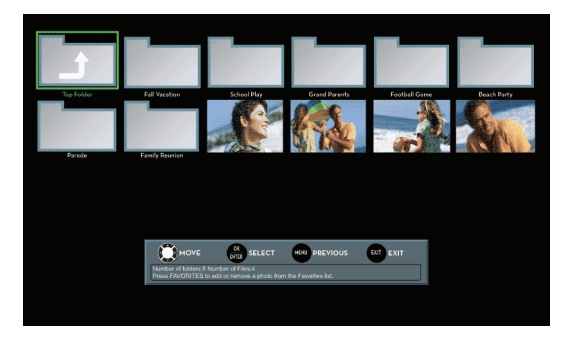

- **3** To navigate the thumbnail index screen, press:
	- $\blacktriangle \blacktriangledown \blacktriangleleft$  or  $\blacktriangleright$  to browse through the files and folders.
	- **ENTER** to view a highlighted photo full-screen or open a highlighted folder.
	- **TV-MENU** to open the PHOTOS menu.
	- **FAVORITE** to add or remove a photo from the favorite photo list. A heart appears on a photo that has been added to the favorite photo list.
	- Press **EXIT** to close the control bar.

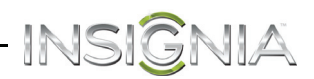

When a photo is displayed full-screen, a control bar appears at the bottom of the photo. The file name, picture resolution, size, and date are displayed on the bottom of the control bar. If you do not press a button within 10 seconds, the control bar closes. Press **INFO** to open the control bar again.

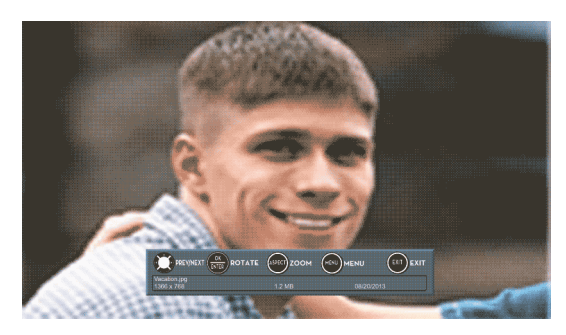

- **4** To navigate on the photo screen, press:
	- $\cdot$   $\blacktriangleleft$  to go to the previous photo.
	- $\cdot \triangleright$  to go to the next photo.
	- **ENTER** to rotate the photo clockwise.
	- **ASPECT** one or more times to enlarge the image by 2×, or 4× or to select **Fill** (to fill the screen). You can press  $\blacktriangle \blacktriangledown \blacktriangleleft$  or  $\blacktriangleright$  to pan the photo.
	- **EXIT** to return to the thumbnail index.
	- **TV-MENU** to return to the PHOTOS menu.

### <span id="page-50-0"></span>**View favorite photos**

After you create your favorite photo list, you can browse among your favorite photos quickly.

**1** Switch to USB mode. See "[Switch to USB mode"](#page-49-0) on page [46](#page-49-0). The PHOTOS menu opens.

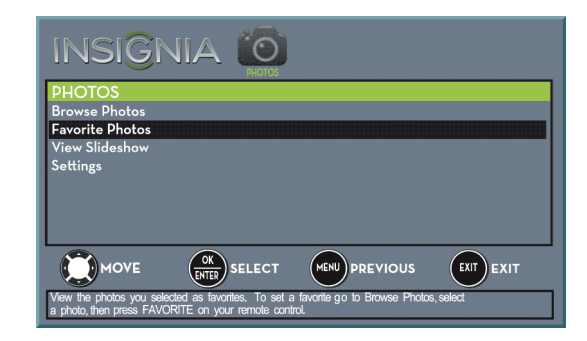

**2** Press ▲ or ▼ to highlight **Favorite Photos**, then press **ENTER**. A thumbnail index of your favorite photos opens with a control bar at the bottom of the screen. A heart appears on a favorite photo.

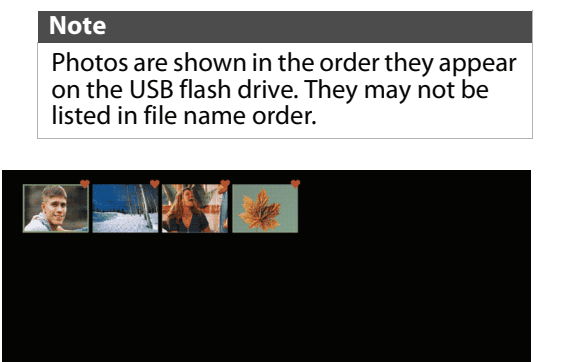

You select photos and navigate on the photo screen in the same way you do when you are browsing through photos. For more information, see "[Browse photos](#page-49-1)" on page [46.](#page-49-1)

 $\frac{dS}{dS}$ SELECT  $\frac{dS}{dS}$ PREVIOUS

 $\bigcirc$ 

**DE MOV** 

# INSI

### **View photos in a slideshow**

You can view your photos in a slideshow.

- **1** Switch to USB mode. See "[Switch to USB mode"](#page-49-0) on page [46](#page-49-0). The PHOTOS menu opens.
- **2** If the photos you want to view are in a folder on the USB flash drive, select the folder. For information about selecting a folder, see ["Browse photos"](#page-49-1) on page [46](#page-49-1) or "[View favorite](#page-50-0)  [photos"](#page-50-0) on page [47](#page-50-0).
- **3** Press **TV-MENU**. The PHOTOS menu opens again.

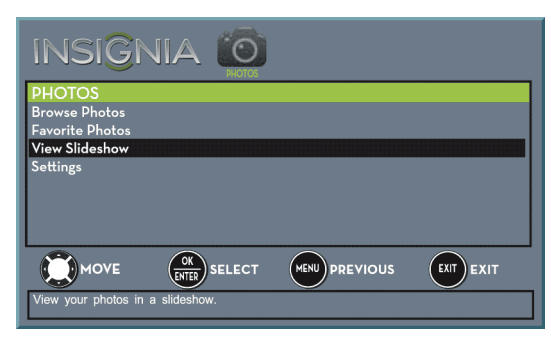

- **Press ▲ or ▼ to highlight View Slideshow**, then press **ENTER**. A slideshow starts with the first photo in the current folder.
- **5** To control the slideshow, press:
	- **ENTER** to pause or start the slideshow.
	- **EXIT** to exit the slideshow and return to the thumbnail index.
	- **TV-MENU** to go to the PHOTOS menu.

### **Customize slideshow settings**

You can customize the slideshow settings, including **Repeat**, **Shuffle**, **Speed**, and **Transition**.

- **1** Switch to USB mode. See "[Switch to USB mode"](#page-49-0)
	- on page [46](#page-49-0). The PHOTOS menu opens.

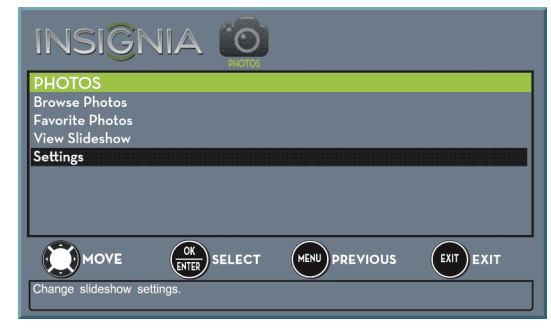

**2** Press ▲ or ▼ to highlight Settings, then press **ENTER.** The PHOTOS · SETTINGS menu opens.

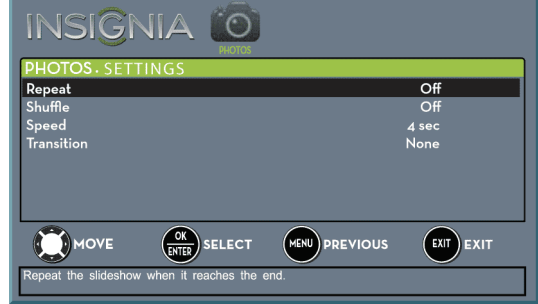

- **3** Press ▲ or ▼ to highlight an option, then press **ENTER**. You can select:
	- **Repeat**—Repeats the slideshow when it reaches the end. You can select **On** or **Off**.
	- **Shuffle**—Displays the slideshow photos in random order. You can select **On** or **Off**.
	- **Speed**—Sets the amount of time a photo is displayed before the slideshow moves to the next photo. You can select **4 Sec**, **6 Sec**, or **8 Sec**.
	- **Transition**—Selects the way photos transition when moving to the next file in the slideshow. You can select:
		- **None**—No transition effect.
		- **Fade to Black**—Fades the screen to black between photos.
		- **Vertical Wipe**—Wipes the screen from top to bottom between photos.
		- **Horizontal Wipe**—Wipes the screen from left to right between photos.
		- **Random**—Randomly selects a transition effect.
- **4** Press **EXIT** to close the menu.

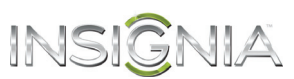

# **Adjust the picture**

### **Adjust the TV picture**

You can adjust various settings to improve the quality of the TV picture. Also, you can reset all picture settings to the factory default.

**1** Press **TV-MENU**. The on-screen menu opens with the PICTURE menu displayed.

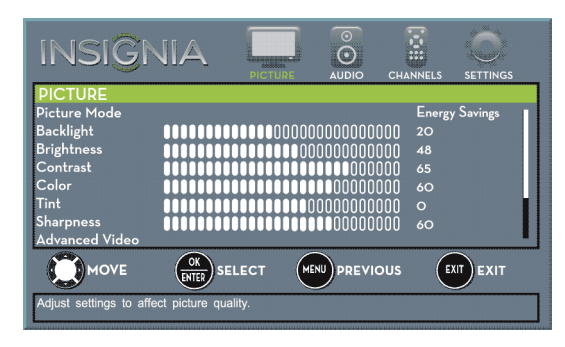

- **2** Press ▼ or **ENTER** to access the menu.
- **3** Press  $\triangle$  or  $\nabla$  to highlight an option, then press **ENTER** to access the option. You can select:
	- **Picture Mode**—Selects the picture mode. You can select:
		- **Vivid**—(a bright and vivid picture). Significantly increases the contrast, brightness, and sharpness. This selection is good for video games, animation, and in bright light environments.
		- **Standard**—(a standard picture). Moderately increases the contrast, brightness, and sharpness. This selection is good for standard TV broadcasts.
		- **Energy Savings**—(the backlight brightness is decreased). Your TV has a backlight that provides light for displaying a picture. By reducing the amount of light, your TV uses less energy.
		- **Movie**—(a finely detailed picture). Adjusts the brightness and contrast and lowers the sharpness for a more realistic picture. This selection is good for watching the highest quality video such as Blu-ray Discs, DVDs, and HDTV.
		- **Custom**—(customized picture). Lets you manually adjust picture settings such as brightness, contrast, and sharpness.

#### **Note**

You can also press **PICTURE** to select the picture mode.

- **Backlight**—Sets the overall brilliance of the screen.
- **Brightness**—Adjusts the brightness of the dark areas of the picture.
- **Contrast**—Adjusts the brightness of the light areas of the picture.
- **Color**—Adjusts the color intensity of the picture. A low setting may make the color look faded. A high setting may make the color look artificial.
- **Tint**—Adjusts the color balance of the picture. Use this control to make skin tones look more natural.
- **Sharpness**—Adjusts the color detail of images. If you set this control too high, dark images may appear with light or white edges.
- **Advanced Video**—Opens the PICTURE · ADVANCED VIDEO menu where you can adjust additional video options.

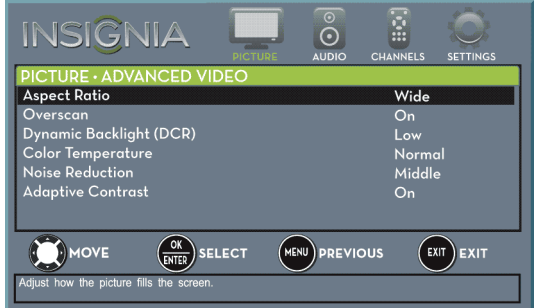

• **Aspect Ratio**—Adjusts how the picture fills the screen. You can select:

### **Aspect ratio Normal:**

Displays the image in the original aspect ratio. Black bars appear if the image is not in the widescreen (16:9) aspect ratio.

#### **Zoom:**

Expands the image to fill the screen. The top and bottom of the image may be cropped.

#### **Wide:**

Use this option to view content recorded in a 16:9 (widescreen) aspect ratio.

#### **Cinema:**

Stretches the image at the edges, but keeps a clear image in the center.

#### **Auto:**

**On**.

Automatically adjusts the image based on the screen size and the TV program. **Note: Auto** is only available when **Auto Aspect Ratio** in the CHANNELS menu is set to

#### **Note**

You can also press **ASPECT** to select the aspect ratio.

# **options Example**

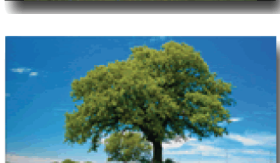

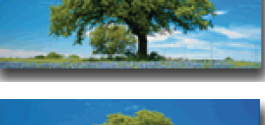

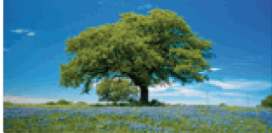

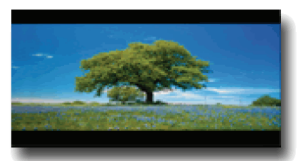

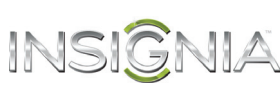

- **Overscan**—Extends text and images past the screen edges to hide edge artifacts. You can select **On** or **Off**.
- **Dynamic Backlight (DCR)**—Enhances the contrast ratio between light and dark areas of the picture. You can select **Off**, **Low**, or **High**.
- **Color Temperature**—Selects the color temperature. You can select **Cool** (to enhance the blues), **Normal**, or **Warm** (to enhance the reds).
- **Noise Reduction**—Selects the noise reduction mode to reduce picture noise (snow). You can select **Off**, **Low**, **Middle**, or **High**.
- **Adaptive Contrast**—Automatically adjusts picture detail and brightness. You can select **On** or **Off**.
- **Reset Picture Settings**—Resets all picture settings to factory mode.
- **4** Press ◀ or ▶ to adjust the option, or press ▲ or  $\blacktriangledown$  to select a setting.
- **5** Press **TV-MENU** to return to the previous menu, or press **EXIT** to close the menu.

### **Automatically adjust the aspect ratio**

**Auto Aspect Ratio** automatically changes how the picture looks on the screen (aspect ratio) based on the TV program you are viewing.

- **1** Press **TV-MENU**. The on-screen menu opens.
- **2** Press ◀ or ▶ to highlight **CHANNELS**, then press ▼ or **ENTER**. The CHANNELS menu opens.

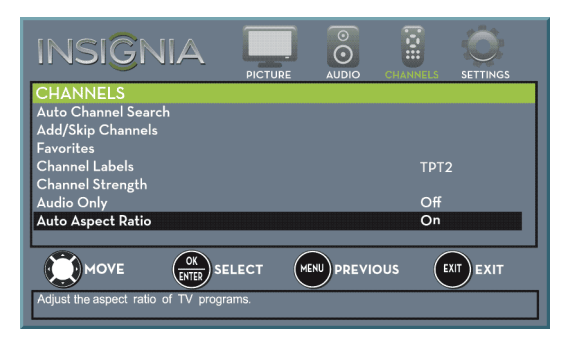

- **3** Press ▲ or ▼ to highlight Auto Aspect Ratio, then press **ENTER**.
- **4** Press **▲** or ▼ to select **On** (automatically adjust the aspect ratio) or **Off** (does not automatically adjust the aspect ratio), then press **ENTER**.
- **5** Press **TV-MENU** to return to the previous menu, or press **EXIT** to close the menu.

### **Set the power on picture mode**

You can set the picture mode your TV uses when you turn it on.

- **1** Press **TV-MENU**. The on-screen menu opens.
- **2** Press ◀ or ▶ to highlight **SETTINGS**, then press ▼ or **ENTER**. The SETTINGS menu opens.

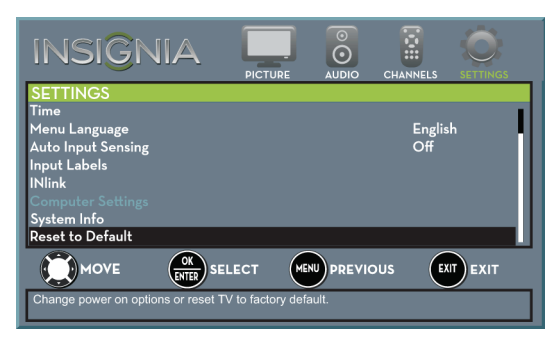

**3** Press **▲** or ▼ to highlight **Reset to Default**, then press **ENTER**. The SETTINGS · RESET TO DEFAULT menu opens.

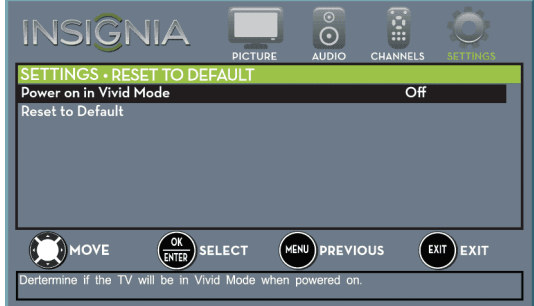

- **4** Press ▲ or ▼ to highlight **Power on in Vivid Mode**, then press **ENTER**.
- **5** Press ▲ or ▼ to highlight **On** (when you turn on your TV, it will be in **Vivid** picture mode) or **Off** (when you turn on your TV, it will be in the picture mode it was in before you turned it off), then press **ENTER**.
- **6** Press **TV-MENU** to return to the previous menu, or press **EXIT** to close the menu.

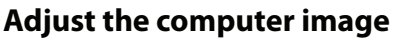

When you connect a computer to your TV using the VGA jack, you may need to adjust the computer image to improve the quality.

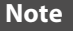

The **Computer Settings** option is only available when a computer is connected to the VGA jack on the back of your TV.

- **1** Make sure that your TV is in VGA mode. For more information, see "[Select the video input](#page-40-0)  [source](#page-40-0)" on page [37](#page-40-0).
- **2** Press **TV-MENU**. The on-screen menu opens.
- **3** Press ◀ or ▶ to highlight **SETTINGS**, then press **ENTER**. The SETTINGS menu opens.

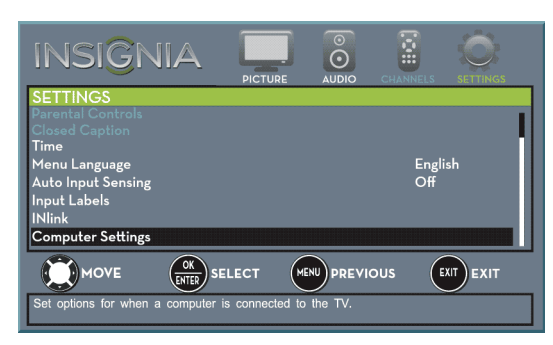

**4** Press ▲ or ▼ to highlight **Computer Settings**, then press **ENTER**. The SETTINGS · COMPUTER SETTINGS menu opens.

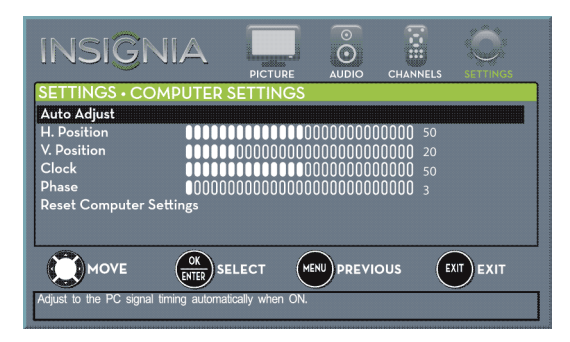

- **5** Press  $\triangle$  or  $\nabla$  to highlight an option, then press **ENTER** to access the option. You can select:
	- **Auto Adjust**—Automatically adjusts the image settings such as position and phase.
	- **H. Position**—Moves the image right or left.
	- **V. Position**—Moves the image up or down.
	- **Clock**—Minimizes vertical stripes in the screen image.
	- **Phase**—Adjusts the focus of stable images.
	- **Reset Computer Settings**—Resets all computer settings to factory mode.
- **6** Press  $\triangleleft$  or  $\triangleright$  to adjust the option, or press  $\triangle$  or  $\blacktriangledown$  to select a setting.
- **7** Press **TV-MENU** to return to the previous menu, or press **EXIT** to close the menu.

# **Adjust the sound**

### **Adjust sound settings**

You can adjust sound settings to improve the sound quality. You also can reset all sound settings to the factory default.

- INSIĜNIA

- **1** Press **TV-MENU**. The on-screen menu opens.
- **2** Press ◀ or ► to highlight **AUDIO**, then press ▼ or **ENTER**. The AUDIO menu opens.

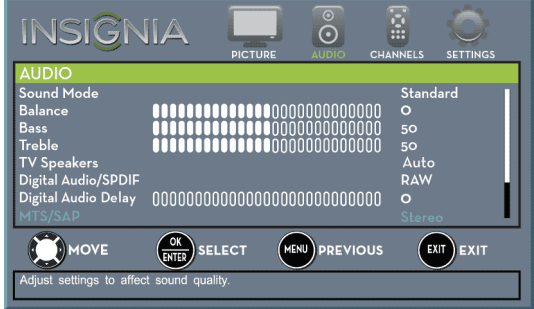

- **3** Press  $\triangle$  or  $\nabla$  to highlight an option, then press **ENTER** to access the option. You can select:
	- **Sound Mode**—Selects the sound mode. You can select:
		- **Standard**—Balances treble and bass. This setting is good for watching standard TV broadcasts.
		- **Theater**—Enhances treble and bass for a rich sound experience. This setting is good for watching DVDs, Blu-ray discs, and HDTV.
		- **Music**—Preserves the original sound. This setting is good for listening to music.
		- **News**—Enhances vocals for TV audio. This setting is good for watching news broadcasts.
		- **Custom**—Lets you manually adjust sound settings.
	- **Balance**—Adjusts the balance between the left and right audio channels.
	- **Bass**—Adjusts the low sounds.
	- **Treble**—Adjusts the high sounds.

- **TV Speakers**—You can select:
	- **Auto** (default setting)—To automatically turn off the TV speakers when an audio cable is connected to the **Q/AUDIO OUT** jack. When you disconnect the cable, TV speakers automatically turn on.
	- **On**—To always play audio through the TV speakers.
	- **Off**—To turn off the TV speakers.
- **Digital Audio/SPDIF**—Sends digital audio to an external audio system. You can select:
	- **RAW** (to pass through the original digital audio sound).
	- **PCM** (to output audio in 2-channel stereo).
- **Digital Audio Delay**—Fine tunes the audio when it is not in sync with the video.
- **MTS/SAP**—(Analog channels only) Selects the audio mode. You can select:
	- **Mono**—Select this option if there is noise or static on weak stereo broadcasts.
	- **Stereo**—Select this option for programs broadcast in stereo.
	- **SAP**—Select this option to listen to a secondary audio program, if available.

#### **Note**

You can also press **MTS/SAP** one or more times to select the audio mode.

- **Audio Language**—(Digital channels only) Selects an alternate audio language, if available.
- **Headphones/Audio Out**—You can use the **/AUDIO OUT** jack on the side of your TV to connect headphones, a home theater system, or a sound bar. When a device is connected to the *alaUDIO OUT* jack, the TV speakers are muted. You can select:
	- **Headphones/Audio Out Variable**—Select this option to use the remote control that came with your TV to control the audio from headphones or the home theater system or sound bar you connected to the *a***/AUDIO OUT** jack.
	- **Audio Out Fixed**—Select this option to use the remote control that came with the home theater system or sound bar you connected to the *a*/AUDIO OUT jack to control the audio.
- **Reset Audio Settings**—Reset all audio settings to factory defaults.
- **4** Press ◀ or ▶ to adjust the option, or press ▲ or  $\blacktriangledown$  to select a setting.
- **5** Press **TV-MENU** to return to the previous menu, or press **EXIT** to close the menu.

### **Select the audio out mode**

If your TV is on when you connect a device to the **/AUDIO OUT** jack on the side of your TV, a screen opens where you select which audio out mode you want to use.

**1** Connect headphones, an amplifier, a home theater system, or a sound bar to the **/AUDIO OUT** jack on the side of your TV. The following screen opens.

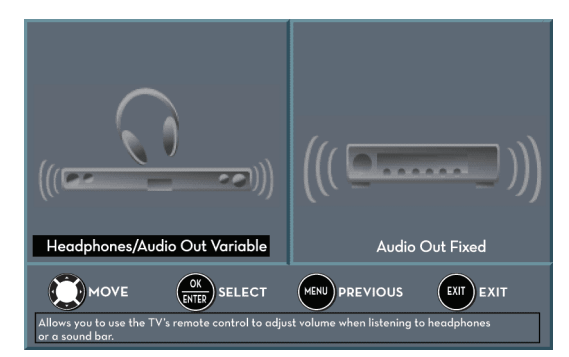

- **2** Press  $\triangleleft$  or  $\triangleright$  to highlight the audio out mode you want to use, then press **ENTER**. You can select:
	- **Headphones/Audio Out Variable**—Select this option to use the remote control that came with your TV to control the audio from headphones or the home theater system or sound bar you connected to the **/AUDIO OUT** jack.
	- **Audio Out Fixed**—Select this option to use the remote control that came with the home theater system or sound bar you connected to the  $\Omega$ /**AUDIO OUT** jack to control the audio.

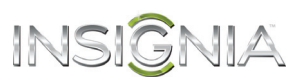

### **Play TV audio only**

You can turn off the picture on your TV and listen to the program audio only.

- **1** Press **TV-MENU**. The on-screen menu opens.
- **2** Press ◀ or ▶ to highlight **CHANNELS**, then press ▼ or **ENTER**. The CHANNELS menu opens.

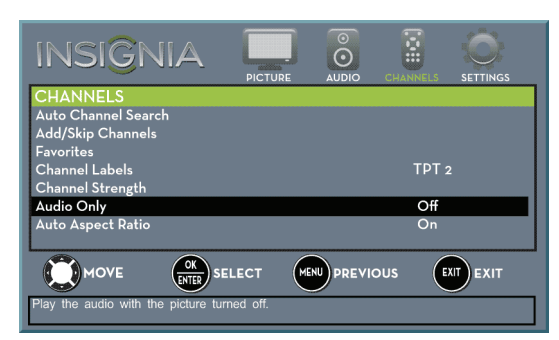

- **3** Press ▲ or ▼ to highlight **Audio Only**, then press **ENTER**.
- **4** Press **▲** or ▼ to select **On**.
- **5** Press **TV-MENU** to return to the previous menu, or press **EXIT** to close the menu.

#### **Notes**

- The picture turns off in about five seconds.
- **Audio Only** works only when the input source is TV, and your TV is receiving a broadcast signal.
- To exit audio only mode, press any button. When you exit audio only mode, the **Audio Only** option is automatically reset to **Off**.

# **Change channel settings**

### **Automatically scan for channels**

When you scan for channels, your TV searches for channels with signals and stores the channel information in the channel list. When you press **CH**  $\land$  or **CH**  $\lor$ , your TV goes to the next or previous channel in the channel list.

If the TV signal source changes, for example you change from an outdoor antenna to cable TV (no box), you need to scan for channels.

- **1** Press **TV-MENU**. The on-screen menu opens.
- **2** Press ◀ or ▶ to highlight **CHANNELS**, then press ▼ or **ENTER**. The CHANNELS menu opens.

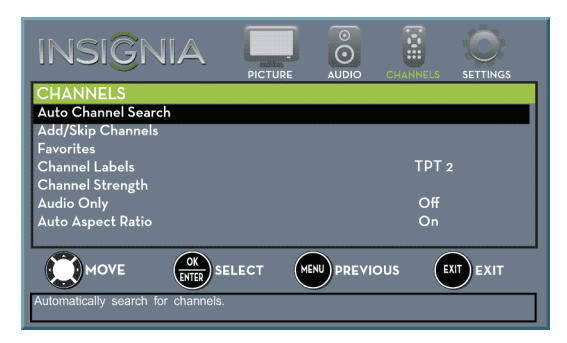

**3** Press ▲ or ▼ to highlight **Auto Channel Search**, then press **ENTER**. The CHANNELS · AUTO CHANNEL SEARCH screen opens.

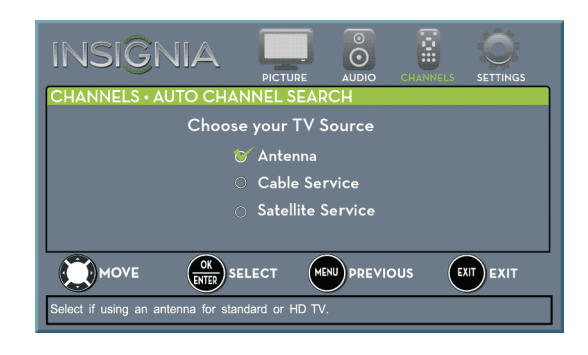

- **4** Press ▲ or ▼ to highlight **Antenna**, Cable **Service**, or **Satellite Service**, then press **ENTER**.
	- **A** If you select **Antenna**, your TV scans for available channels. The scan may take several minutes.

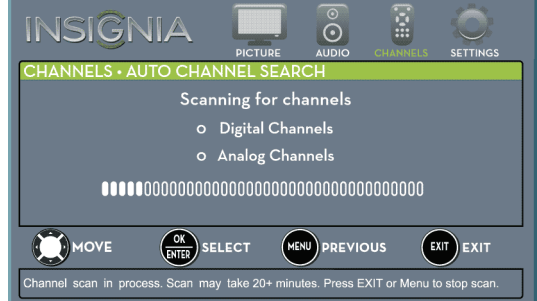

You can press **EXIT** to stop the auto channel search, but you will need to run the auto channel search again to create a channel list.

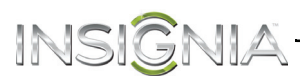

**B** If you select **Cable Service**, a message asks if you have a cable box:

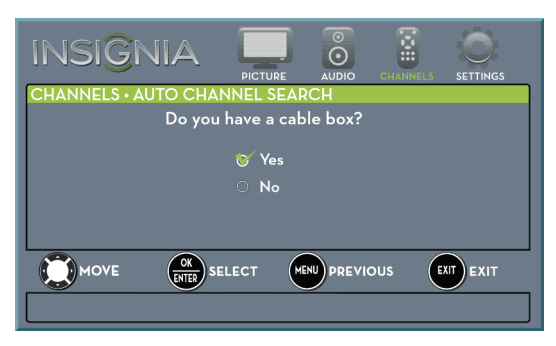

- Select **No**, then press **ENTER** if no cable box is connected. Your TV scans for available channels. The scan may take several minutes.
- Select **Yes**, then press **ENTER** if a cable box is connected. A message asks how you connected the cable box to your TV.

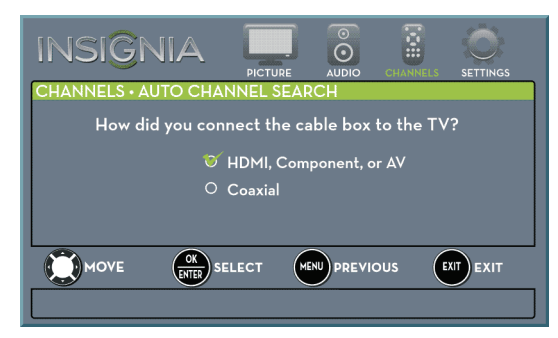

- Select **HDMI**, **Component, or AV**, then press **ENTER** if you connected a cable box to your TV using one of these cables. Read the message, then press **ENTER** to close the wizard.
- Select **Coaxial**, then press **ENTER** if you connected a cable box to your TV using a coaxial cable. Read the message, then press **ENTER** to start the channel scan (VHF channels only).

#### **Note**

You can press **EXIT** to stop the auto channel search, but you will need to run the auto channel search again to create a channel list.

**C** If you select **Satellite Service**, a message asks how you connected the satellite box to your TV:

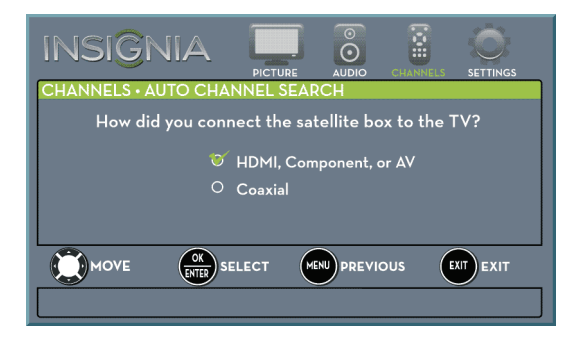

- Select **HDMI**, **Component, or AV**, then press **ENTER** if you connected a satellite box to your TV using one of these cables. Read the message, then press **ENTER** to close the wizard.
- Select **Coaxial**, then press **ENTER** if you connected a satellite box to your TV using a coaxial cable. Read the message, then press **ENTER** to start the channel scan (VHF channels only).

#### **Note**

You can press **EXIT** to stop the auto channel search, but you will need to run the auto channel search again to create a channel list.

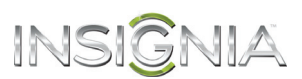

### **Hide channels**

You can hide channels in the channel list. When you press **CH**  $\land$  or **CH**  $\lor$ , your TV skips the hidden channels. You can still tune to a hidden channel by pressing the number buttons for the channel.

- **1** Press **TV-MENU**. The on-screen menu opens.
- **2** Press ◀ or ▶ to highlight **CHANNELS**, then press
- ▼ or **ENTER**. The *CHANNELS* menu opens.

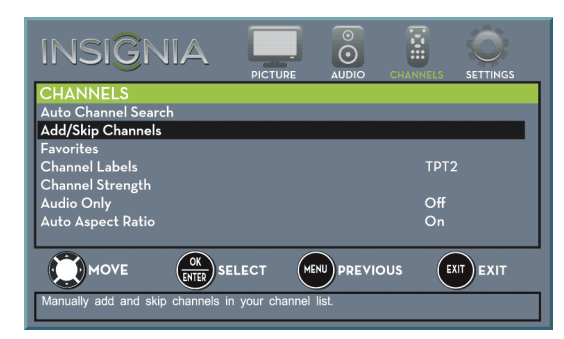

**3** Press ▲ or ▼ to highlight **Add/Skip Channels**, then press **ENTER**. The CHANNELS · ADD/SKIP CHANNELS screen opens.

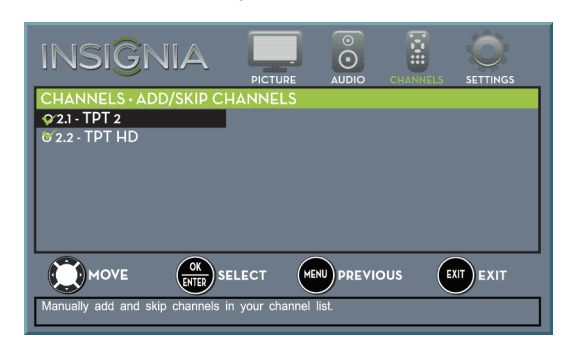

**4** Press **A** ▼ **I** or ▶ to highlight the channel you want to hide, then press **ENTER**. The check mark disappears.

#### **Notes**

- A channel with a check mark is not hidden. A channel with no check mark is hidden.
- If the list has more than one page, press  $\triangle$  or  $\nabla$  to scroll through the pages.
- **5** Press **TV-MENU** to return to the previous menu, or press **EXIT** to close the menu.

### <span id="page-58-0"></span>**Set up a favorite channel list**

You can create a favorite channel list so you can quickly browse through your favorite channels by pressing **FAVORITE**, then selecting a channel from the favorite channel list.

- **1** Press **TV-MENU**. The on-screen menu opens.
- **2** Press ◀ or ▶ to highlight **CHANNELS**, then press ▼ or **ENTER**. The CHANNELS menu opens.

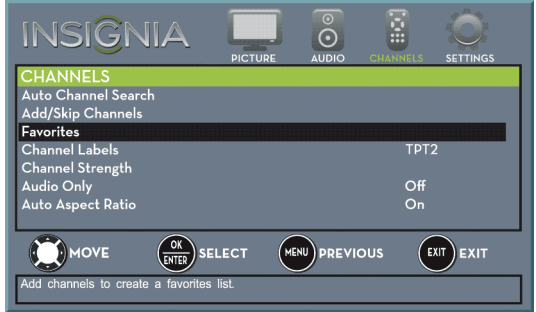

**3** Press ▲ or ▼ to highlight **Favorites**, then press **ENTER.** The CHANNELS · FAVORITES screen opens.

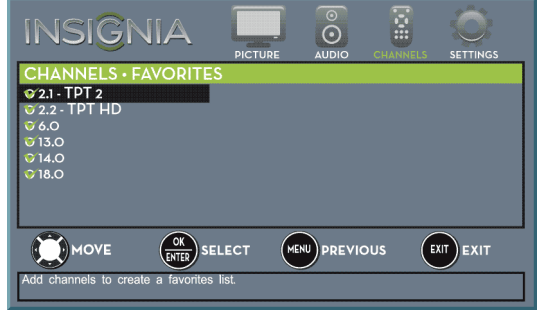

**4** Press **A** ▼ **I** or ▶ to highlight the channel you want to add to the favorites list, then press **ENTER**. A check mark appears next to the channel.

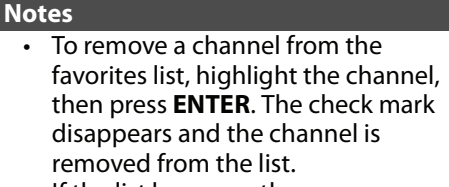

- If the list has more than one page, press  $\triangle$  or  $\nabla$  to scroll through the pages.
- **5** Press **TV-MENU** to return to the previous menu, or press **EXIT** to close the menu.

### **View a favorite channel**

- **1** Press **FAVORITE**. The favorite channel list opens.
- **2** Press  $\triangle$  or  $\nabla$  to highlight a channel, then press **ENTER**.

### **Add or change a channel label**

INSK

If a channel is not already labeled, you can label the channel to make it easier to identify. You can also relabel a channel that is already labeled.

- **1** Press **TV-MENU**. The on-screen menu opens.
- **2** Press ◀ or ▶ to highlight **CHANNELS**, then press ▼ or **ENTER**. The *CHANNELS* menu opens.

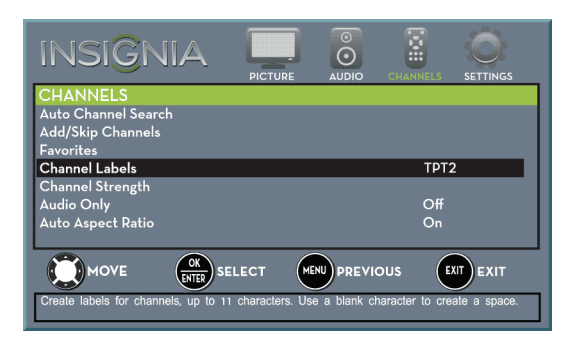

**3** Press ▲ or ▼ to highlight **Channel Labels**, then press **ENTER**. The CHANNELS · CHANNEL LABELS screen opens with the channel number field highlighted.

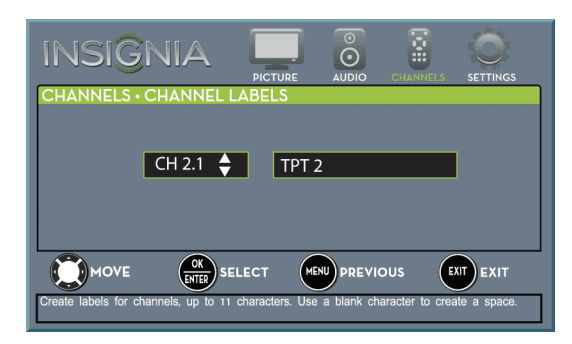

**4** Press **▲** or ▼ to select the channel you want to label, then press  $\blacktriangleright$  to move to the channel label field.

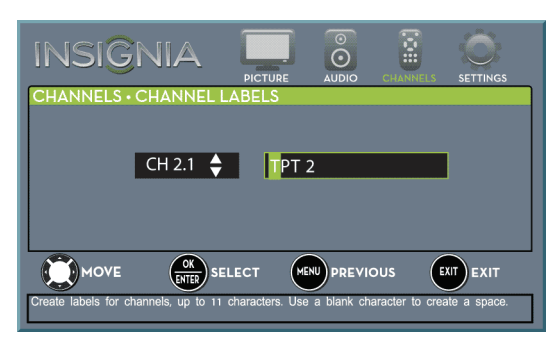

- **5** Press **A** or  $\blacktriangledown$  to select a character, then press <  $or$   $\blacktriangleright$  to move to the previous or next character position. Repeat this step to enter additional characters. You can enter as many as 11 characters.
- **6** When you have completed the label, press **ENTER**.
- **7** Press **EXIT** to close the menu.

### **Check the digital signal strength**

You can check the digital signal strength to determine if you need to adjust your antenna or digital cable input. The higher the signal strength, the less likely you are to experience picture degradation.

- **1** Press **TV-MENU**. The on-screen menu opens.
- **2** Press ◀ or ▶ to highlight **CHANNELS**, then press ▼ or **ENTER**. The CHANNELS menu opens.

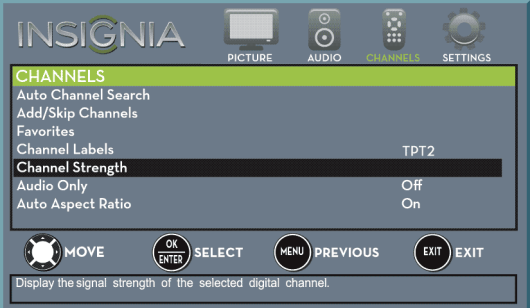

**3** Press ▲ or ▼ to highlight **Channel Strength**, then press **ENTER**. The Channel Strength screen opens showing the signal strength meter.

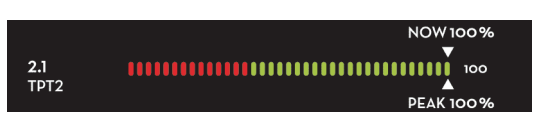

**4** Press **TV-MENU** to return to the previous menu, or press **EXIT** to close the menu.

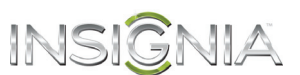

# **Set parental controls**

Parental controls let you prevent your children from watching inappropriate material on TV. When set, parental controls read the rating of the program (with some exceptions, such as news and sports) and deny access to programs that exceed the ratings level you select. To watch programs that exceed the selected rating, you must enter a password.

### **Set or change the password**

- **1** Press **TV-MENU**. The on-screen menu opens.
- **2** Press ◀ or ▶ to highlight **SETTINGS**, then press ▼ or **ENTER**. The SETTINGS menu opens.

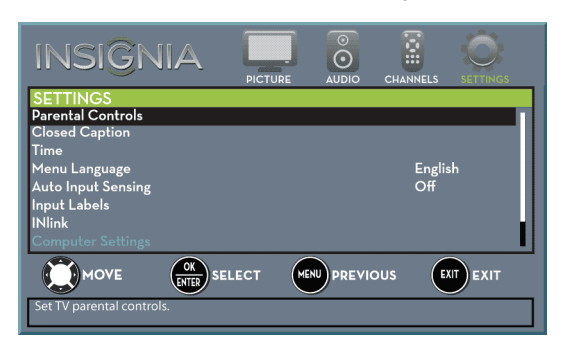

**3** Press ▲ or ▼ to highlight **Parental Controls**, then press **ENTER**. The Enter password screen opens.

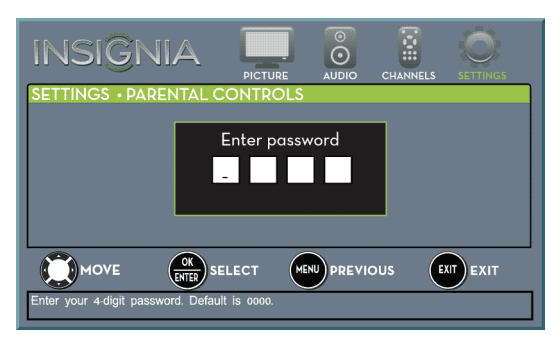

**4** Press the number buttons to enter the four-digit password. The default password is **0000**. You should change the password to a number you can remember. The SETTINGS · PARENTAL CONTROLS menu opens.

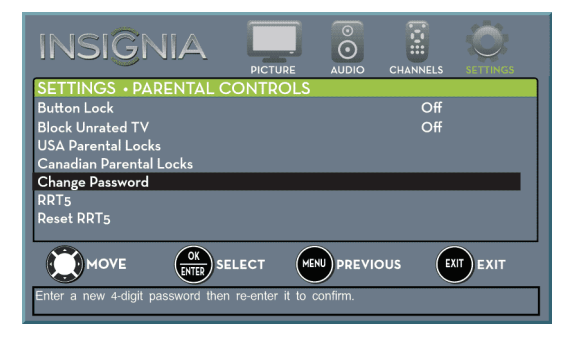

**5** Press ▲ or ▼ to highlight **Change Password**, then press **ENTER**. The SETTINGS · PARENTAL CONTROLS · CHANGE PASSWORD screen opens.

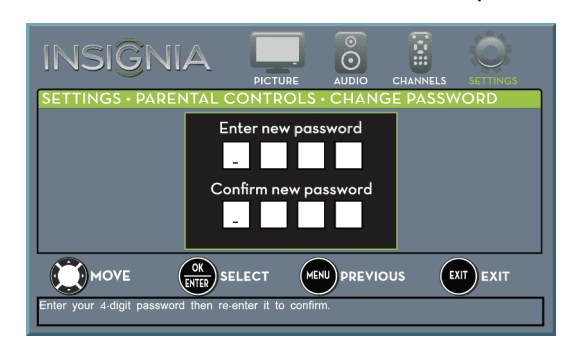

**6** Press the number buttons to enter a password, then enter the password again. A message tells you that the password has been changed.

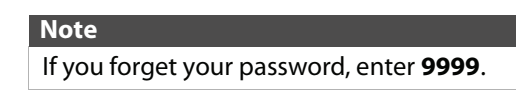

**7** Press **TV-MENU** to return to the previous menu, or press **EXIT** to close the menu.

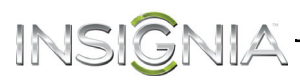

### **Lock control buttons**

When the button lock is turned **On**, the buttons on the side of your TV are locked, and you can only operate your TV using the remote control.

- **1** Press **TV-MENU**. The on-screen menu opens.
- **2** Press ◀ or ▶ to highlight **SETTINGS**, then press ▼ or **ENTER**. The SETTINGS menu opens.

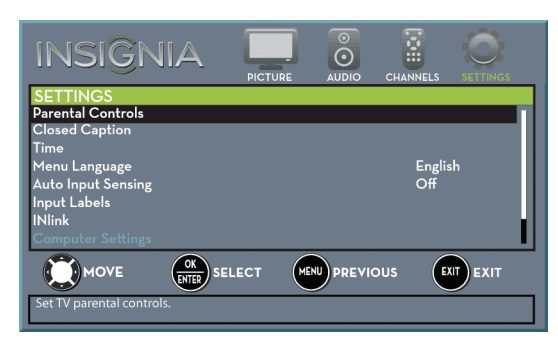

**3** Press ▲ or ▼ to highlight **Parental Controls**, then press **ENTER**. The Enter Password screen opens.

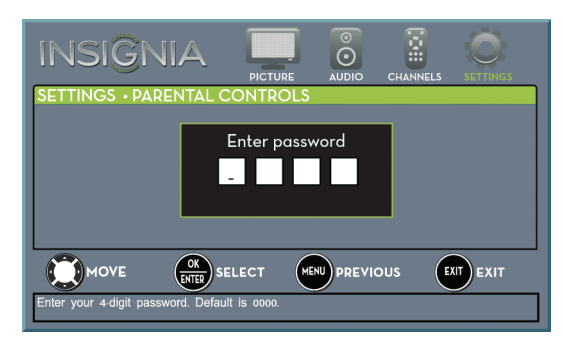

**4** Press the number buttons to enter the four-digit password. The SETTINGS · PARENTAL CONTROLS menu opens.

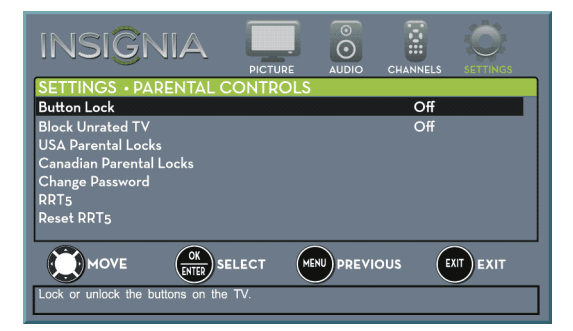

- **5** Press ▲ or ▼ to highlight **Button Lock**, then press **ENTER**.
- **6** Press **A** or ▼ to select **On** (locks the buttons) or **Off** (unlocks the buttons).
- **7** Press **TV-MENU** to return to the previous menu, or press **EXIT** to close the menu.

### **Block unrated TV**

Some TV programs, such as news and sports shows are not rated. When **Block Unrated TV** is turned on, TV programs that do not have ratings are blocked. When you try to watch a blocked program, you are prompted to enter the parental controls password.

- **1** Press **TV-MENU**. The on-screen menu opens.
- **2** Press ◀ or ▶ to highlight **SETTINGS**, then press **v** or **ENTER**. The SETTINGS menu opens.

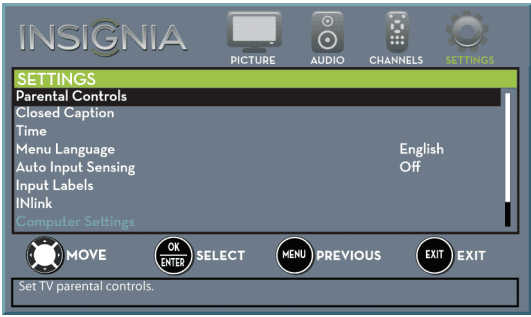

**3** Press ▲ or ▼ to highlight **Parental Controls**, then press **ENTER**. The Enter password screen opens.

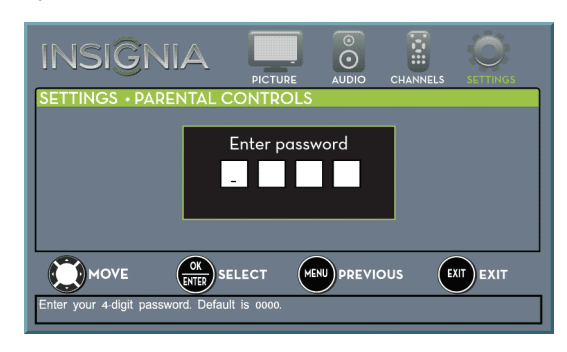

**4** Press the number buttons to enter the four-digit password. The SETTINGS · PARENTAL CONTROLS menu opens.

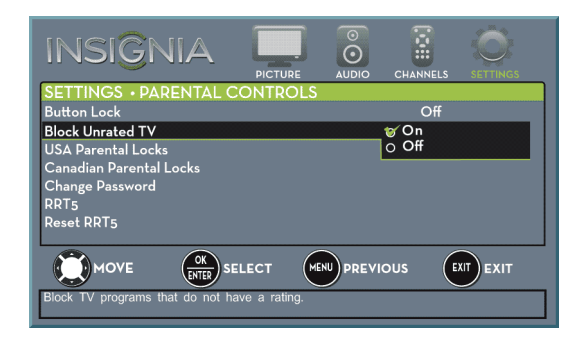

- **5** Press ▲ or ▼ to highlight **Block Unrated TV**, then press **ENTER**.
- **6** Press  $\triangle$  or  $\nabla$  to select **On** (to block unrated TV) or **Off** (to unblock unrated TV).
- **7** Press **TV-MENU** to return to the previous menu, or press **EXIT** to close the menu.

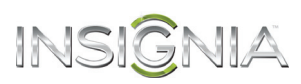

### **Set parental control levels**

You can set parental controls for the U.S. and Canada.

### *U.S. rating levels*

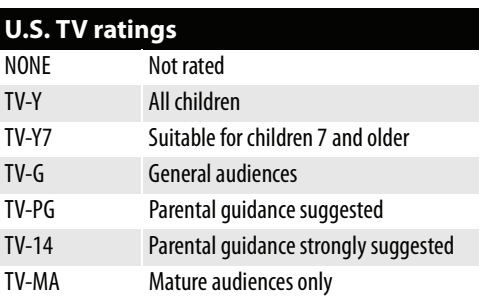

Some of the age-based TV Parental Guidelines ratings also have content-based ratings.

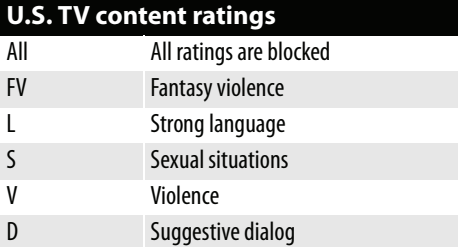

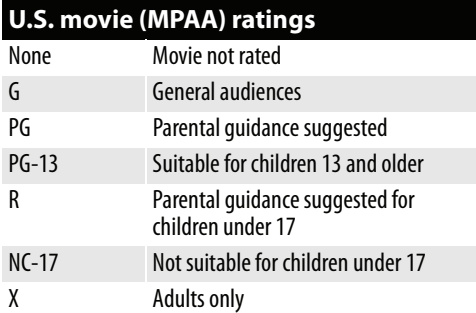

### *Canadian rating levels*

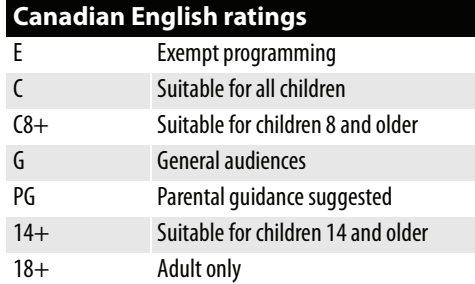

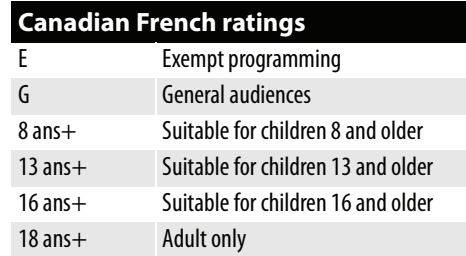

- **1** Press **TV-MENU**. The on-screen menu opens.
- **2** Press ◀ or ▶ to highlight **SETTINGS**, then press ▼ or **ENTER**. The SETTINGS menu opens.

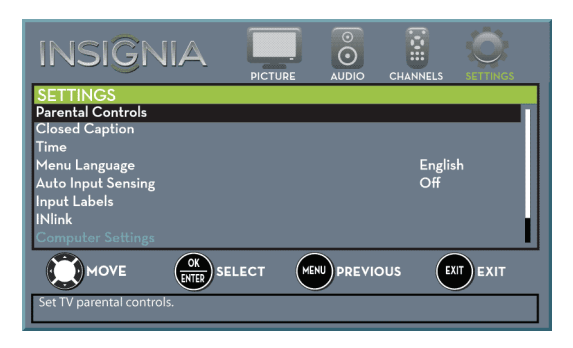

**3** Press  $\triangle$  or  $\nabla$  to highlight **Parental Controls**, then press **ENTER**. The *Enter password* screen opens.

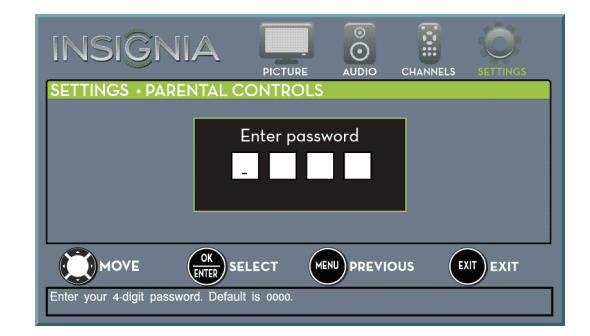

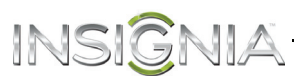

**4** Press the number buttons to enter the four-digit password. The SETTINGS · PARENTAL CONTROLS menu opens.

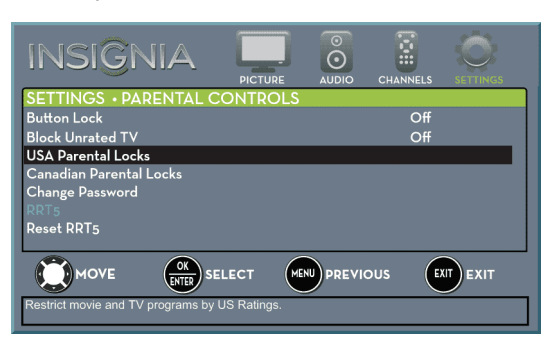

**5** Press ▲ or ▼ to highlight USA Parental Locks, then press **ENTER**. (To set Canadian ratings, select **Canadian Parental Locks**.)

#### g INSIGNIA  $\breve{\odot}$ **SETTING** vie Patings  $\overline{a}$  $\vee$ oon<br>Parental<br>Locks  $\Omega$ oo  $\left(\begin{matrix} \n OK \\ \n ENTER\n\end{matrix}\right)$  SELECT **MOVE** MENU PREVIOUS  $(\sqrt{2}$  EXIT

### **Canadian Parental Locks**

**USA Parental Locks**

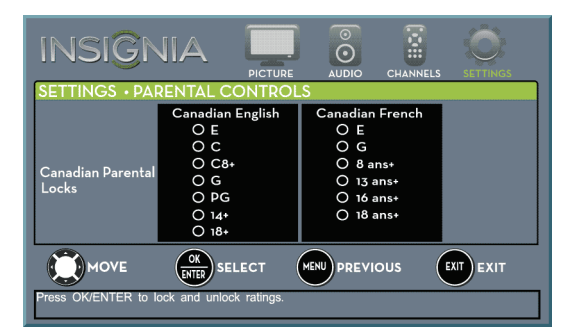

- **6** Press  $\triangleleft$  or  $\triangleright$  to highlight:
	- **Movie Ratings** or **TV Ratings** for USA ratings.
	- **Canadian English** or **Canadian French** for Canadian ratings.
- **7** Press  $\triangle$  or  $\nabla$  to select the rating. If a rating has sub-ratings, press  $\triangleleft$  or  $\triangleright$  to highlight a sub-rating.

#### **Note**

When you block a rating, that rating and all higher ratings are blocked.

- **8** Press **ENTER** to confirm. A lock symbol appears when a rating is blocked.
- **9** Press **TV-MENU** to return to the previous menu, or press **EXIT** to close the menu.

### **Download rating information**

If the program you are viewing has downloadable rating information, you can download the information to use when setting parental controls.

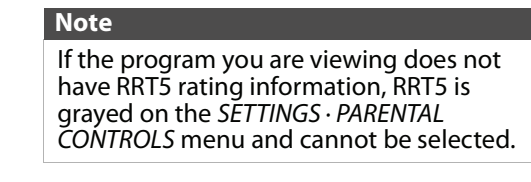

- **1** Press **TV-MENU**. The on-screen menu opens.
- **2** Press ◀ or ▶ to highlight **SETTINGS**, then press ▼ or **ENTER**. The SETTINGS menu opens.

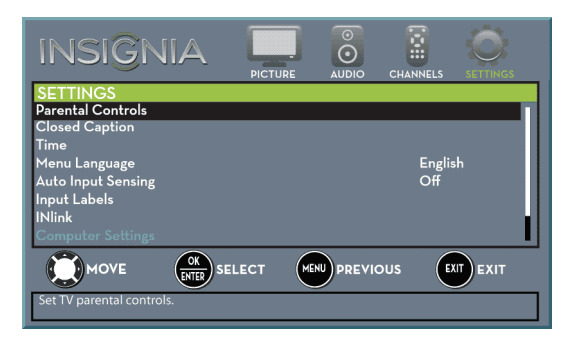

**3** Press ▲ or ▼ to highlight **Parental Controls**, then press **Enter**. The Enter password screen opens.

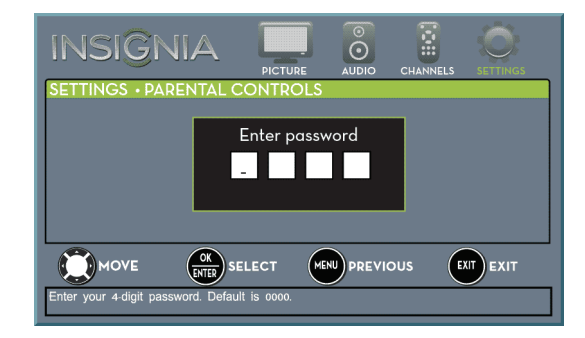

**4** Press the number buttons to enter the four-digit password. The SETTINGS · PARENTAL CONTROLS menu opens.

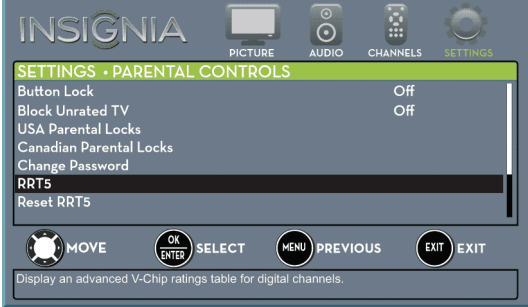

**5** Press **A** or ▼ to highlight **RRT5**, then press **ENTER.** The SETTINGS · PARENTAL CONTROLS · RRT5 screen opens. The screen that opens may vary depending on the broadcaster.

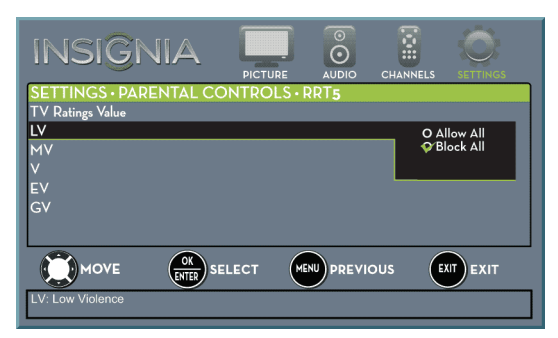

- **6** Press  $\blacktriangle \blacktriangledown \blacktriangleleft$  or  $\blacktriangleright$  to select the program and content types you want to block, then press **ENTER**. The SETTINGS · PARENTAL CONTROLS menu opens.
- **7** To reset the RRT5 information to the factory default, press ▲ or ▼ to highlight Reset RRT5.

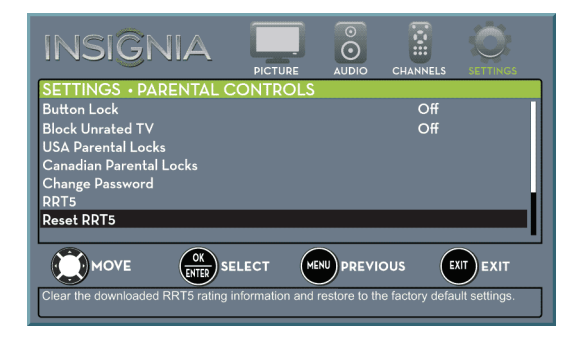

- **8** Press **ENTER**. A box opens.
- **9** Press ▲ or ▼ to highlight Yes or No, then press **ENTER**.
- **10** Press **TV-MENU** to return to the previous menu, or press **EXIT** to close the menu.

# **Use closed captioning**

Closed captioning displays a text version of the TV program audio or displays information provided by the broadcaster.

- INSIGNIA

### **Turn closed captioning on or off**

- **1** Press **TV-MENU**. The on-screen menu opens.
- **2** Press ◀ or ► to highlight **SETTINGS**, then press ▼ or **ENTER**. The SETTINGS menu opens.

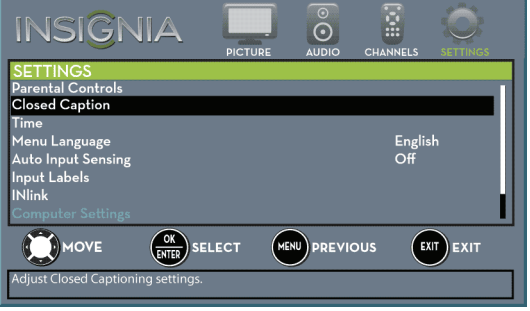

**3** Press ▲ or ▼ to highlight **Closed Caption**, then press **ENTER**. The SETTINGS · CLOSED CAPTION menu opens.

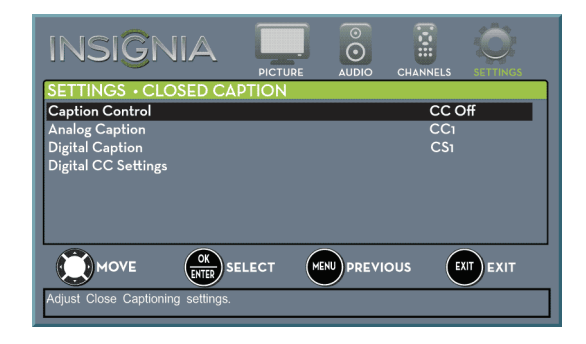

- **4** Press ▲ or ▼ to highlight **Caption Control**, then press **ENTER**. A menu opens.
- **5** Press ▲ or ▼ to select **CC Off** (turns off closed captioning), **CC On** (turns on closed captioning), or **CC on when mute** (turns on closed captioning when the sound is muted).
- **6** Press **TV-MENU** to return to the previous menu, or press **EXIT** to close the menu.

**Note**

You can also press **CCD** to turn closed captioning on or off.

### **Select the analog closed captioning mode**

VIA

INSIGI

Analog channels usually have one or more closed captioning modes. The CC1 mode usually displays a text version of the TV program audio in a small banner. The other CC modes display information provided by the broadcaster. The Text modes display information in a box that covers half of the screen.

- **1** Press **TV-MENU**. The on-screen menu opens.
- **2** Press ◀ or ▶ to highlight **SETTINGS**, then press ▼ or **ENTER**. The SETTINGS menu opens.

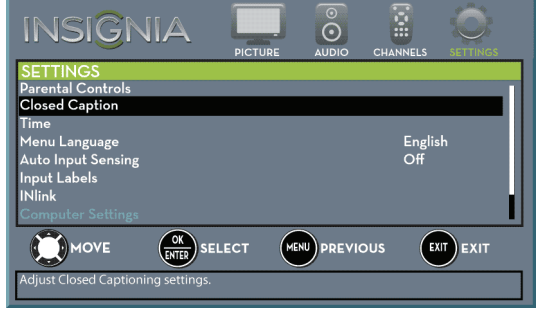

**3** Press ▲ or ▼ to highlight **Closed Caption**, then press **ENTER**. The SETTINGS · CLOSED CAPTION menu opens.

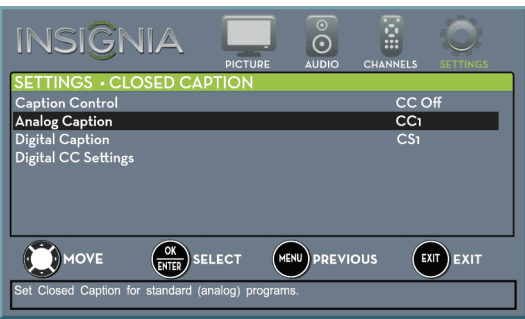

- **4** Press ▲ or ▼ to highlight **Analog Caption**, then press **ENTER**. A menu opens.
- **Press**  $\triangle$  **or**  $\nabla$  **to select an analog caption setting.** You can select:
	- **CC1** through **CC4**—Closed captioning appears in a small banner across the bottom of the screen. **CC1** is usually the "printed" version of the audio. **CC2** through **CC4** display content provided by the broadcaster.
	- **Text1** through **Text4**—Closed captioning covers half or all of the screen. **Text1** through **Text4** display content provided by the broadcaster.
- **6** Press **TV-MENU** to return to the previous menu, or press **EXIT** to close the menu.

### **Select the digital closed captioning mode**

Digital channels usually have one or more closed captioning modes. The CC1 mode usually displays a text version of the TV program audio in a small banner. The other CC modes display information provided by the broadcaster. CS1 mode displays a text version of the audio in the same language as the audio.

- **1** Press **TV-MENU**. The on-screen menu opens.
- **2** Press ◀ or ▶ to highlight **SETTINGS**, then press ▼ or **ENTER**. The SETTINGS menu opens.

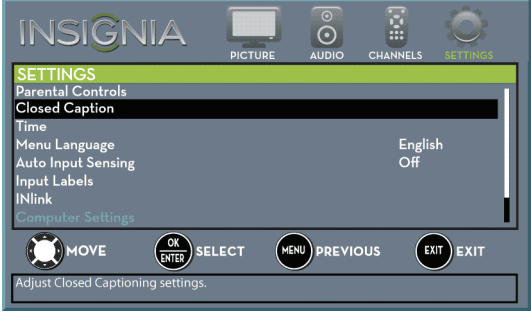

**3** Press ▲ or ▼ to highlight **Closed Caption**, then press **ENTER**. The SETTINGS · CLOSED CAPTION menu opens.

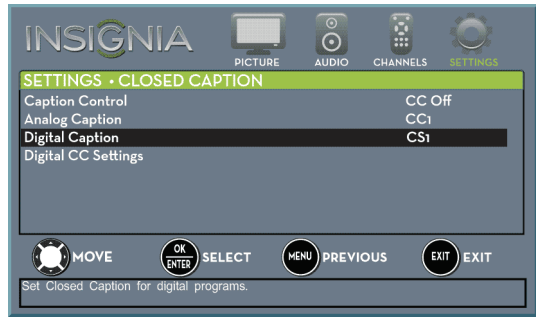

- **4** Press ▲ or ▼ to highlight **Digital Caption**, then press **ENTER**. A menu opens.
- **5** Press  $\triangle$  or  $\nabla$  to select a digital caption setting. You can select:
	- **CS1** through **CS6**—CS1 is usually the "printed" version of the audio. CS2 through CS6 display content provided by the broadcaster. You can change the way digital closed captioning is displayed on the screen. For more information, see ["Customize digital closed captioning](#page-66-0)  [settings"](#page-66-0) on page [63](#page-66-0).
	- **CC1** through **CC4**—Closed captioning appears in a small banner across the bottom of the screen. **CC1** is usually the "printed" version of the audio. **CC2** through **CC4** display content provided by the broadcaster.
- **6** Press **TV-MENU** to return to the previous menu, or press **EXIT** to close the menu.

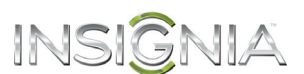

### <span id="page-66-0"></span>**Customize digital closed captioning settings**

- **1** Press **TV-MENU**. The on-screen menu opens.
- **2** Press ◀ or ▶ to highlight **SETTINGS**, then press ▼ or **ENTER**. The SETTINGS menu opens.

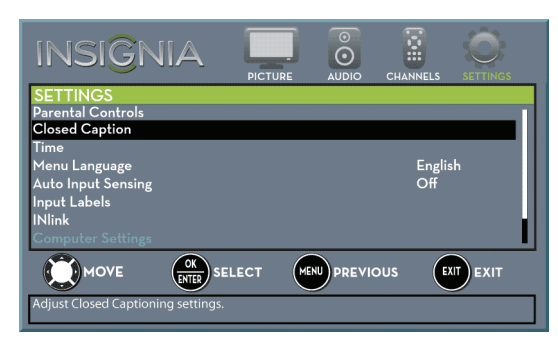

**3** Press ▲ or ▼ to highlight **Closed Caption**, then press **ENTER**. The SETTINGS · CLOSED CAPTION menu opens.

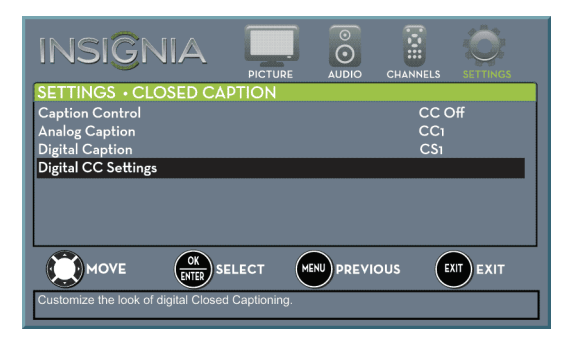

**4** Press ▲ or ▼ to highlight **Digital CC Settings**, then press **ENTER**. The SETTINGS · CLOSED CAPTION · DIGITAL CC SETTINGS menu opens with **Style** highlighted.

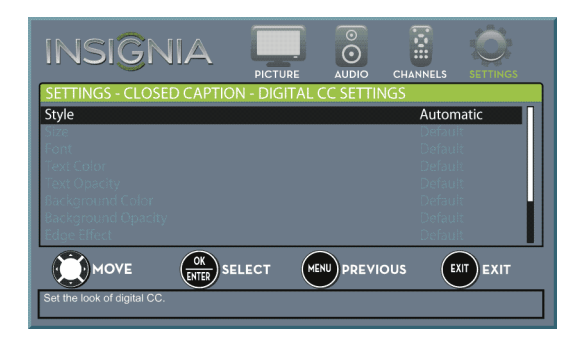

- **5** Press **ENTER**, then press **△** or ▼ to select **Custom**.
- **6** Press  $\triangle$  or  $\nabla$  to highlight an option, then press **ENTER**. You can select:
	- **Size**—Selects the font size.
	- **Font**—Selects the font style.
	- **Text Color**—Selects the color for the words.
	- **Text Opacity**—Selects the opacity level for the words.
	- **Background Color**—Selects the color for the background.
	- **Background Opacity**—Selects the opacity level for the background.
	- **Edge Effect**—Selects the style of the letter edge.
	- **Edge Color**—Selects the color of the letter edge.
- **7** Press **TV-MENU** to return to the previous menu, or press **EXIT** to close the menu.

# INSIGNIA **Adjust time settings**

When you set up your TV for the first time, the clock was set up. If you move your TV to a different time zone, you need to reset the clock to the correct time.

### **Set the clock**

- **1** Press **TV-MENU**. The on-screen menu opens.
- **2** Press ◀ or ▶ to highlight **SETTINGS**, then press ▼ or **ENTER**. The *SETTINGS* menu opens.

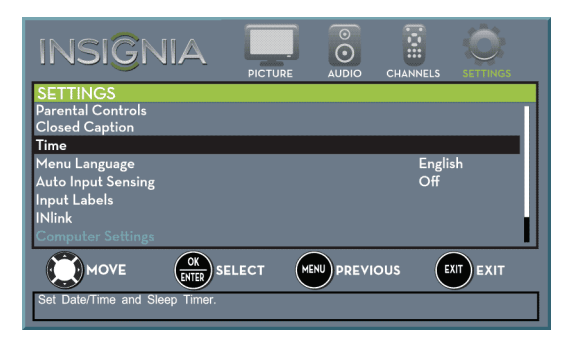

**3** Press **▲** or ▼ to highlight **Time**, then press **ENTER.** The SETTINGS · TIME menu opens.

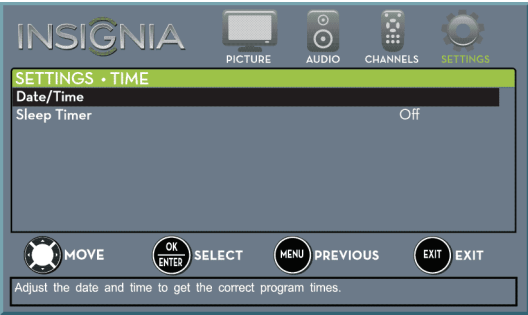

**4** Press **A** or ▼ to highlight **Date/Time**, then press **ENTER.** The SETTINGS · TIME · DATE/TIME menu opens.

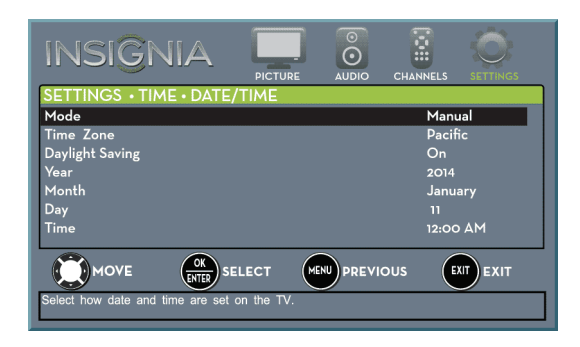

- **5** Press ▲ or ▼ to highlight **Mode**, then press **ENTER**. A menu opens.
- **6** Press ▲ or ▼ to highlight **Manual** (to set the options manually) or **Auto** (the options are automatically set by the TV signal source).
- **7** Press **ENTER** to close the menu.
- **8** Press ▲ or ▼ to highlight **Time Zone**, then press **ENTER**. A menu opens.
- **9** Press **▲** or  $\blacktriangledown$  to select your time zone, then press **ENTER**. You can select **Eastern**, **Central**, **Mountain**, **Pacific**, **Alaska**, **Hawaii**, **Atlantic**, or **Newfoundland**.
- **10** If your viewing area observes Daylight Saving Time, press ▲ or ▼ to highlight **Daylight Saving**, then press **ENTER**.
- **11** Press **A** or ▼ to select **On** or **Off**, then press **ENTER** to close the menu.
- **12** If you selected **Manual** for **Mode**:
	- Press S or T to highlight **Year**, **Month**, or **Day**, then press  $\blacktriangleright$  to access the setting. Press  $\blacktriangle$  or T to adjust the setting, then press **ENTER**.
	- Press  $\triangle$  or  $\nabla$  to highlight **Time**, then press  $\triangleright$  to access the setting. Press  $\triangleleft$  or  $\triangleright$  to highlight the hour, minute, or AM/PM field, then press  $\triangle$ or  $\blacktriangledown$  to adjust the setting. When you are finished, press **ENTER**.
- **13** Press **TV-MENU** to return to the previous menu, or press **EXIT** to close the menu.

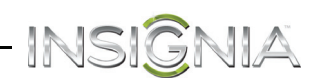

### **Set the sleep timer**

You can specify the amount of time before your TV automatically turns off.

- **1** Press **TV-MENU**. The on-screen menu opens.
- **2** Press ◀ or ▶ to highlight **SETTINGS**, then press ▼ or **ENTER**. The SETTINGS menu opens.

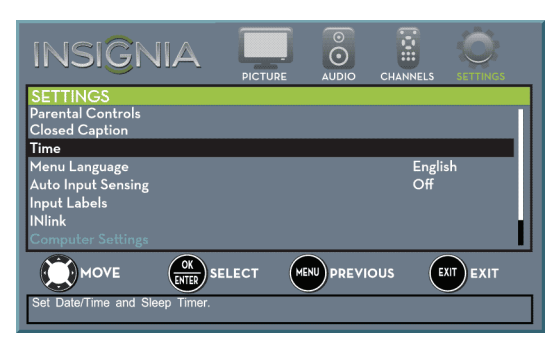

**3** Press ▲ or ▼ to highlight **Time**, then press **ENTER.** The SETTINGS · TIME menu opens.

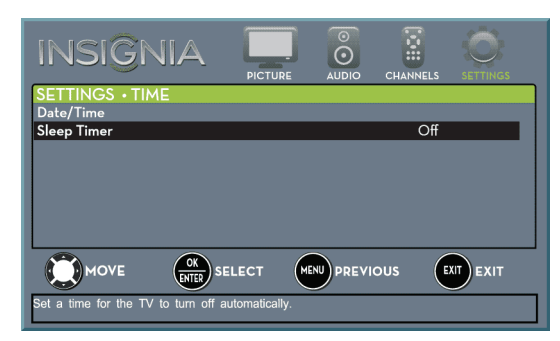

- **4** Press ▲ or ▼ to highlight Sleep Timer, then press **ENTER**. A menu opens.
- **5** Press  $\triangle$  or  $\nabla$  to select the amount of time before your TV turns off automatically. You can select **Off**, **5**, **10**, **15**, **30**, **60**, **90**, **120**, **180**, or **240** minutes.

To turn off the sleep timer, select **Off**.

**6** Press **TV-MENU** to return to the previous menu, or press **EXIT** to close the menu.

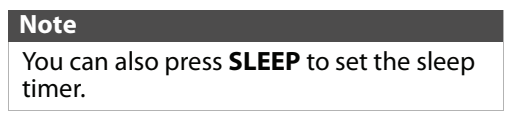

# **Adjust menu settings**

### **Select the menu language**

Your TV can display the on-screen menu in English, French, or Spanish. When you set up your TV for the first time, you selected the language. You can change the menu language to a different language.

- **1** Press **TV-MENU**. The on-screen menu opens.
- **2** Press ◀ or ▶ to highlight **SETTINGS**, then press ▼ or **ENTER**. The SETTINGS menu opens.

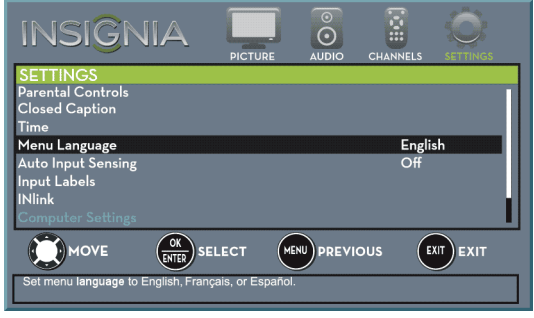

- **3** Press ▲ or ▼ to highlight **Menu Language**, then press **ENTER**. A menu opens.
- **4** Press **▲** or  $\blacktriangledown$  to highlight a language, then press **ENTER**. You can select **English**, **Français**, or **Español**.
- **5** Press **TV-MENU** to return to the previous menu, or press **EXIT** to close the menu.

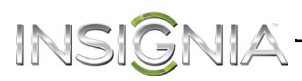

### **Label an input source**

You can add a label to an input source to make it easier to identify.

- **1** Press **TV-MENU**. The on-screen menu opens.
- **2** Press ◀ or ▶ to highlight **SETTINGS**, then press ▼ or **ENTER**. The SETTINGS menu opens.

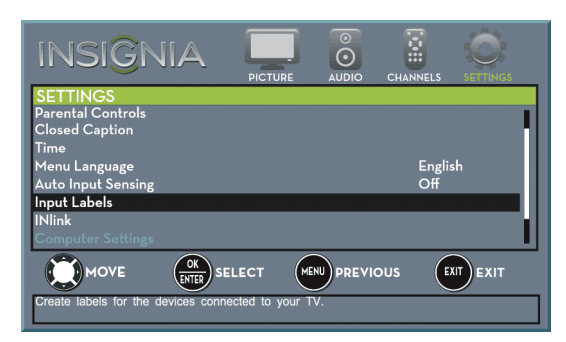

**3** Press ▲ or ▼ to highlight **Input Labels**, then press **ENTER**. The SETTINGS · INPUT LABELS screen opens with the input source field highlighted.

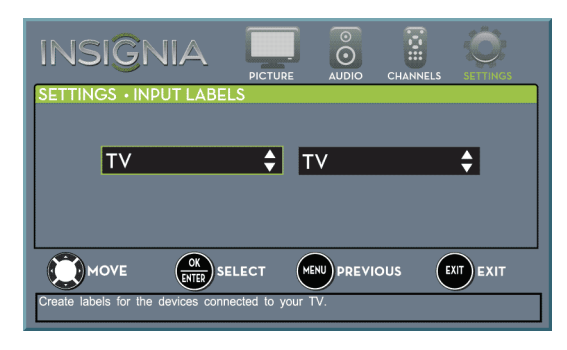

**4** Press  $\triangle$  or  $\nabla$  to select the input source you want to label, then press  $\blacktriangleright$  to move to the label field.

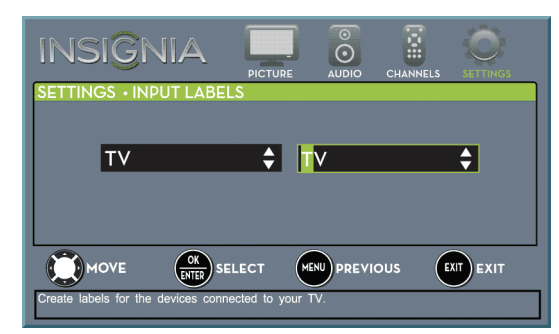

- **5** Press ▲ or ▼ to select a character, then press  $\triangleleft$  or  $\triangleright$  to move to the previous or next character position. Repeat this step to enter additional characters.
- **6** When you have completed the label, press **ENTER** to save your label and return to the input source. The next time you press **INPUT**, your label will appear in the INPUT SOURCE list.

### <span id="page-69-0"></span>**Turn Input Sensor on or off**

When the Input Sensor feature is turned on, your TV automatically detects which video jacks have devices connected to them and turned on. Your TV uses this information to determine what options you can select on the INPUT SOURCE list when you press **INPUT**.

- **1** Press **TV-MENU**. The on-screen menu opens.
- **2** Press ◀ or ▶ to highlight **SETTINGS**, then press ▼ or **ENTER**. The SETTINGS menu opens.

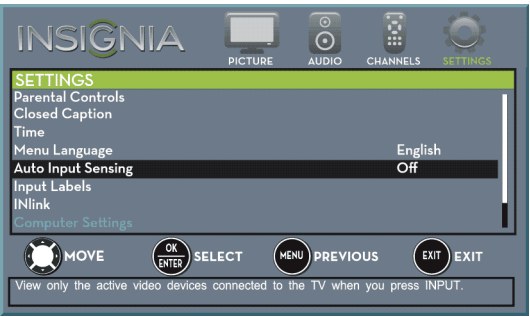

- **3** Press ▲ or ▼ to highlight **Auto Input Sensing**, then press **ENTER**. A menu opens.
- **4** Press **▲** or ▼ to select **On** (turns on the input sensor) or **Off** (turns off the input sensor).
- **5** Press **TV-MENU** to return to the previous menu, or press **EXIT** to close the menu.

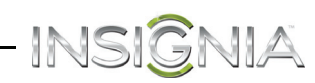

# **Maintenance**

- Do not use your TV in areas that are too hot or too cold, because the cabinet may warp or the screen may malfunction. Your TV works best in temperatures that are comfortable to you.
- Storage temperatures are 32° to 122°F (0° to 50°C).
- Working temperatures are 41° to 104°F  $(5^\circ$  to  $40^\circ$ C).
- Do not place your TV in direct sunlight or near a heat source.

### **Clean the TV cabinet**

Clean the cabinet with a soft, lint-free cloth. If the cabinet is especially dirty, moisten a soft, lint-free cloth in a weak detergent solution, squeeze the excess moisture from the cloth, then wipe the cabinet with the cloth. Use a clean cloth to dry the cabinet.

### **Clean the TV screen**

Clean the screen with a soft, lint-free cloth.

### **Care and handling of discs**

### *Handling discs*

Do not touch the playback side of the disc. Hold the disc by the edges so that fingerprints do not get on the surface. Never stick paper or tape on the disc.

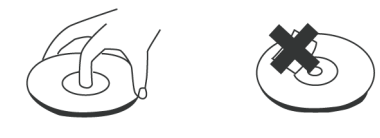

### *Storing discs*

After playing, store the disc in its case. Do not expose the disc to direct sunlight or sources of heat and never leave it in a parked car exposed to direct sunlight.

### *Cleaning discs*

Fingerprints and dust on the disc can cause poor picture quality and sound distortion. Before playing, clean the disc with a clean cloth. Wipe the disc from the center out.

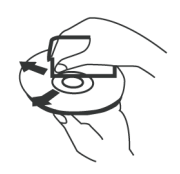

# **Troubleshooting**

### **Warning**

Do not try to repair your TV yourself. Contact authorized service personnel.

### **Restore settings to the defaults**

When you restore default settings, all the settings you have customized (including parental controls) are reset.

- **1** Press **TV-MENU**. The on-screen menu opens.
- **2** Press ◀ or ▶ to highlight **SETTINGS**, then press ▼ or **ENTER**. The SETTINGS menu opens.

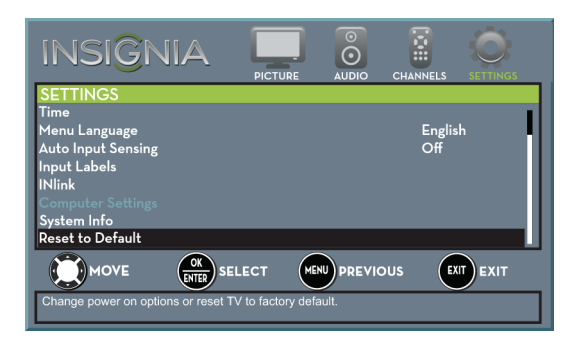

**3** Press ▲ or ▼ to highlight Reset to Default, then press **ENTER**. The SETTINGS · RESET TO DEFAULT menu opens.

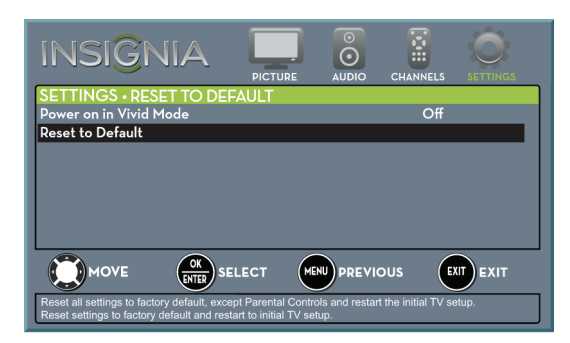

- **4** Press **A** or ▼ to highlight **Reset to Default**, then press **ENTER**. A message asks if you want to reset all TV settings to the default settings.
- **5** Press ▲ or ▼ to select Yes (to reset) or No (to not reset), then press **ENTER**. If you select **Yes**, your TV turns off, then turns on again. The TV SETUP wizard opens.
- **6** Go through the TV SETUP wizard. For more information, see "[Turn on your TV for the first](#page-38-0)  [time"](#page-38-0) on page [35.](#page-38-0)

# INSI

### **View system information**

You may need to view system information during troubleshooting.

- **1** Press **TV-MENU**. The on-screen menu opens.
- **2** Press ◀ or ▶ to highlight **SETTINGS**, then press ▼ or **ENTER**. The SETTINGS menu opens.

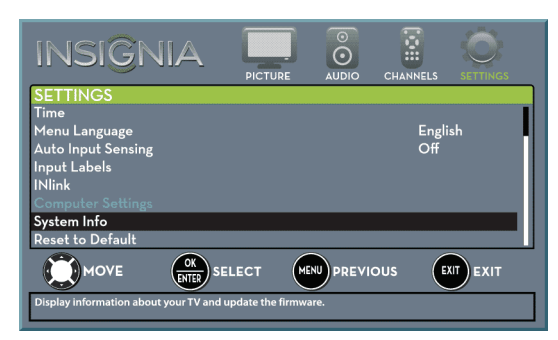

**3** Press ▲ or ▼ to highlight **System Info**, then press **ENTER**. SETTINGS · UPDATE FIRMWARE menu opens.

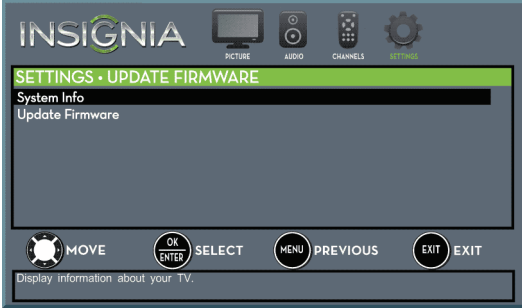

- **4** Press ▲ or ▼ to highlight **System Info**, then press **ENTER**. Your TV displays information about your model and the current firmware version.
- **5** Press **TV-MENU** to return to the previous menu, or press **EXIT** to close the menu.

### **Update the TV firmware**

If your TV is behaving oddly and you have tried all the solutions in the troubleshooting pages, you may need to update the TV firmware.

#### **Cautions**

- Make sure that you have tried all other solutions before you upgrade the firmware.
- While the firmware is updating, do not turn off your TV.

### **Note**

To update the TV firmware, you need a:

- Computer with an available USB port
- High-speed Internet connection
- USB flash drive
- **1** Go to www.insigniaproducts.com, then click **Support & Service**. Enter your model number in the box under **Manual, Firmware, Drivers & Product Information**, then click  $\blacktriangleright$ .
- **2** Follow the instructions in the Firmware Installation Guide on the Insignia website to download the firmware update and copy it to a USB flash drive.
- **3** Plug the USB flash drive into the **USB** port on the side of your TV.
- **4** Press **TV-MENU**. The on-screen menu opens.
- **5** Press ◀ or ▶ to highlight **SETTINGS**, then press ▼ or **ENTER**. The SETTINGS menu opens.

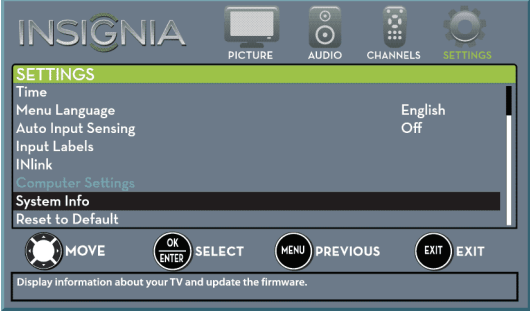

**6** Press ▲ or ▼ to highlight System Info, then press **ENTER**. The SETTINGS · UPDATE FIRMWARE menu opens.

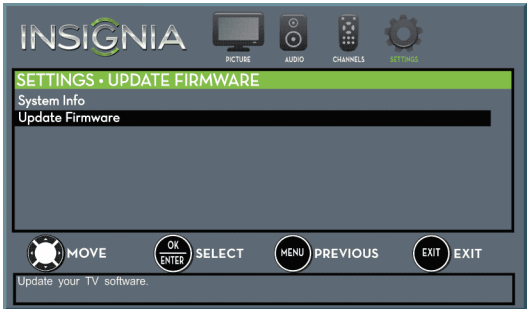

**7** Press ▲ or ▼ to highlight **Update Firmware**, then press **ENTER**. A message asks if you want to update the TV firmware.
**8** Highlight **Yes**, then press **ENTER**.

If you have plugged in a USB flash drive with the firmware update, the firmware update starts automatically. Otherwise, a screen opens with instructions about how to download the update. Follow the instructions, then press **ENTER**.

While your TV installs the firmware update, your TV displays a status screen. **Do not turn off your TV until the update is complete.**

- **9** When the update is complete, unplug the USB flash drive, then press **ENTER**. Your TV turns off then on to complete the update.
- **10** If the channel list has been deleted and the TV Setup wizard open, go through the TV SETUP wizard. For more information, see "[Turn on your](#page-38-0)  [TV for the first time](#page-38-0)" on page [35](#page-38-0).

#### **Note**

- If you see a message that says the firmware file is incorrect, make sure that you have downloaded the correct file for your model.
- If you see a message that says the update failed or the TV screen is blank and the power LED is blinking red then blue, turn off your TV, turn it back on, then run the upgrade again.

## **Video and audio**

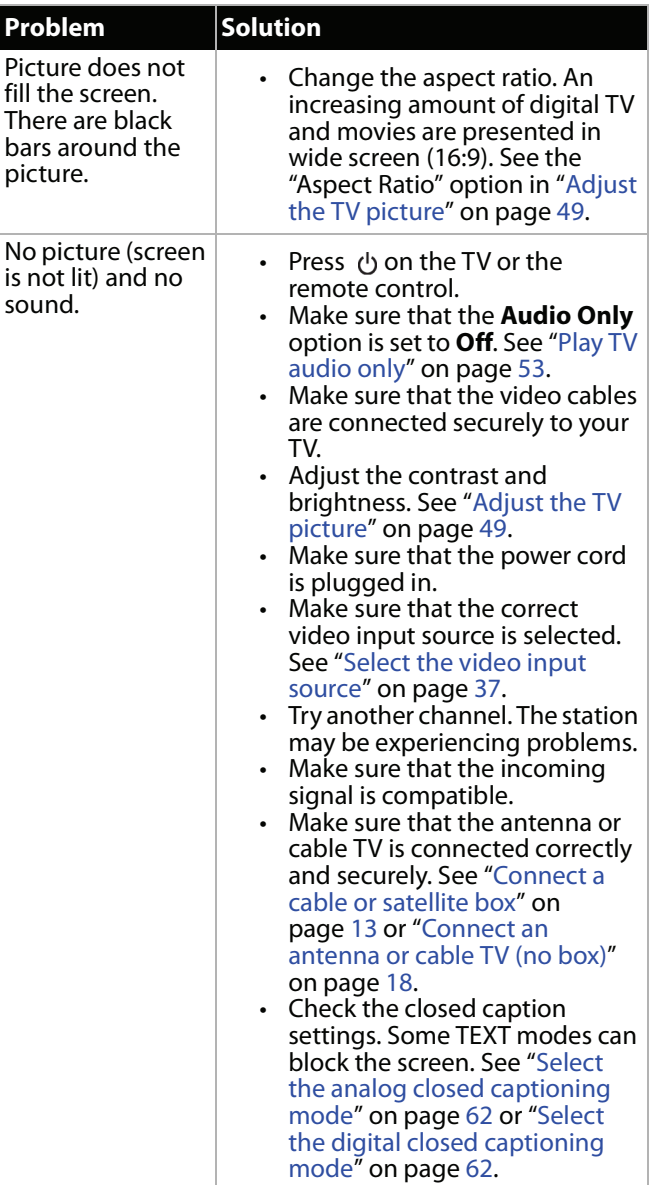

INSIGNIA

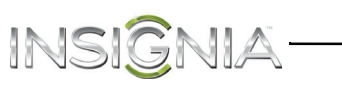

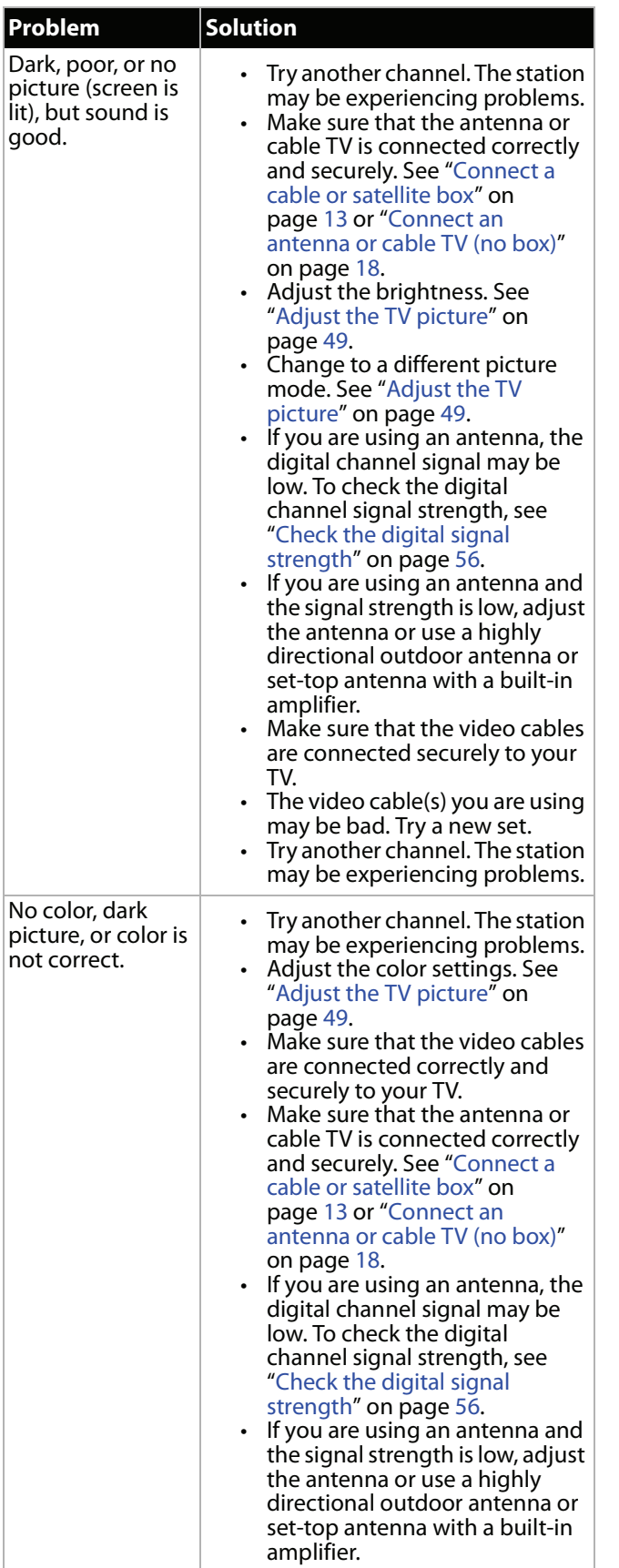

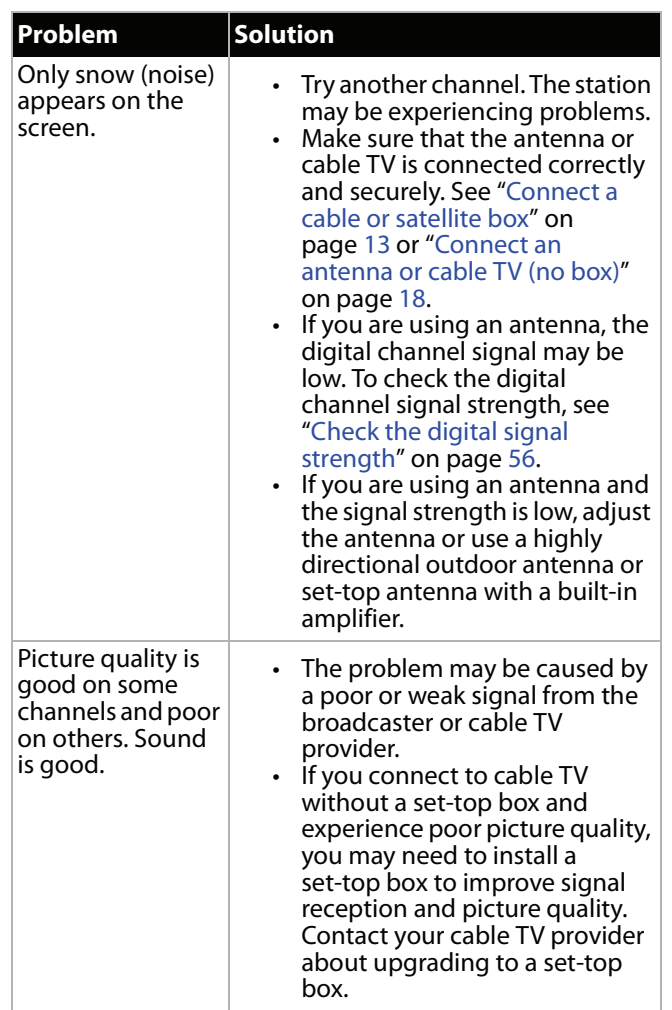

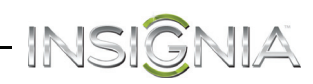

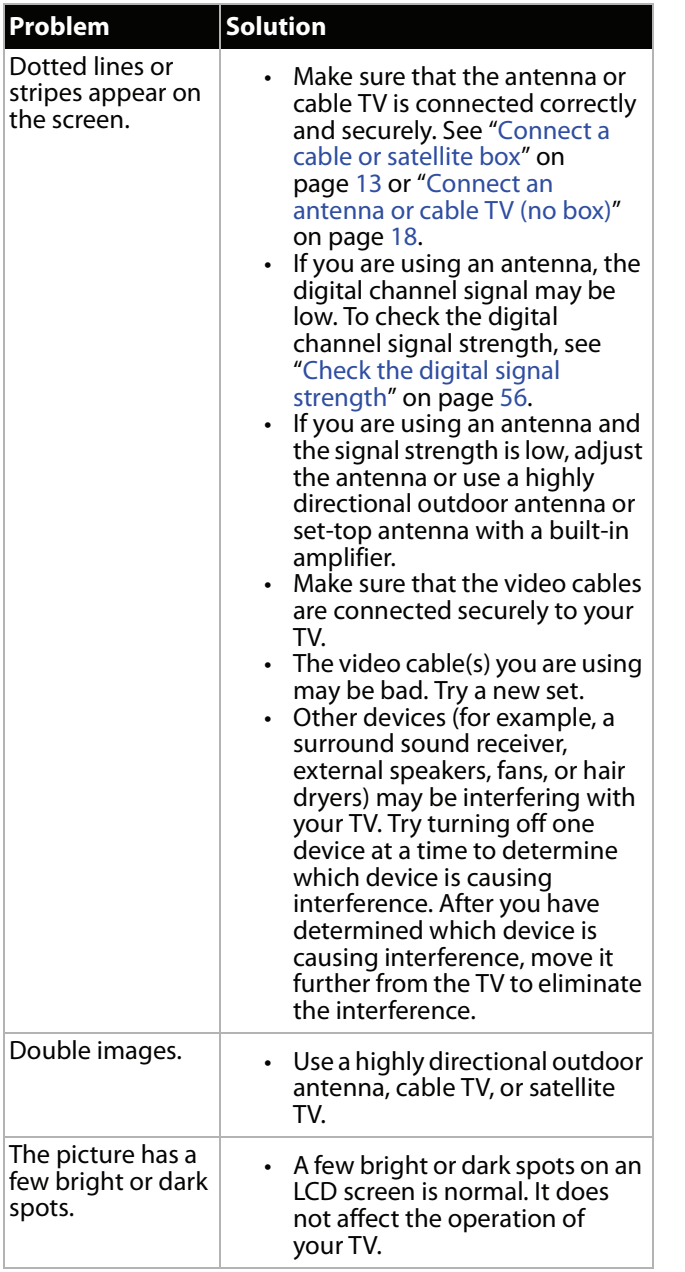

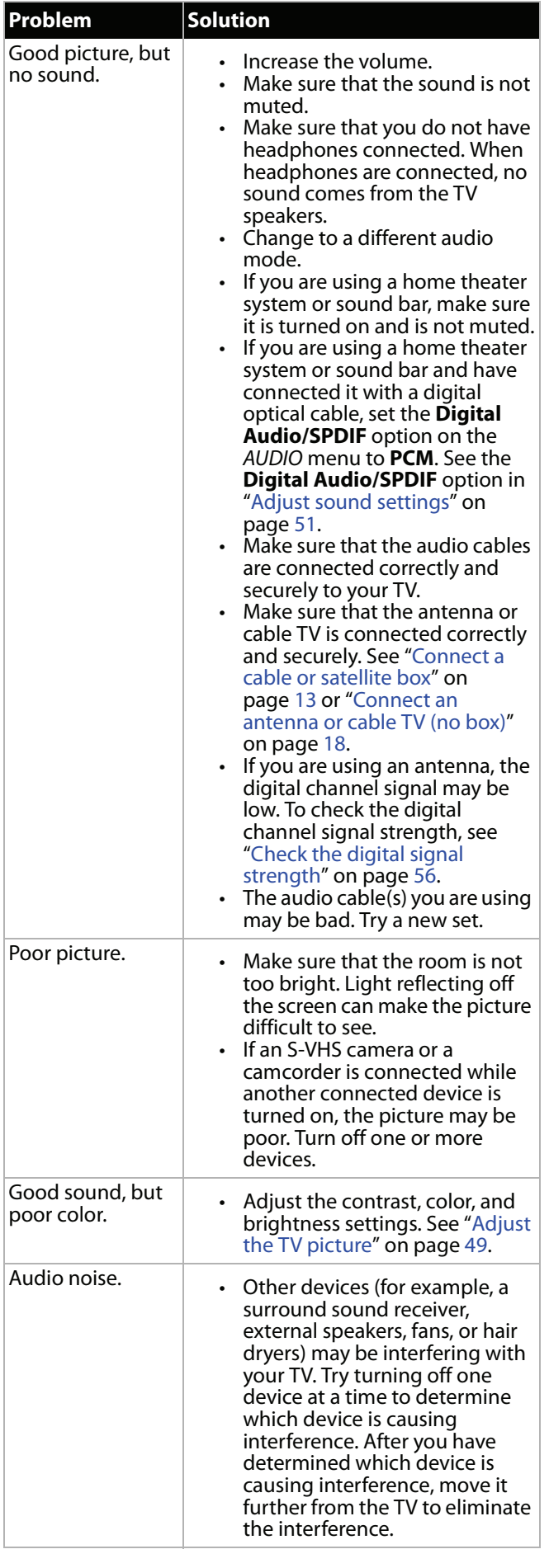

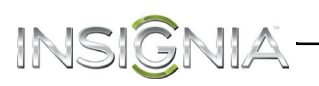

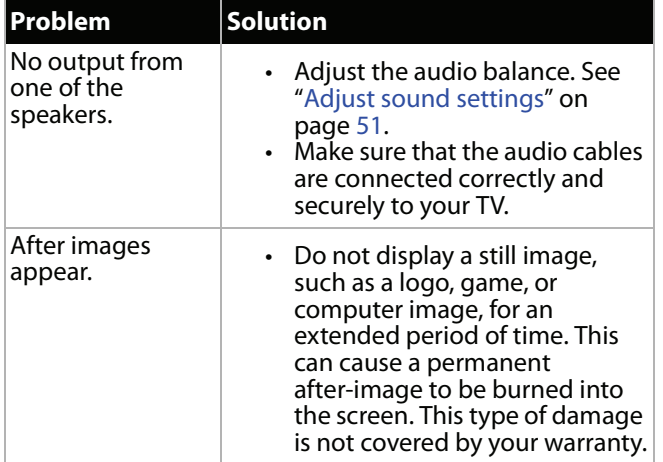

## **Remote control**

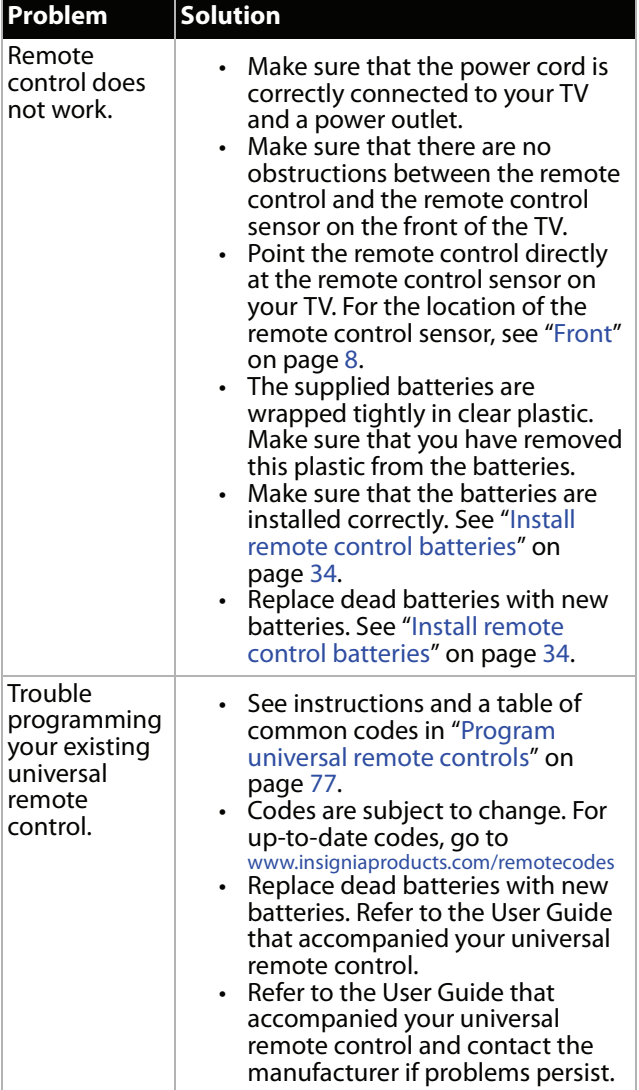

## **General**

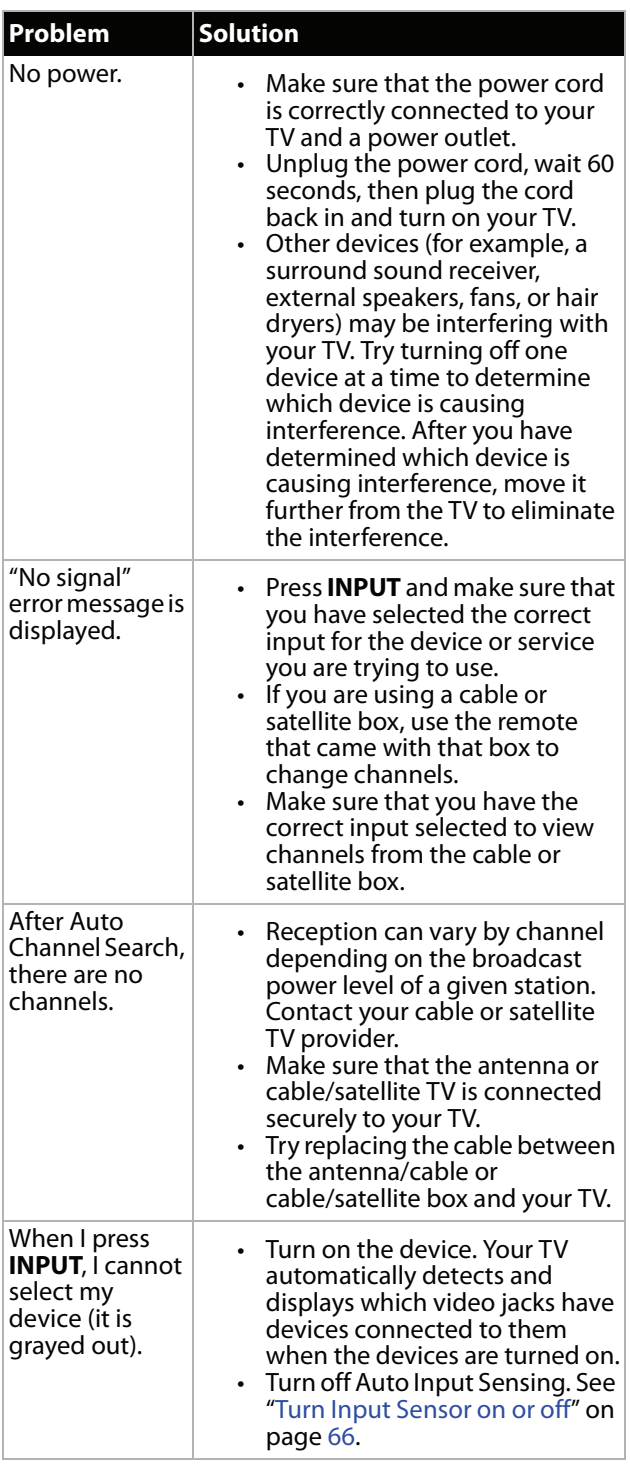

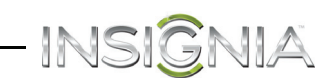

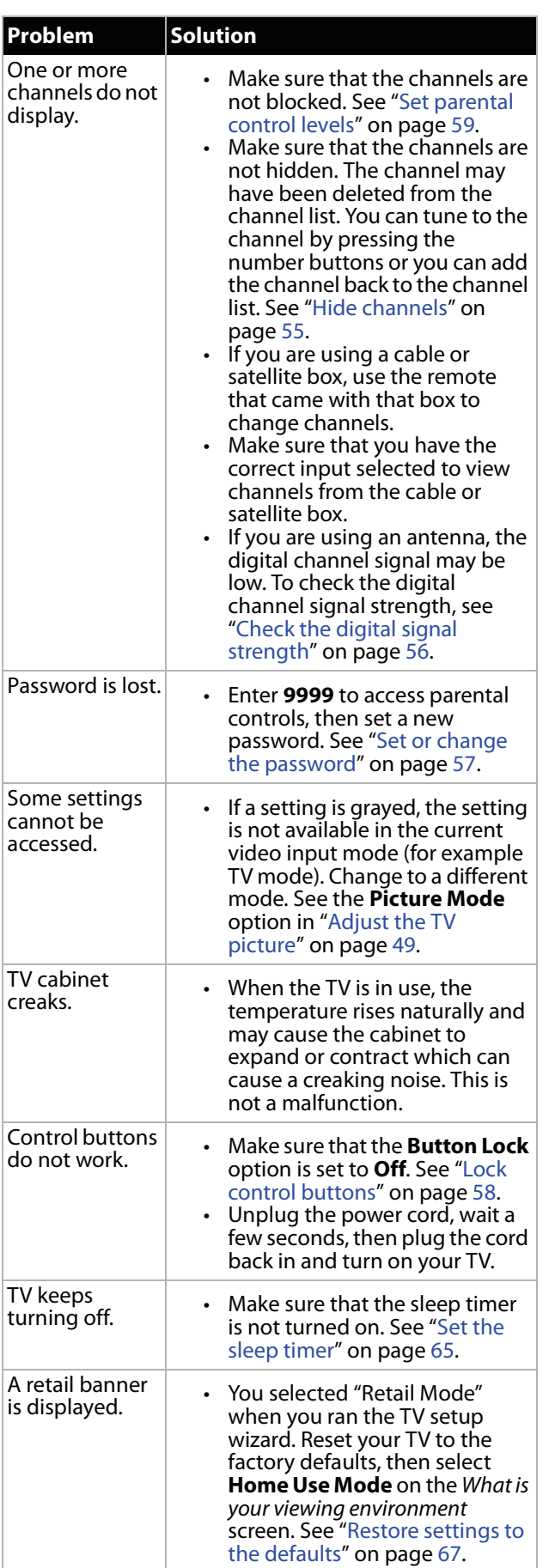

## **Disc playback**

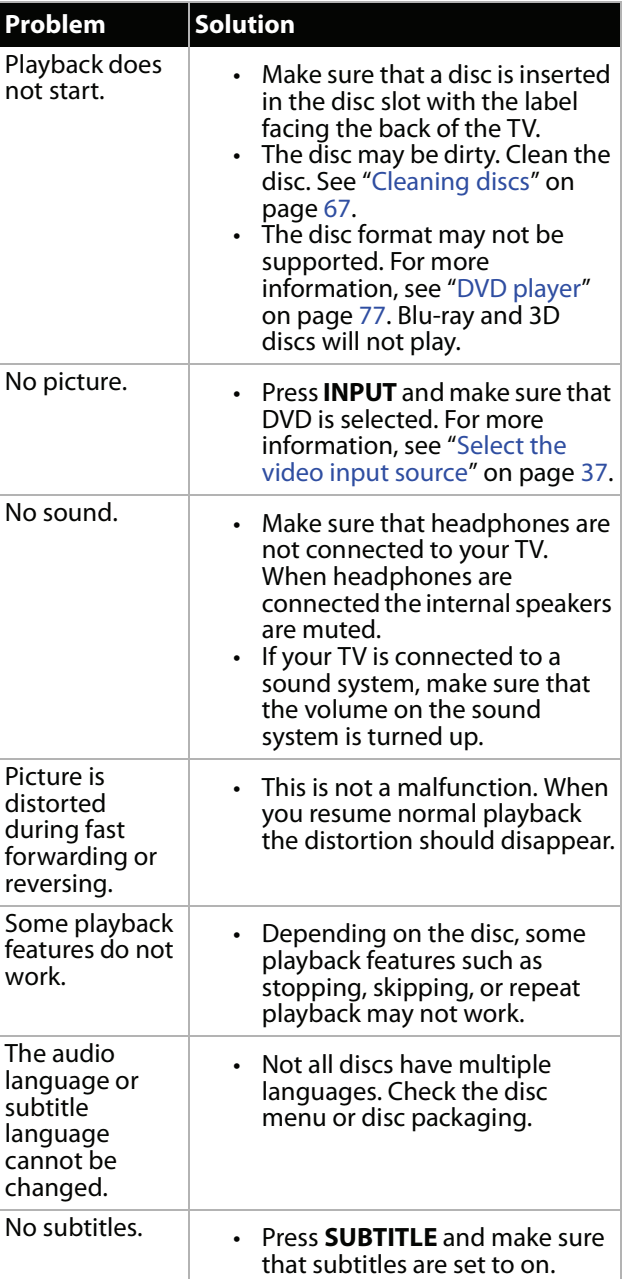

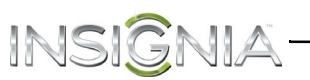

## **INlink (CEC-compatible) device**

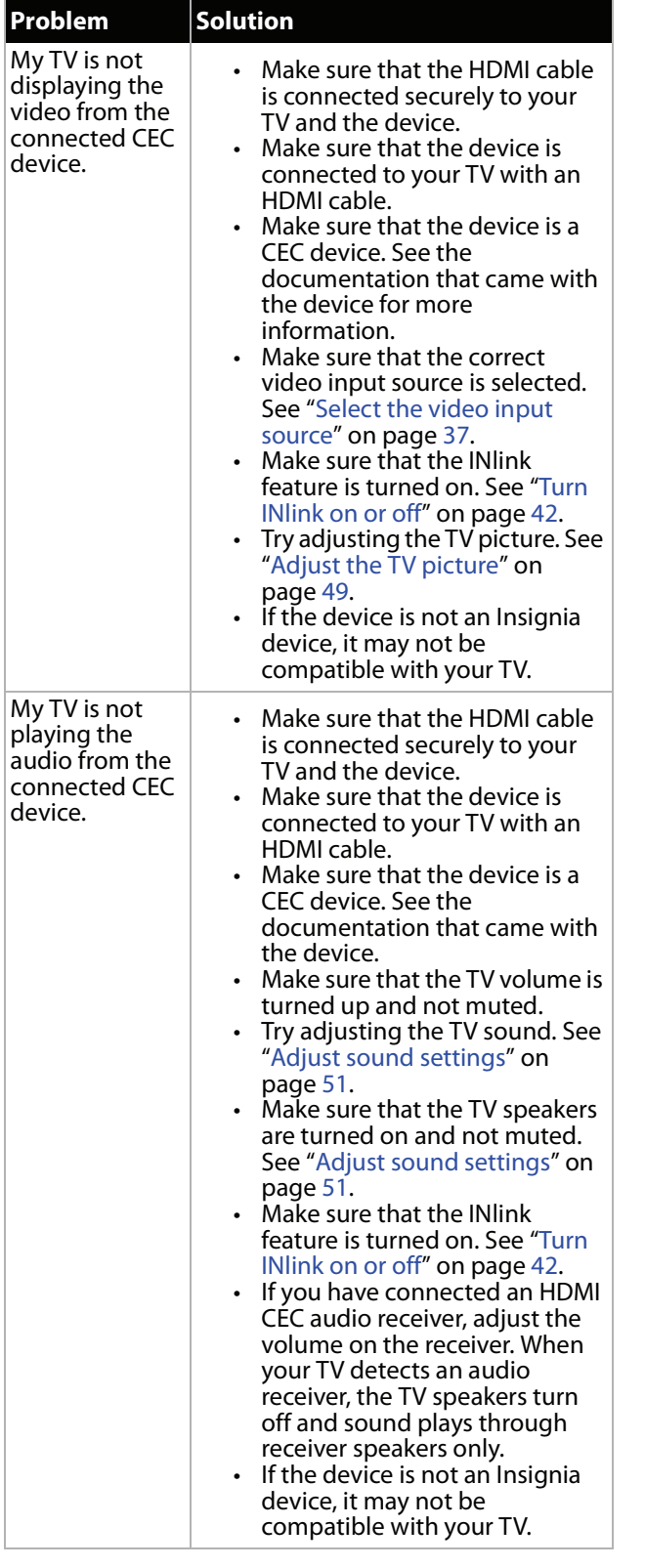

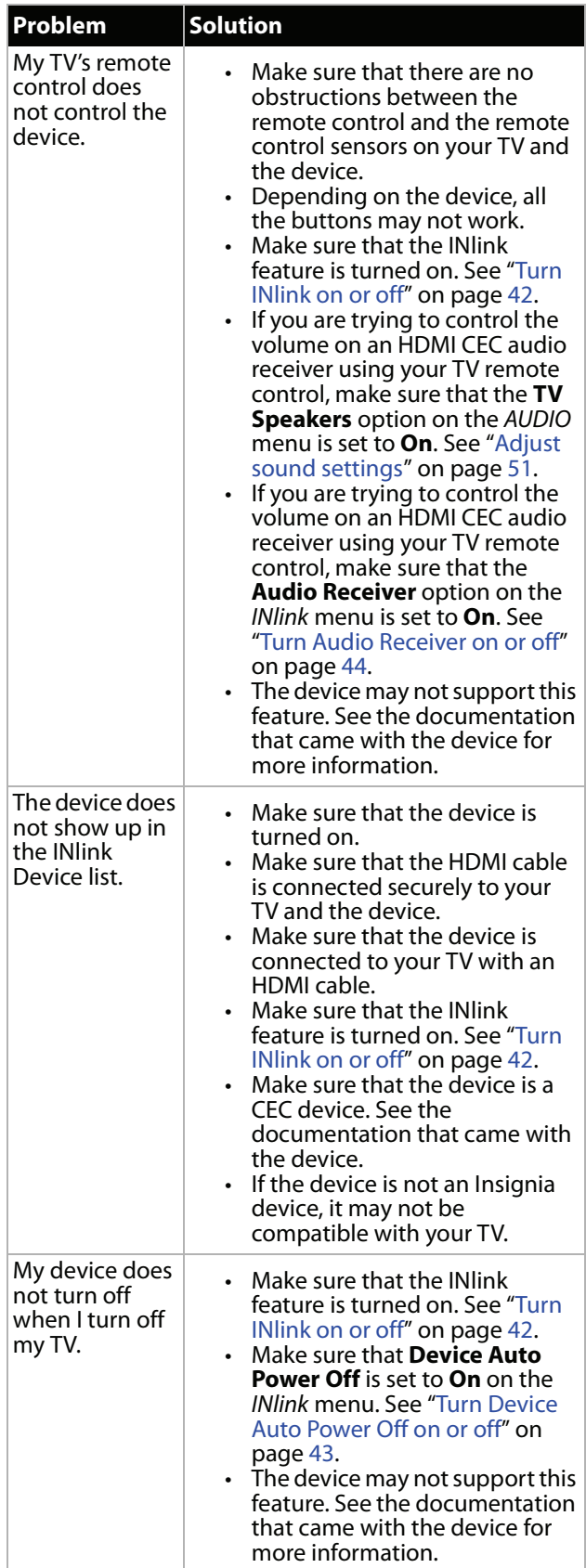

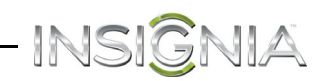

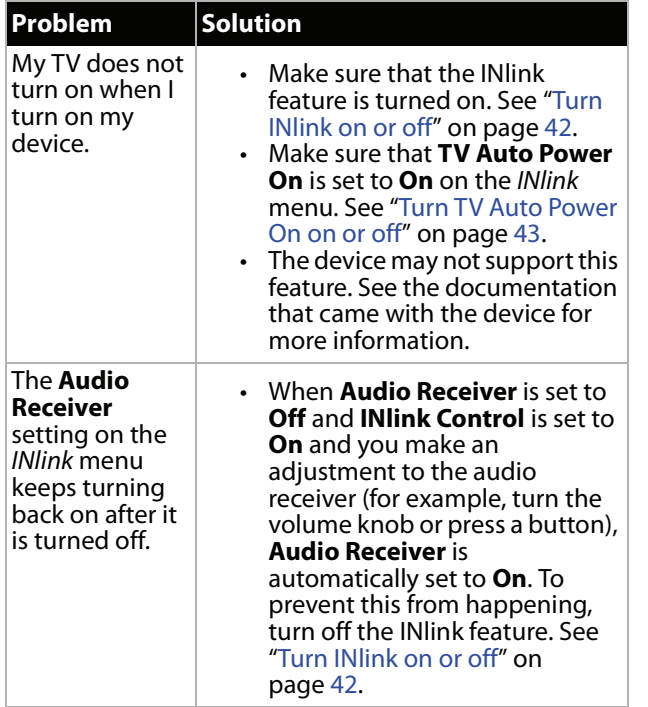

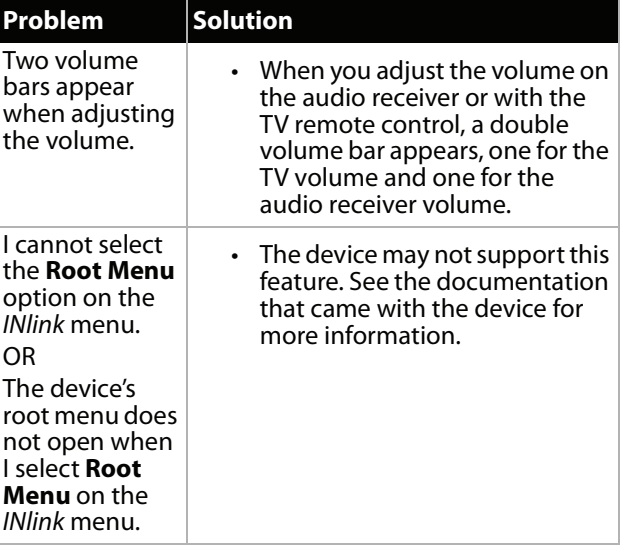

## **Note**

If the problem is not solved by using these troubleshooting instructions, turn off your TV, then turn it on again.

# INSIGNIA-**Specifications**

Specifications are subject to change without notice.

## *Dimensions and weight*

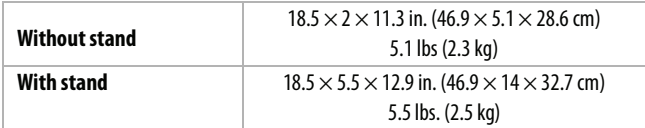

### *Screen*

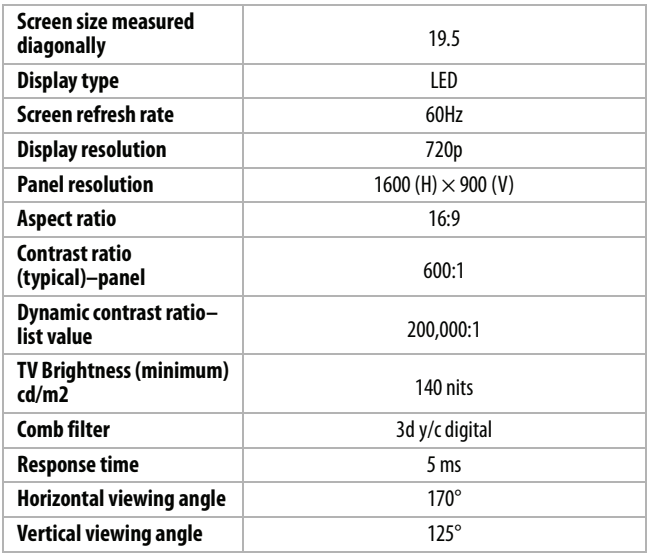

## *Display resolutions*

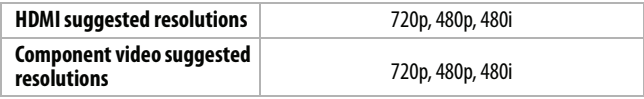

## *Tuner*

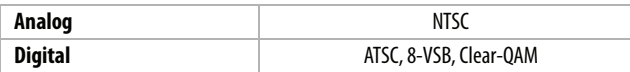

## *Inputs*

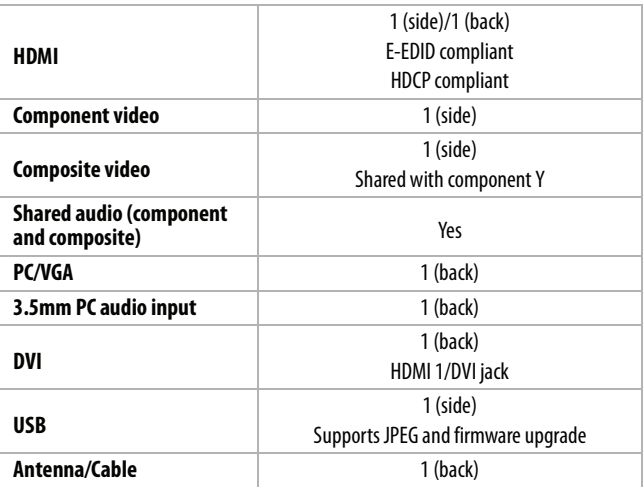

## *Outputs*

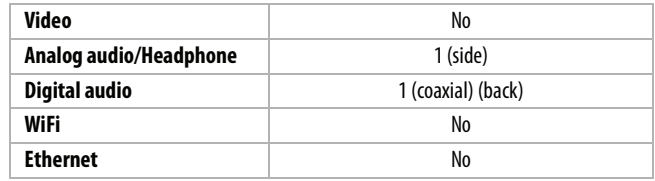

## *Audio*

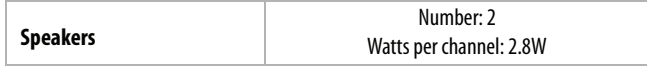

## *Power*

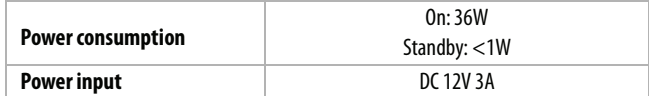

## *Miscellaneous*

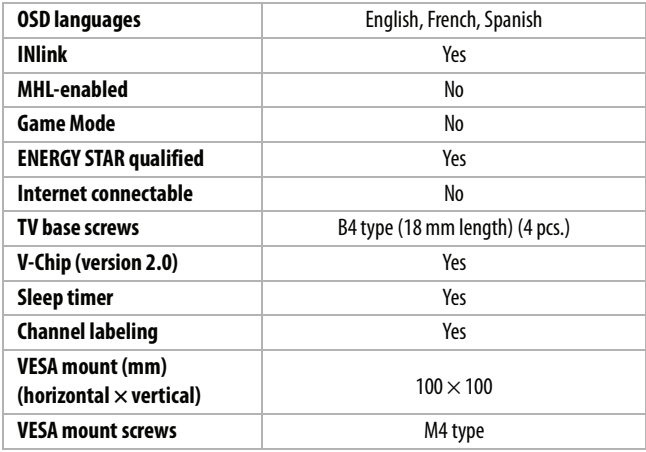

## **Note**

The length of the wall-mount screws vary depending on the wall-mount bracket you purchased. See the instructions that came with the wall-mount bracket for screw lengths.

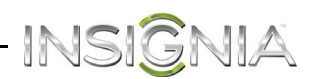

## <span id="page-80-1"></span>*DVD player*

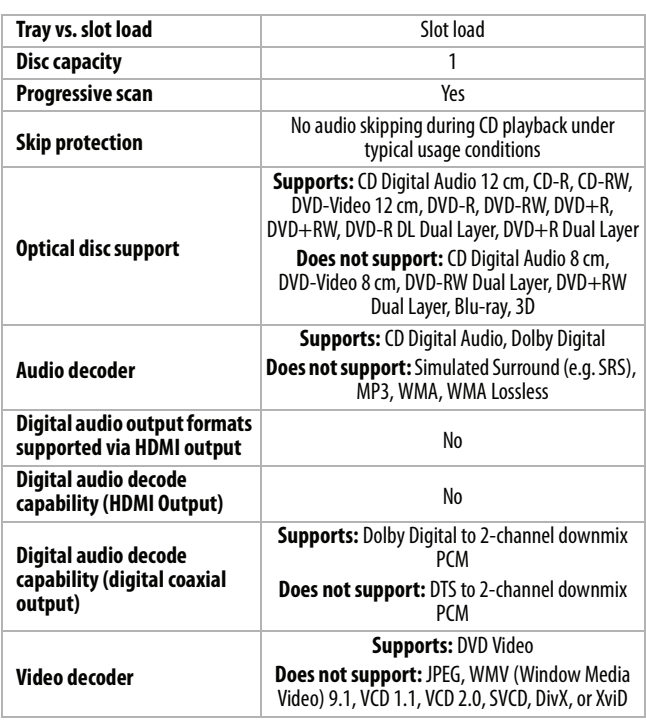

# <span id="page-80-0"></span>**Program universal remote controls**

You can operate your Insignia TV with a new or existing universal remote control.

- **1** See the table in "[Common universal remote](#page-80-2)  [control codes"](#page-80-2) on page [77](#page-80-2) for common codes. If you have problems programming your remote or need a different remote control code:
	- Contact the universal remote control or cable/satellite company of the remote control you are trying to program
	- Visit www.insigniaproducts.com/remotecodes for the latest remote control code information.
	- Call the Insignia Customer Care Center 1-877-467-4289.
- **2** Follow your universal remote control's instructions to enter the TV code you found in Step 1.

## **Tips**

- If your universal remote control has a code search feature, run a code search to identify a code that matches your TV. See your universal remote control's instructions for details.
- If your universal remote control has a "Learn" feature, you can manually program it using the Insignia TV remote to "teach" the commands one at a time. See your universal remote control's instructions for details.

## <span id="page-80-2"></span>**Common universal remote control codes**

The following is a list of the most common remote control codes. Codes for other remote controls are available online at:

http://www.insigniaproducts.com/remotecodes

or check with your cable or satellite TV provider for the remote control code.

## *Insignia TV codes for universal remote controls (for all Insignia TVs manufactured after Jan. 1, 2007)*

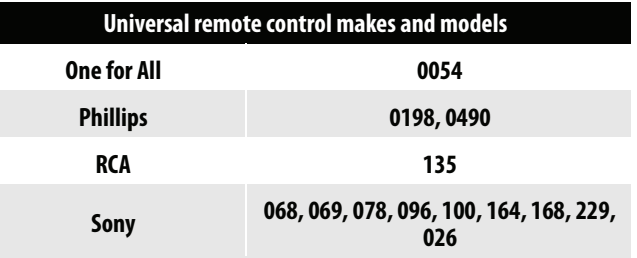

## **Set-top box makes and models**

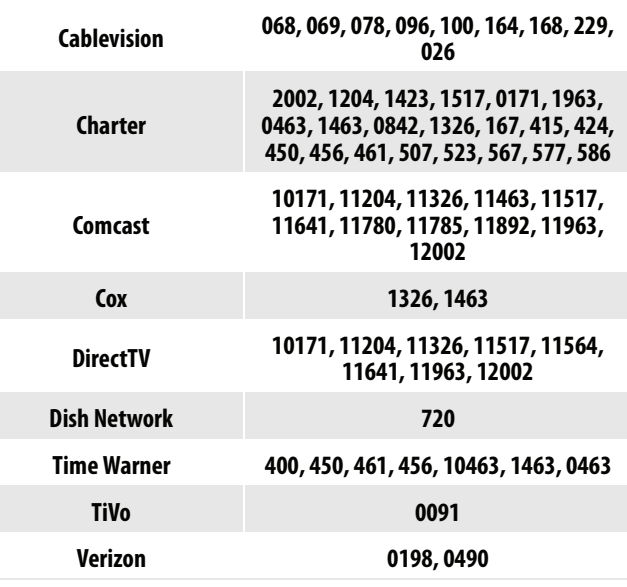

#### **Tips**

- The brand name is often visible on the front of the universal remote control, and the model number is often visible on the back.
- If your universal remote control isn't listed on the chart, refer to your universal remote control's instructions and try codes for the brands Orion, Emerson, Memorex, Sansui, Sylvania, or Zenith. You may need to try several codes before finding a match.

# INSIGNIA **Legal notices**

## *FCC Statement*

This device complies with Part 15 of the FCC Rules. Operation is subject to the following two conditions: (1) this device may not cause harmful interference, and (2) this device must accept any interference received, including interference that may cause undesired operation. This equipment has been tested and found to comply with the limits for a Class B digital device, pursuant to Part 15 of the FCC Rules. These limits are designed to provide reasonable protection against harmful interference in a residential installation. This equipment generates, uses and can radiate radio frequency energy and, if not installed and used in accordance with the instructions, may cause harmful interference to radio communications. However, there is no guarantee that interference will not occur in a particular installation. If this equipment does cause harmful interference to radio or television reception, which can be determined by turning the equipment off and on, the user is encouraged to try to correct the interference by one or more of the following measures:

- Reorient or relocate the receiving antenna.
- Increase the separation between the equipment and receiver.
- Connect the equipment into an outlet on a circuit different from that to which the receiver is connected.
- Consult the dealer or an experienced radio/TV technician for help.

### *Warning*

Changes or modifications not expressly approved by the party responsible for compliance could void the user's authority to operate the equipment.

### *Cables*

Connections to this device must be made with shielded cables with metallic RF/EMI connector hoods to maintain compliance with FCC Rules and Regulations.

## *Canadian Notice*

CAN ICES-3 (B)/NMB-3(B)

Standard Television Receiving Apparatus — Appareil de réception télévision ordinaire, Canada BETS-7 / NTMR-7

## *IC Statement*

This device complies with Industry Canada licence—exempt RSS standard(s).

Operation is subject to the following two conditions: (1) this device may not cause interference, and (2) this device must accept any interference, including interference that may cause undesired operation of the device.

This equipment complies with IC radiation exposure limits set forth for an uncontrolled environment.

## *Dolby License Notice and Trademark Acknowledgement*

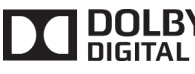

**DOLBY** Manufactured under license from Dolby Laboratories. Dolby and the double-D symbol are trademarks of Dolby Laboratories.

## *HDMI*

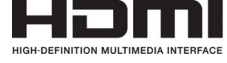

HDMI, the HDMI logo, and High-Definition Multimedia Interface are trademarks or registered trademarks of HDMI Licensing LLC.

### *Energy Star*

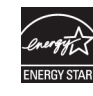

Your Insignia TV is ENERGY STAR® qualified in the "Energy Savings" mode. It meets strict energy efficiency guidelines set by the U.S. Environmental Protection Agency and Department of Energy. ENERGY STAR is a joint program of these government agencies, designed to promote energy efficient products and practices. Changes to certain features, settings, and functionalities of this TV (i.e. Picture, Sound) can increase or change the power consumption. Depending upon such changed settings, the power consumption may exceed the limits required for the ENERGY STAR qualification in the "Energy Savings" mode.

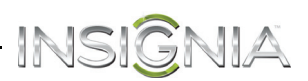

## **One-year limited warranty - Insignia Televisions**

#### *Definitions:*

Insignia Products ("Insignia") warrants to you, the original purchaser of this new Insignia-branded television ("Product"), that the Product shall be free of defects in the original manufacturer of the material or workmanship for a period of one (1) year from the date of your purchase of the Product ("Warranty Period"). For this warranty to apply, your Product must be purchased in the United States or Canada from a Best Buy or Future Shop authorized dealer of Insignia brand products only that are packaged with this warranty statement.

#### *How long does the coverage last?*

The Warranty Period lasts for 1 year (365 days) from the date you purchased the Product. Your purchase date is printed on the receipt you received with the Product.

#### *What does this warranty cover?*

During the Warranty Period, if the original manufacture of the material or workmanship of the Product is determined to be defective by an authorized Insignia repair center or store personnel, Insignia will (at its sole option): (1) repair the Product with new or rebuilt parts; or (2) replace the Product at no charge with new or rebuilt comparable products or parts. Products and parts replaced under this warranty become the property of Insignia and are not returned to you. If service of Products or parts are required after the Warranty Period expires, you must pay all labor and parts charges. This warranty lasts as long as you own your Insignia Product during the Warranty Period. Warranty coverage terminates if you sell or otherwise transfer the Product.

#### *How to obtain warranty service?*

If you purchased the Product at a Best Buy or Future Shop retail store location and your television Product has a screen size of less than 42 inches, please take your original receipt and the Product to any Best Buy or Future Shop store. Make sure that you place the Product in its original packaging or packaging that provides the same amount of protection as the original packaging. If you purchased the Product from a Best Buy or Future Shop online web site, mail your original receipt and the Product to the address listed on the web site. Make sure that you put the Product in its original packaging or packaging that provides the same amount of protection as the original .<br>packaging.

To obtain in-home warranty service for a television with a screen 42 inches or larger, in the United States call 1-888-BESTBUY, Canada call 1-866-BESTBUY for Future Shop call 1-800-663-2275. Call agents will diagnose and correct the issue over the phone or will have an Insignia-approved repair technician dispatched to your home.

#### *Where is the warranty valid?*

This warranty is valid only in the United States and Canada at Best Buy or Future Shop branded retail stores or websites to the original purchaser of the product in the county where the original purchase was made.

#### *What does the warranty not cover?*

- This warranty does not cover:
	- Customer instruction/education
	- **Installation**
	- Set up adjustments
	- Cosmetic damage
	- Damage due to acts of God, such as power surges
	- Accident(s)
	- Misuse, unintentional or intentional
	- Abuse, unintentional or intentional
	- Negligence
	- Commercial purposes/use, including but not limited to use in a place of business or in communal areas of a multiple dwelling condominium or apartment complex, or otherwise used in a place of other than a private home.
	- Modification of any part of the Product, including the antenna
	- Plasma display panel damaged by static (non-moving) images applied for lengthy periods (burn-in).
	- Damage due to incorrect operation or maintenance
	- Connection to an incorrect voltage or power supply
- Outages, static or other problems with over-the-air reception of television broadcast signals.
- Attempted repair by any person not authorized by Insignia to service the Product
- Products sold "as is" or "with all faults"
- Consumables, including but not limited to batteries (i.e. AA, AAA, C etc.)
- Products where the factory applied serial number has been altered or removed
- Loss or Theft of this product or any part of the product • Failures or Damage caused by any contact including but
- not limited to liquids, gels or pastes.
- Up to three (3) pixel failures (dots that are dark or incorrectly illuminated) grouped in an area smaller than one tenth (1/10) of the display size or up to five (5) pixel failures throughout the display. (Pixel based displays may contain a limited number of pixels that may not function normally.)
- Problems with delay in motion or action of video images while playing first-person style video games.

REPAIR REPLACEMENT AS PROVIDED UNDER THIS WARRANTY IS YOUR EXCLUSIVE REMEDY FOR BREACH OF WARRANTY. INSIGNIA SHALL NOT BE LIABLE FOR ANY INCIDENTAL OR CONSEQUENTIAL DAMAGES FOR THE BREACH OF ANY EXPRESS OR IMPLIED WARRANTY ON THIS PRODUCT, INCLUDING, BUT NOT LIMITED TO, LOST DATA, LOSS OF USE OF YOUR PRODUCT, LOST BUSINESS OR LOST PROFITS. INSIGNIA PRODUCTS MAKES NO OTHER EXPRESS WARRANTIES WITH RESPECT TO THE PRODUCT, ALL EXPRESS AND IMPLIED WARRANTIES FOR THE PRODUCT, INCLUDING, BUT NOT LIMITED TO, ANY IMPLIED WARRANTIES OF AND CONDITIONS OF MERCHANTABILITY AND FITNESS FOR A PARTICULAR PURPOSE, ARE LIMITED IN DURATION TO THE WARRANTY PERIOD SET FORTH ABOVE AND NO WARRANTIES, WHETHER EXPRESS OR IMPLIED, WILL APPLY AFTER THE WARRANTY PERIOD. SOME STATES, PROVINCES AND JURISDICTIONS DO NOT ALLOW LIMITATIONS ON HOW LONG AN IMPLIED WARRANTY LASTS, SO THE ABOVE LIMITATION MAY NOT APPLY TO YOU. THIS WARRANTY GIVES YOU SPECIFIC LEGAL RIGHTS, AND YOU MAY ALSO HAVE OTHER RIGHTS, WHICH VARY FROM STATE TO STATE OR PROVINCE TO PROVINCE.

#### Contact Insignia:

For customer service please call 1-877-467-4289 www.insigniaproducts.com

INSIGNIA is a trademark of Best Buy and its affiliated companies. Registered in some countries.

Distributed by Best Buy Purchasing, LLC

7601 Penn Ave South, Richfield, MN 55423 U.S.A. ©2014 Best Buy. All rights reserved. Made in China

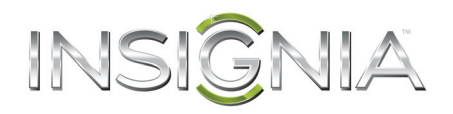

www.insigniaproducts.com (877) 467-4289 INSIGNIA is a trademark of Best Buy and its affiliated companies. Registered in some countries. Distributed by Best Buy Purchasing, LLC 7601 Penn Ave South, Richfield, MN 55423 U.S.A. ©2014 Best Buy. All rights reserved. Made in China V1 ENGLISH

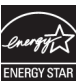

Free Manuals Download Website [http://myh66.com](http://myh66.com/) [http://usermanuals.us](http://usermanuals.us/) [http://www.somanuals.com](http://www.somanuals.com/) [http://www.4manuals.cc](http://www.4manuals.cc/) [http://www.manual-lib.com](http://www.manual-lib.com/) [http://www.404manual.com](http://www.404manual.com/) [http://www.luxmanual.com](http://www.luxmanual.com/) [http://aubethermostatmanual.com](http://aubethermostatmanual.com/) Golf course search by state [http://golfingnear.com](http://www.golfingnear.com/)

Email search by domain

[http://emailbydomain.com](http://emailbydomain.com/) Auto manuals search

[http://auto.somanuals.com](http://auto.somanuals.com/) TV manuals search

[http://tv.somanuals.com](http://tv.somanuals.com/)